Universidad Nacional Autónoma de México

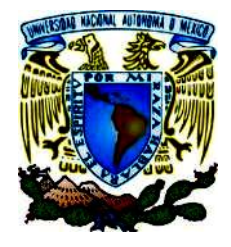

Facultad de Estudios Superiores Cuautitlán

Ingeniería Mecánica Eléctrica e

# Ingeniería Industrial

# DISEÑO Y MANUFACTURA ASISTIDOS POR COMPUTADORA

## MANUAL DE PRACTICAS PARA FRESADORA CNC

V0.5

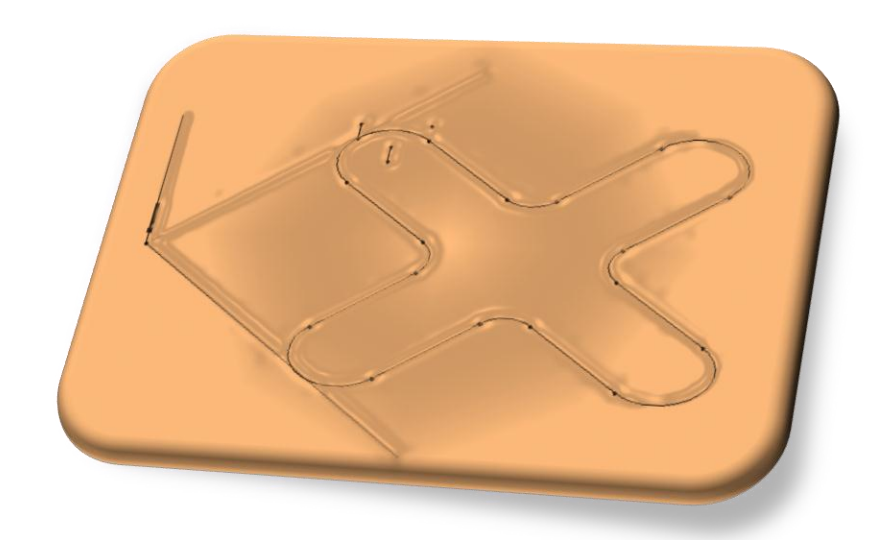

M. en I. FELIPE DÍAZ DEL CASTILLO RODRIGUEZ

HUGO ALBERTO PÉREZ TERÁN

**CUAUTITLÁN IZCALLÍ, EDO. DE MÉXICO SEMESTRE 2019-2**

## **PRACTICAS DE LABORATORIO**

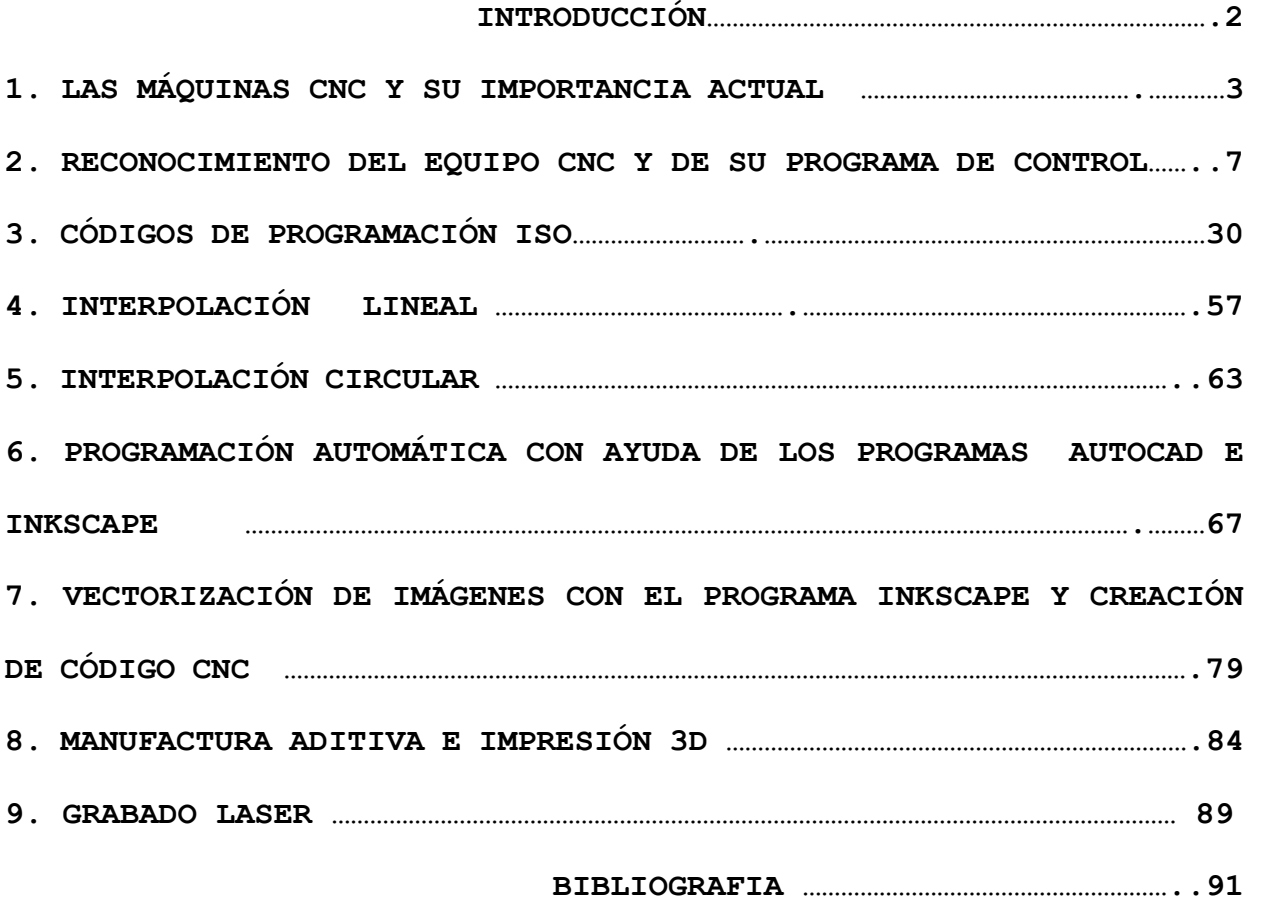

## **INTRODUCCIÓN**

En el ambiente del control numérico, se define a un sistema controlado numéricamente, como una máquina o proceso controlado por un programa. El programa está formado por un conjunto de números y letras que siguen un estándar por la EIA (Electronic Industries Asociation) o la ISO (*International Organization for Standarization*).

La evolución del control numérico desde el manejo de cintas de papel perforadas para la codificación del programa, hasta el manejo de sistemas CAD/CAM ha dado origen a la necesidad de conocer diferentes áreas y terminologías; algunos ejemplos son los siguientes:

**CAD:** Computer Aided Design (Diseño Asistido por Computadora). **CAM:** Computer Aided Manufacturing (Manufactura Asistida por Computadora). **NC:** Numerical Control (Control numérico). **CNC:** Computer Numerical Control (Control Numérico Computarizado).

El control numérico involucra diferentes áreas de conocimiento que son necesarias para el mejor aprovechamiento de la tecnología disponible, dichos conocimientos están íntimamente relacionados y se vuelve imperiosa la necesidad de manejarlos de manera simultánea.

La responsabilidad de un ingeniero de procesos o de manufactura, generalmente tiene relación con la interpretación del diseño que se presenta en el dibujo de la pieza, la elección de la herramienta de corte, la generación del programa óptimo de NC, su verificación y puesta a punto para la corrida de producción.

Actualmente, en la industria es frecuente el uso de programas para computadora que ayudan, facilitan y simplifican el trabajo. El contenido de este trabajo busca dar una visión general de uno de estos programas, ya que se trata de una herramienta invaluable en la fabricación y manufactura de piezas mecánicas que con la ayuda de máquinas CNC, es posible lograr las geometrías necesarias para la satisfacción de un cliente

2

## **PRÁCTICA No.1**

## **LAS MÁQUINAS CNC Y SU IMPORTANCIA ACTUAL**

#### **OBJETIVO:**

Conocer la utilidad e importancia de los equipos controlados mediante control numérico en la aplicación industrial de la manufactura y diseño por computadora.

### **INTRODUCCIÓN**

El control numérico ha dado a la industria, nuevos y mayores controles en el diseño y fabricación de productos. Hoy, muchos miles de máquinas de control numérico se usan en talleres grandes y pequeños de maquinado. En estos talleres, las máquinas CNC se pueden usar para controlar un taladro sencillo, para fresar una pieza demasiado compleja para maquinar y que por métodos convencionales resultaría demasiado cara hacerla, etc. Las máquinas de control numérico están disponibles actualmente en una gran variedad de tipos y medidas; como son: tornos, taladros, fresadoras, mandrinadoras, centros de maquinado, rectificadoras, punzonadoras, máquinas de electroerosión, máquinas de soldar, dobladoras, bobinadoras, manipuladores, etc.

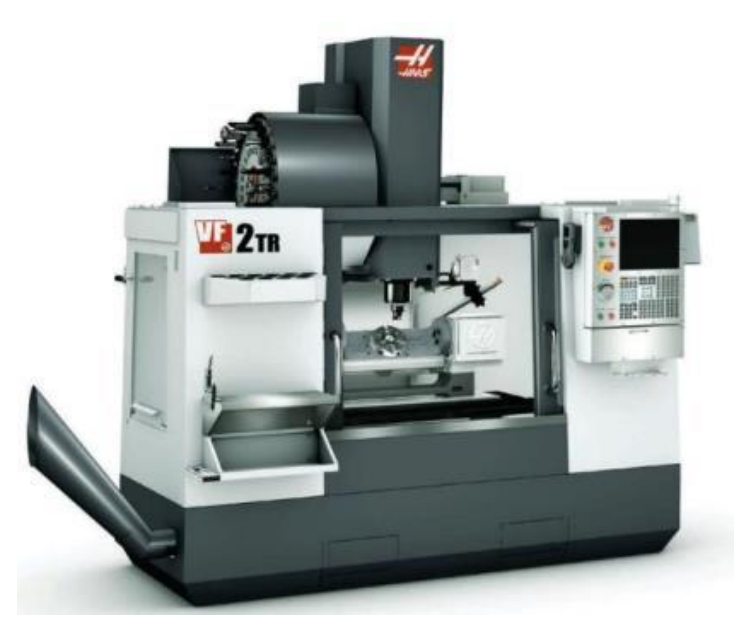

*1.1. Fresadora CNC (Centro de maquinado).*

El control numérico de las máquinas herramientas simplemente es el control de las funciones de la máquina herramienta por medio de instrucciones en forma de códigos. A continuación, se mencionan algunos conceptos importantes para tener una mejor comprensión del funcionamiento de estas máquinas.

#### **Control numérico computarizado (CNC)**

Este es el término general que se usa para describir un sistema de control el cual incluye una computadora o un microprocesador digital. Las máquinas CNC son adaptables a un amplio rango de procesos de manufactura, algunas aplicaciones de son: corte de metales, soldadura corte mediante flama, trabajo en madera, prensa, etc.

Las CNC son capaces de trabajar muchas horas con una supervisión mínima y son para producción en serie y en lotes.

En este campo se puede definir el control numérico como un dispositivo capaz de controlar el movimiento de uno o varios órganos de la máquina de forma automática a partir de los números y símbolos que constituyen el programa de trabajo. Este programa controla o automatiza las siguientes funciones:

- ✓ Los movimientos de los carros
- ✓ Las velocidades de posicionado y mecanizado
- ✓ Los cambios de herramientas.
- ✓ Los cambios de piezas
- ✓ Las condiciones de funcionamiento (refrigeración, lubricación, etc.)

Los componentes básicos de un sistema CNC son:

- ✓ El programa
- ✓ La unidad de control
- ✓ La máquina herramienta

El programa contiene toda la información necesaria para el mecanizado, la unidad de control interpreta esta información y controla la ejecución de la misma en la máquina herramienta.

#### **Ventajas de las máquinas de control numérico**

- Mayor precisión y mejor calidad de productos.
- Mayor uniformidad en los productos producidos.
- Un operario puede operar varias máquinas a la vez.
- Fácil procesamiento de productos de apariencia complicada.
- Flexibilidad para el cambio en el diseño y en modelos en un tiempo corto.
- Fácil control de calidad.
- Reducción en costos de inventario, traslado y de fabricación en los modelos y abrazaderas.
- Es posible satisfacer pedidos urgentes.
- No se requieren operadores con experiencia.
- Se reduce la fatiga del operador.
- Mayor seguridad en las labores.
- Aumento del tiempo de trabajo en corte por maquinaria.
- Fácil control de acuerdo con el programa de producción lo cual facilita la competencia en el mercado.
- Fácil administración de la producción e inventario lo cual permite la determinación de objetivos o políticas de la empresa.
- Permite simular el proceso de corte a fin de verificar que este sea correcto.

Sin embargo, no todo son ventajas y entre las d**esventajas** se pueden citar las siguientes:

- ✓ Alto costo de la maquinaria.
- ✓ Falta de opciones o alternativas en caso de fallas.
- ✓ Es necesario programar en forma correcta la selección de las herramientas de corte y la
- ✓ Secuencia de operación para un eficiente funcionamiento.
- ✓ Los costos de mantenimiento aumentan, ya que el sistema de control es más complicado y surge la necesidad de entrenar al personal de servicio y operación.
- ✓ Es necesario mantener un gran volumen de producción a fin de lograr una mayor eficiencia de la capacidad instalada.

## **CUESTIONARIO**

### **PRACTICA No. 2**

### **FRESADORA (ROUTER) CNC**

#### **OBJETIVO:**

**Conocerá los componentes básicos de la fresadora CNC existente en el laboratorio.**

#### **INTRODUCCIÓN**

#### ¿**Qué Es Una Maquina CNC?**

Una maquina CNC es una maquina cuyos movimientos están controlados por un ordenador, este ordenador es el encargado de controlar la posición y velocidad de los motores que accionan los ejes de la máquina. Al ser un ordenador el que controla los motores se consiguen movimientos precisos y que son difícilmente realizables de forma manual, como por ejemplo círculos, o figuras complejas. También permite realizar los mismos movimientos repetidamente con la misma precisión.

Estas máquinas utilizan una herramienta para realizar el trabajo, entre estas herramientas se tiene las fresas o cortadores, los laser o los extrusores en el caso de impresoras 3D. También disponen de una serie de ejes sobre los que se desplaza la herramienta con movimientos sincronizados.

#### **¿Cómo funciona una maquina CNC?**

Una maquina CNC tiene como función mover una herramienta a través de una superficie, esta superficie en las maquina CNC caseras es una mesa de trabajo, donde se establecen dos ejes el eje X que corresponde con la parte horizontal de la mesa y el eje Y que corresponde a la parte vertical de la mesa. Hay casos en los que además la herramienta también puede realizar otro movimiento subiendo la herramienta sobre la mesa o bajando la herramienta.

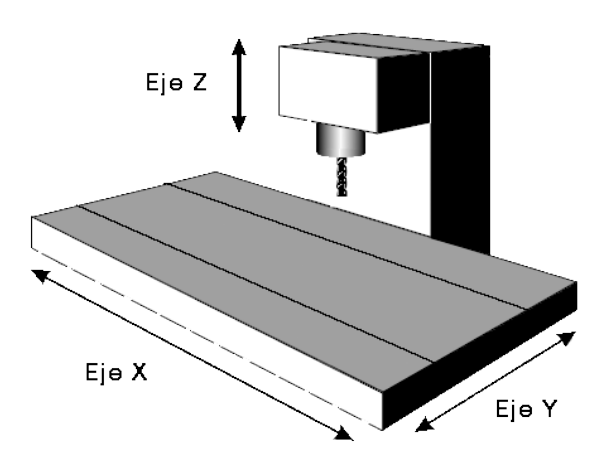

*Figura 2.1. Disposición de los ejes en una fresadora CNC*

#### **Tipos de máquinas CNC**

Las máquinas CNC se pueden clasificar por la herramienta que es capaz de mover. También se pueden clasificar por el número de ejes que es capaz de mover.

#### **Tipo de herramienta**

#### **Fresa o cortador**

En caso de que la herramienta sea una fresa se tiene una máquina fresadora CNC, este tipo de maquina se caracteriza por eliminar partes de un material, este material puede ser de varios tipos, madera, plástico, aluminio, etc.

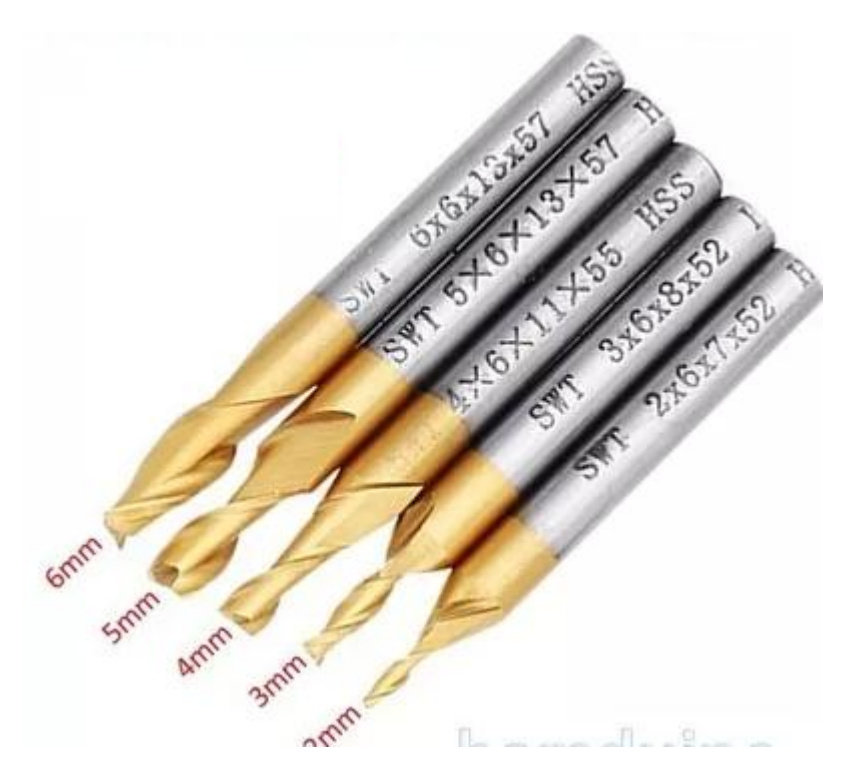

*Figura 2.2. Fresas o cortadores de acero HSS*

#### **Laser**

En caso de que la herramienta sea un diodo Laser se tiene una máquina Laser CNC, este tipo de maquina se caracteriza por quemar la superficie de un material, dependiendo de la potencia del láser puede llegar incluso a realizar cortes. El tipo de material que se puede trabajar en este tipo de máquinas depende de las características del láser, normalmente en maquina caseras se utilizan materiales como maderas blandas, goma, papel, pero con láseres de CO<sub>2</sub> se pueden llegar a utilizar metales.

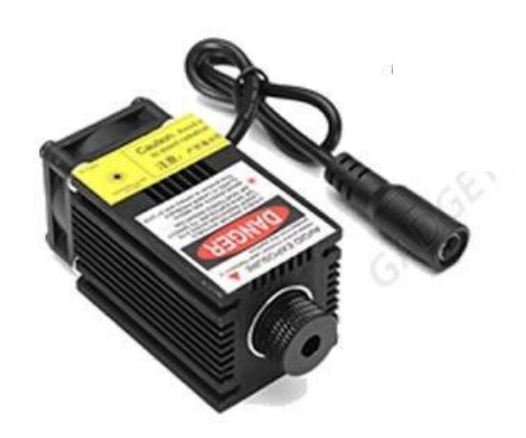

*Figura 2.3.* 

#### **Extrusor**

En el caso de que la herramienta sea un extrusor se tiene una impresora 3D, este tipo de maquina se caracteriza por inyectar un tipo de plástico derretido sobre una superficie.

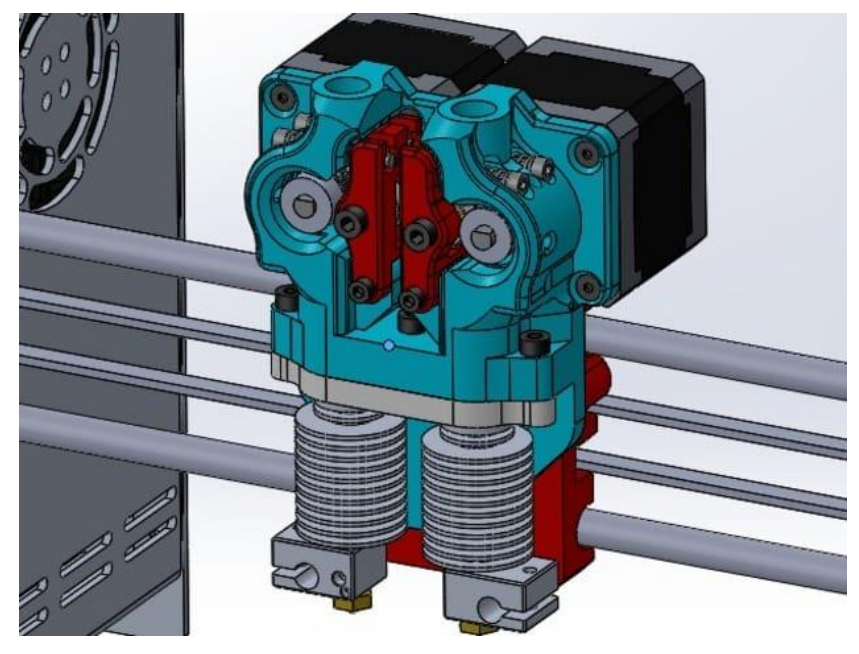

*Figura 2.4. Extrusor*

#### **Numero de ejes.**

**2 ejes:** Son máquinas que mueven la herramienta a lo largo y ancho de una superficie.

**3 ejes:** Son máquinas que pueden hacer los movimientos de una máquina de 2 ejes y además pueden cambiar la altura de la herramienta.

**4 Ejes:** Son máquinas que pueden hacer los movimientos de una máquina de 3 ejes y además pueden o bien rotar la herramienta o rotar la pieza.

**5 Ejes:** Son máquinas que pueden hacer los movimientos de una máquina de 3 ejes y además pueden rotar la pieza en 2 direcciones.

#### **Componentes principales de un router CNC**

Los componentes principales de una fresadora o router CNC son los siguientes:

- Componentes mecánicos
- Componentes electrónicos
- Firmware

#### **Componentes mecánicos**

Es la parte que se encarga del diseño y construcción del chasis y de las partes móviles de la máquina, integrándolos en una estructura que permita el fácil movimiento de la herramienta a través de todos sus ejes. En máquinas de aficionado es importante que tanto el diseño como la construcción de la maquina estén pensados para trabajar con herramientas comunes.A continuación, se puede ver cada una de las partes que forman una maquina CNC.

#### **Chasis de una máquina CNC**

El chasis es la parte de la máquina que se encarga de sujetar el resto de elementos. Es uno de los elementos más importantes ya que establecerá los límites de la máquina, también definirá el área de trabajo que tendremos.

Puede estar construido en distintos materiales, como madera, plástico, aluminio, etc. O con una combinación de ellos. Dependiendo de qué material se elija para su construcción tendrá más o menos robustez, con lo que conseguiremos más o menos precisión.

11

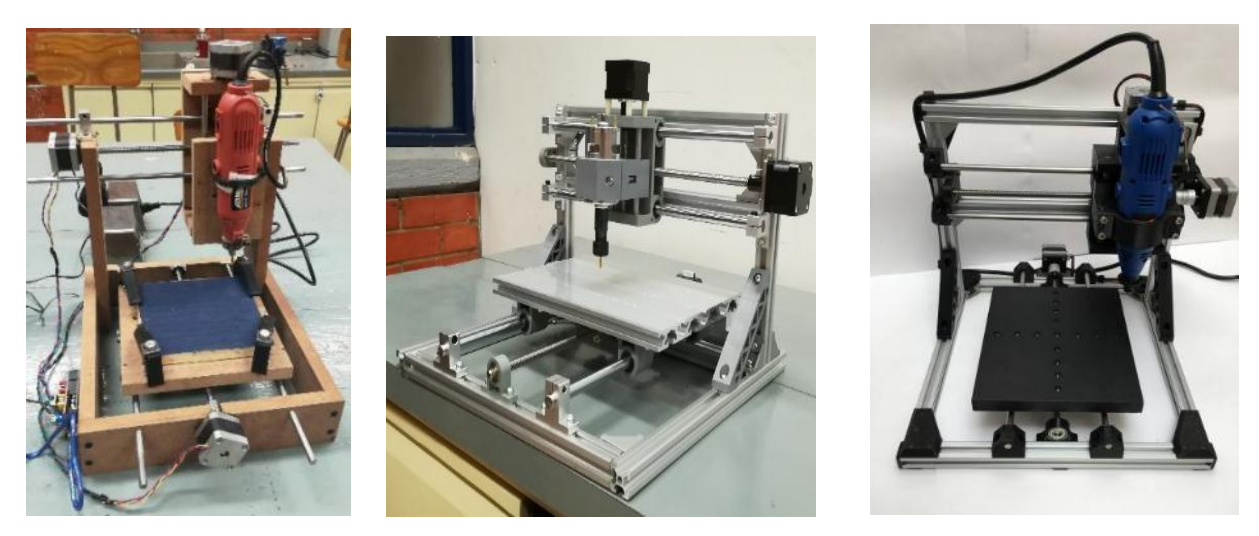

*Figura 2.5. Routers CNC*

Las máquinas CNC necesitan mover una herramienta a través de sus ejes, este movimiento se tiene que producir de una forma suave y precisa para no influir en el acabado del trabajo que estamos realizando.

Para ello necesitamos un mecanismo que sea capaz de desplazarse lo más suave posible, y que no genere holguras en dichos desplazamientos. Existe un elemento con el que podemos realizar esta tarea, este elemento es el rodamiento, y puede presentarse en dos formas distintas.

#### **Rodamiento lineal.**

Este rodamiento se desplaza por una barra, el ajuste es perfecto con lo que no tiene ninguna holgura, y el movimiento es muy suave gracias a las bolas de su interior, pueden tener distintas formas y tamaños y ser abiertos o cerrados. Estos rodamientos tienen un precio elevado y una vez montados su sustitución suele ser costosa.

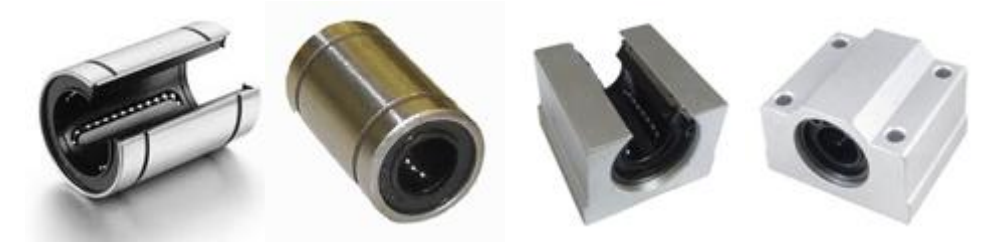

*Figura 2.6. Rodamiento lineal*

#### **Rodamiento axial.**

Este rodamiento se desplaza sobre una superficie, al estar sobre una superficie es necesario ajustarlos para que queden siempre en contacto con la superficie y no haya holguras, al igual que los rodamientos lineales el movimiento se realiza con mucha suavidad, tienen un bajo coste y su sustitución suele ser fácil.

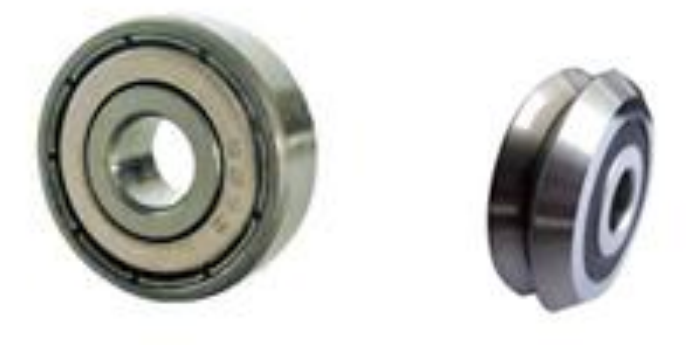

*Figura 2.7. Rodamiento axial*

Además de los rodamientos, el sistema de movimiento está formado por las barras y guías por las cuales se desplazan los rodamientos, estas barras y guías deben ser del material más duro que se pueda encontrar, lo normal es que sean de acero.

#### **Barras pulidas**

Las barras suelen ser baratas y fácilmente accesibles en calibres bajos, pero a medida que el calibre aumenta se van encareciendo. Las barras tienen el problema de la flexión que a calibres bajos es muy apreciable se va corrigiendo a medida que se aumenta el calibre, para una rigidez aceptable se necesitan calibres de entre 16 mm y 25 mm dependiendo de la longitud de las barras. Existe un tipo de barra que tiene una base y es mucho más robusta al evitar la flexión.

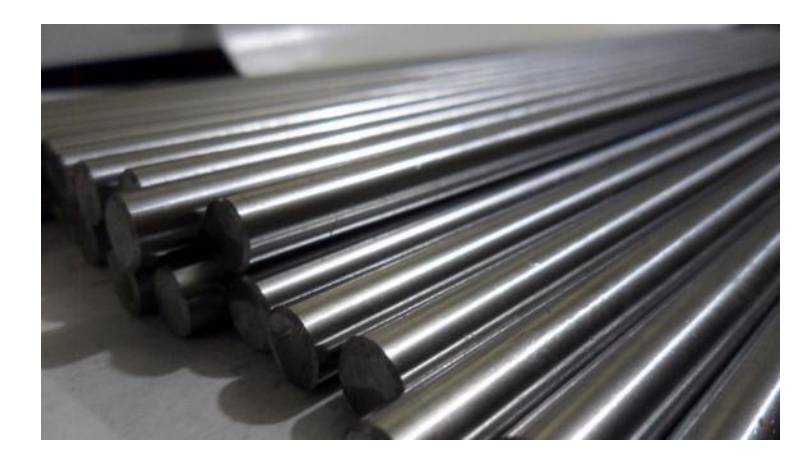

**Figura 2.8. Barras pulidas**

#### **Guías**

Para las guías se suelen usar pletinas calibradas o perfiles rectangulares de hierro o acero, tienen una gran robustez y no tienen flexiones, en el caso de las pletinas no son fáciles de conseguir y su precio es elevado. También se utilizan como guías un tipo de perfil estructural de aluminio en el que se pueden acoplar unos rodamientos en V.

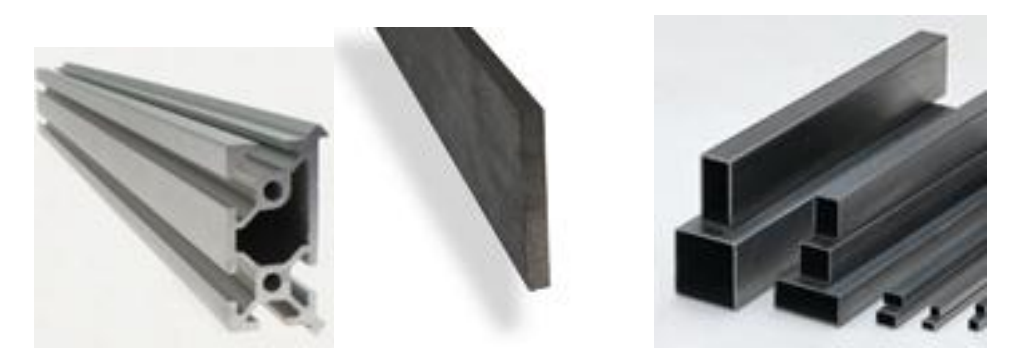

*Figura 2.9. Guías.*

Para que la herramienta se pueda desplazar a través de los ejes de la máquina de forma automática necesita unos motores, pero los motores por si solos no son suficiente para realizar este movimiento ya que necesitan un sistema que convierta el movimiento de giro del motor en un movimiento lineal.

En equipos pequeños, este mecanismo se puede realizar de tres formas, mediante varillas roscadas, husillos o correa dentada.

#### **Varillas roscadas.**

Este sistema de transmisión es el más barato que hay, consiste en conectar una varilla roscada de la métrica que deseemos (normalmente M8 o M10) al eje del motor PAP, esta conexión se puede realizar con un macarrón o con un acoplador, además debemos conectar también la varilla roscada al eje que queremos mover, esta conexión se puede realizar con una o más tuercas de la misma métrica que la varilla. Dado que el paso de este tipo de varilla no es muy elevado es una transmisión lenta.

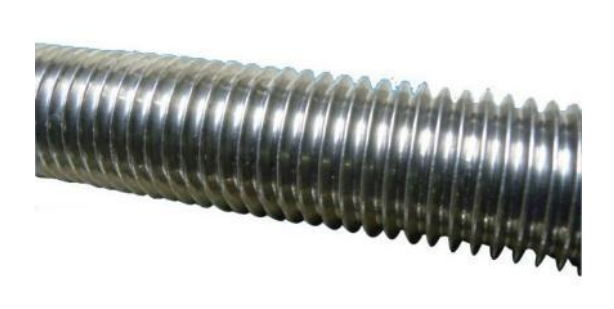

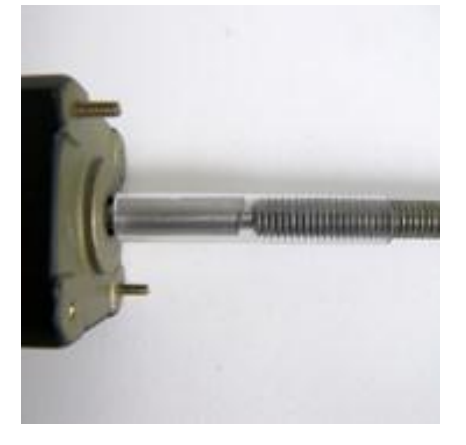

*Figura 2.10. Varillas roscadas*

#### **Husillos.**

Este sistema de transmisión es muy preciso, pero también es el sistema más caro, consiste en conectar un husillo al eje del motor PAP mediante un acople, y a su vez conectar el husillo con el eje que queremos mover mediante una tuerca para el husillo. Dado que los husillos tienen un paso mayor que las varillas roscadas hacen que este sistema de transmisión sea más rápido.

Existe un tipo de tuerca para el husillo que funciona con bolas en su interior, estos husillos de bolas son además de muy precisos muy suaves en su movimiento, pero son más caros que los anteriores.

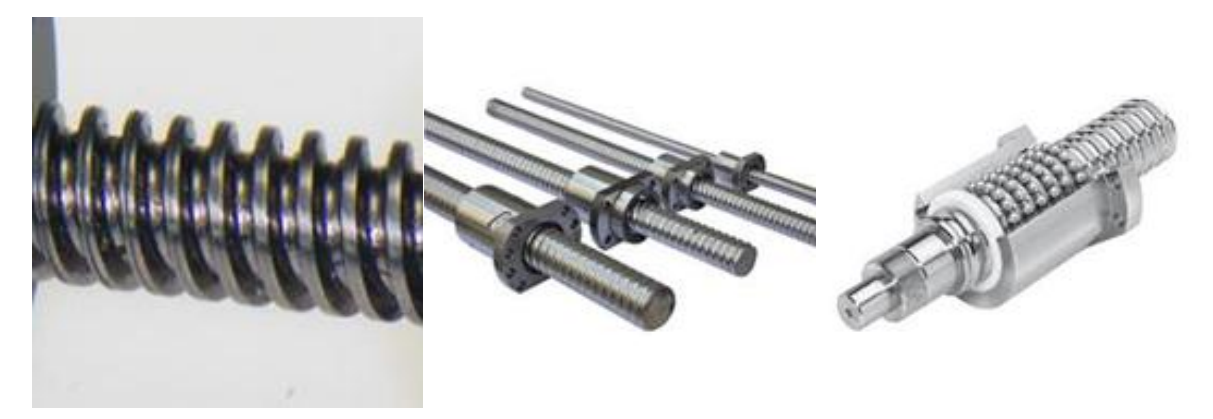

*Figura 2.11 Husillos*

#### **Correa Dentada.**

Este sistema de transmisión tiene buena precisión y su precio no es muy elevado, consisten en utilizar una correa dentada conectada al motor PAP y al eje que queremos mover mediante poleas. Las correas dentadas tienen un gran paso con lo que es el sistema de transmisión más rápido de los tres, esta velocidad vendrá definida por el número de dientes que tenga la polea y por el tamaño del paso de la correa.

Existen muchos tipos de correa dentada con diferentes tipos de dientes, pero entre las más usadas en CNC se encuentran los tipos T5, GT2, XL o HTD.

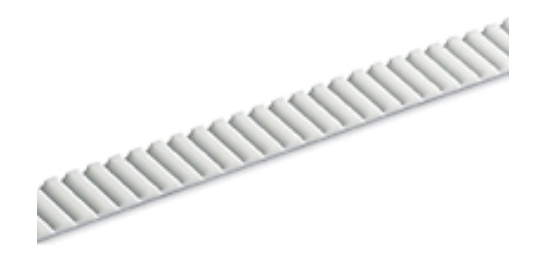

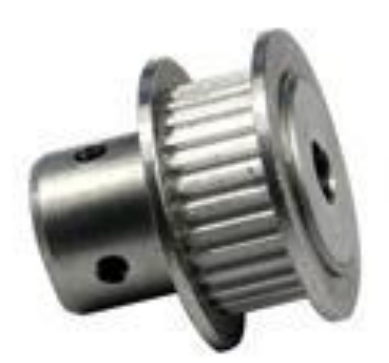

*Figura 2.12.* 

En algunos casos se pueden utilizar engranajes o combinaciones de correa dentada con los otros dos sistemas para conseguir una mayor fuerza por parte del motor PAP.

#### **¿Qué es el backlash?**

El backlash es un efecto que se produce en las transmisiones que utilizan varilla roscada o husillo, y consiste en un retardo en el movimiento cuando el motor PAP cambia de dirección. Esto es debido a que la rosca no se ajusta exactamente a la varilla o husillo. En la varilla roscada este efecto es muy apreciable ya que las tuercas no encajan perfectamente en la varilla y se produce un ligero juego. En el husillo este efecto esta minimizado ya que las tuercas están mejor fabricadas, en el caso de los husillos de bolas este efecto es prácticamente nulo. Las correas dentadas no sufren de este efecto, pero tienen un efecto similar dada la elasticidad de la cuerda, aunque este efecto con una buena tensión de la cuerda es mínimo.

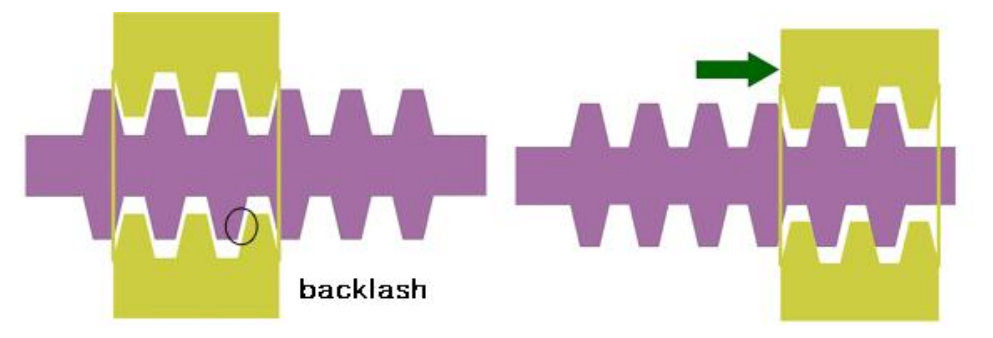

*Figura 2.13. Efecto de backlash*

#### **¿Como evitar el backlash?**

Hay métodos para minimizar el backlash, Uno de estos métodos consiste en usar una tuerca de plástico a la que se le hace la rosca con la propia varilla roscada en vez de una tuerca normal. Otros métodos consisten en utilizar dos tuercas y poner en el medio un muelle para que dichas tuercas se separen.

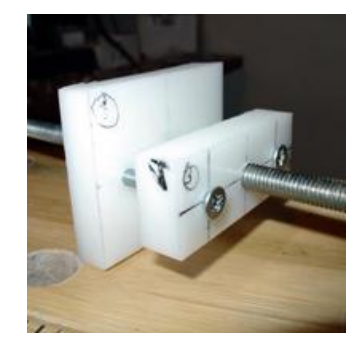

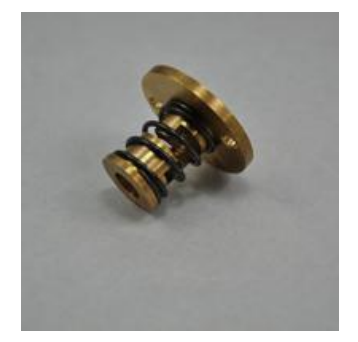

*Figura 2.14. Corrección del backlash*

#### **Componentes electrónicos de una máquina CNC**

Una maquina CNC está formada por varios componentes electrónicos, por un lado, se tiene un controlador que en este caso será una placa Arduino, este es el cerebro de la máquina y la que coordina el resto de componentes del sistema, también es el que se comunica con el ordenador para recibir las órdenes a ejecutar por la máquina. Por otro se tiene las tarjetas s**hield** que se conectan al Arduino y en las cuales van conectados el resto de dispositivos (La utilización de una Shield es opcional, pudiéndose conectar cada dispositivo directamente al Arduino). También se tiene los llamados **drivers** que son los que envían las señales de movimiento a los motores PaP **(motores paso a paso)** o controlan otras partes de la máquina como láser o fresadoras. Y por último se tiene los sensores que se encargan de recuperar información de la máquina.

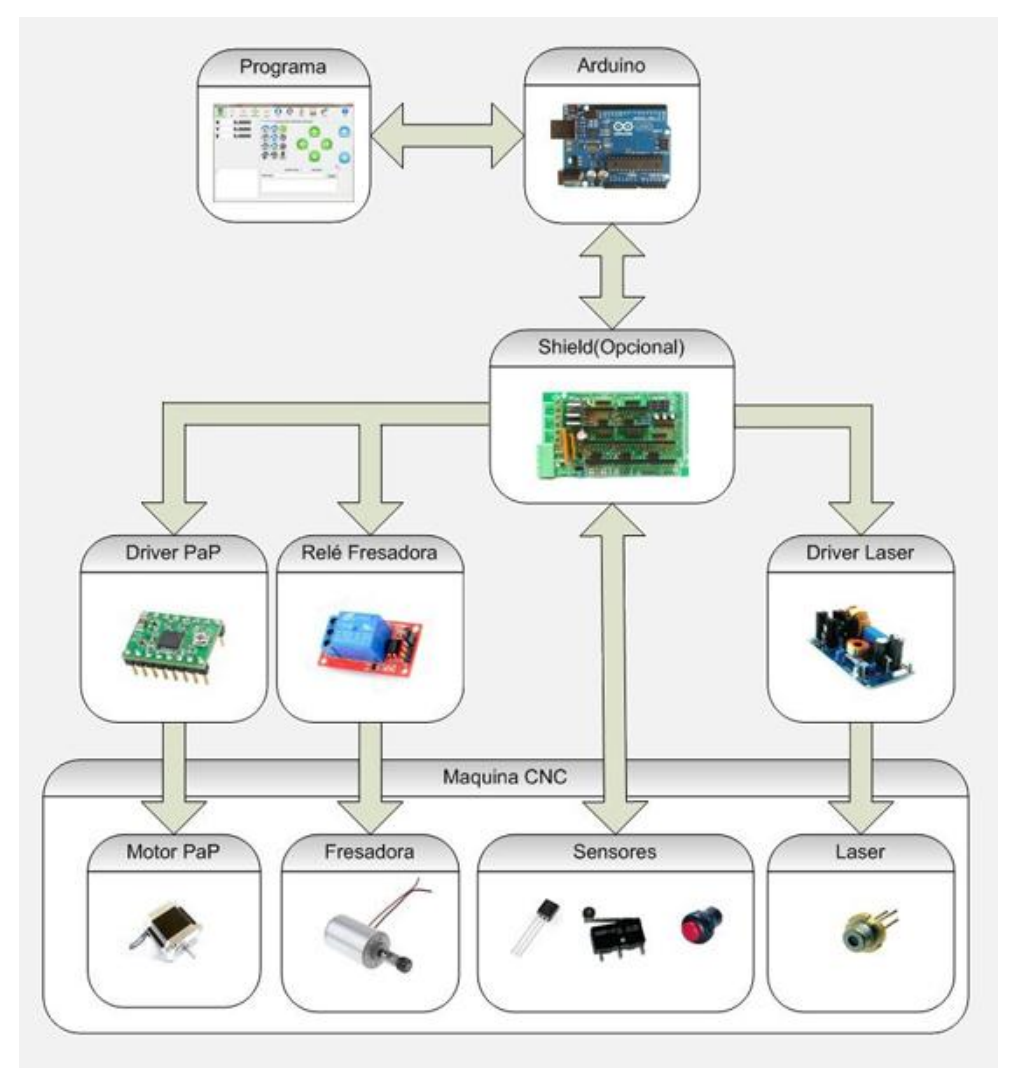

*Figura 2.15. Control de la máquina CNC.*

#### **Arduino**

Arduino es una plataforma de electrónica abierta para la creación de prototipos basada en software y hardware flexibles y fáciles de usar. Arduino puede tomar información del entorno a través de sus pines de entrada de toda una gama de sensores y puede afectar aquello que le rodea controlando luces, motores y otros actuadores.

Las placas pueden ser hechas a mano o compradas montadas de fábrica.

#### **Tipos de Arduino**

Se tiene 3 modelos de Arduino con los que podemos controlar la máquina, dos de ellos son muy similares excepto por el tamaña de la placa, estas placas se diferencian principalmente por dos cosas, una es el número de entradas y salidas (pines) que pueden manejar y otra es la memoria que tienen para introducir un firmware (programa), dependiendo de las características de nuestra maquina (número de motores, sensores, etc.) usaremos uno u otro.

#### **Arduino NANO**

Su característica principal es que es muy pequeño, tiene 14 entradas/salidas digitales de las cuales 6 son PWM, además tienes 8 entradas analógicas. Posee una memoria de 32k para alojar programas y carece de conector de alimentación externa y su formato es distinto al del resto de Arduinos.

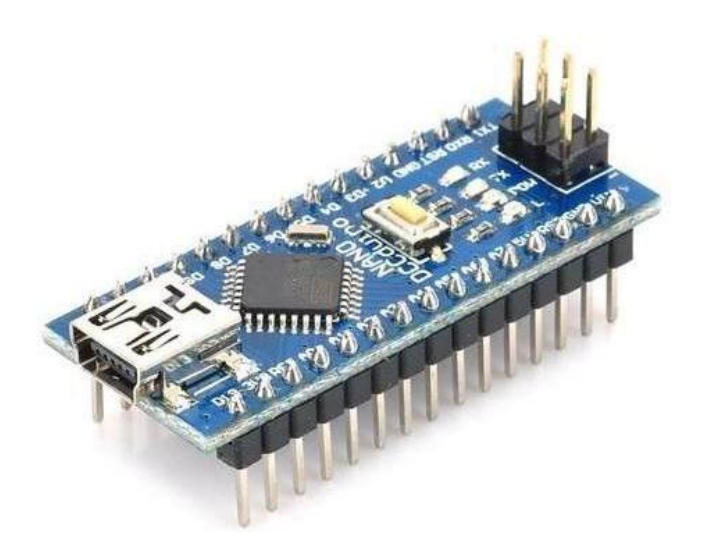

*Figura 2.16. Arduino nano*

#### **Arduino UNO**

Con un tamaño medio, tiene 14 entradas/salidas digitales de las cuales 6 son PWM, además tiene 6 entradas analógicas. Posee una memoria de 32k para alojar programas. A este Arduino se le pueden colocar Shields que permiten conectar otros dispositivos.

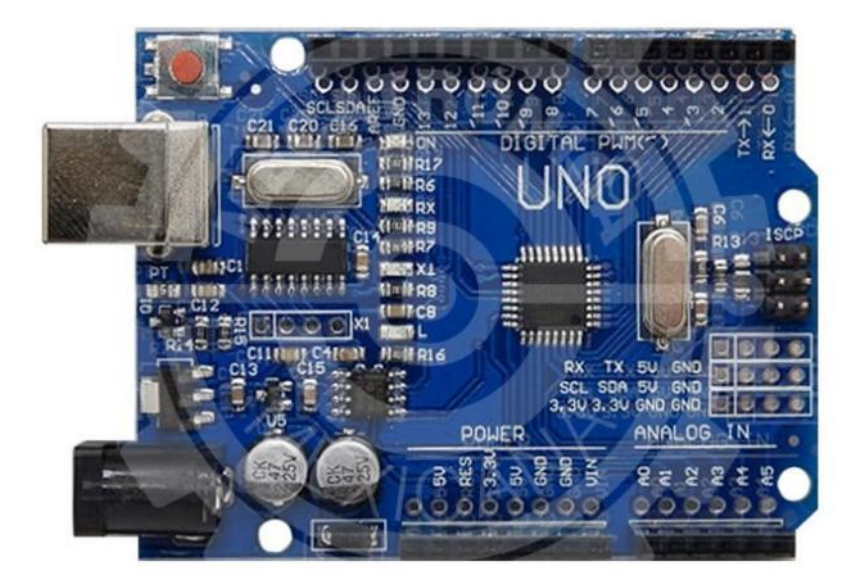

*Figura 2.17. Arduino uno*

#### **Arduino MEGA**

Es el mayor de los Arduinos en cuanto a pines, tiene 54 entradas/salidas digitales de las cuales 15 son PWM, además tiene 16 entradas analógicas. Posee 20también mas memora que el resto con 256k para alojar programas. También se le pueden colocar Shields que permiten conectar otros dispositivos.

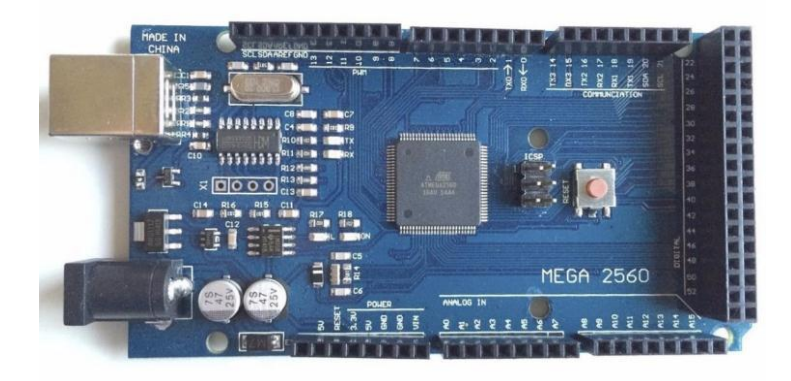

*Figura 2.18 Arduino Mega*

#### **Shield CNC**

La Arduino CNC Shield es una pequeña placa que permite controlar hasta 4 motores paso a paso fácilmente con una placa Arduino gracias a su formato shield. Soporta 4 controladores de potencia **Pololu A4988** o **Pololu DRV8825** y dispone de todas las conexiones necesarias para conectar interruptores de final de carrera, salidas de relé y diversos sensores. Es totalmente compatible con el firmware de control GRBL y puede ser utilizada con cualquier modelo de Arduino, aunque se recomienda utilizar un modelo del tipo Arduino UNO o Arduino Leonardo. Con esta placa se puede disponer de un sistema completo para montar tu propia máquina CNC, cortadora láser o cualquier otro sistema que necesite un control preciso con motores paso a paso.

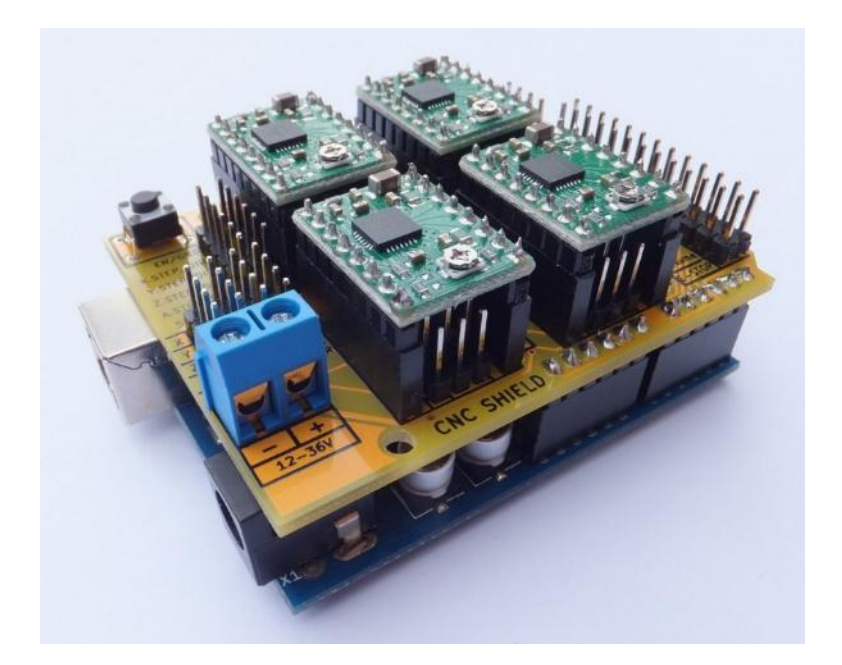

*Figura 2.19. Shield CNC con los drivers ya montados*

#### **¿Qué hace una Shield?**

En las máquinas CNC las Shield permiten la conexión de los drivers, finales de carrera, sensores, etc. de una forma sencilla, permitiendo que todo esté más ordenado y accesible, ya que de otra forma se tendría que conectar cada uno de estos elementos directamente al Arduino.

#### **Tipos de Shield**

Hay muchos tipos de shields ya que cada uno se puede construir su propia Shield para adaptar los dispositivos de su máquina, aunque existen Shield ya creadas por aficionados a estas máquinas. Estas pueden tener todos los componentes integrados en la misma placa, como los drivers de motores o bien pueden tener zócalos donde conectarlos.

#### **¿Qué es un driver?**

Un driver es un circuito electrónico que se usa para controlar otros circuitos o componentes, en el caso de las máquinas CNC se tienen como drivers fundamentales los drivers para controlar los motores PaP, y los drivers para controlar el láser o la fresadora, aunque también pueden existir otros tipos de drivers para otros dispositivos incluidos en la máquina, como sistema de aspiración, etc.

#### **Drivers de los motores PaP.**

Estos drivers son los encargados de manejar los motores PaP de la máquina, a partir de las señales recibidas por el Arduino, envían las señales de potencia necesarias a las bobinas para su correcta activación. La forma básica de este driver es un puente H, pudiéndose construir de forma casera a partir de los integrados L298. Es recomendable que estos drivers tengan un control de intensidad de corriente, para poder fijar la intensidad de corriente máxima que circulara por las bobinas de los motores, con lo que se tendría que añadir un integrado L297 para evitar daños en los motores por un exceso de amperaje.

Aunque se pueden construir de forma casera, el bajo precio de estos drivers hace que no merezca la pena su construcción, con lo que podemos optar por alguno de los drivers comerciales que existen en el mercado, como son los A4988, los DRV8825 u otros.

22

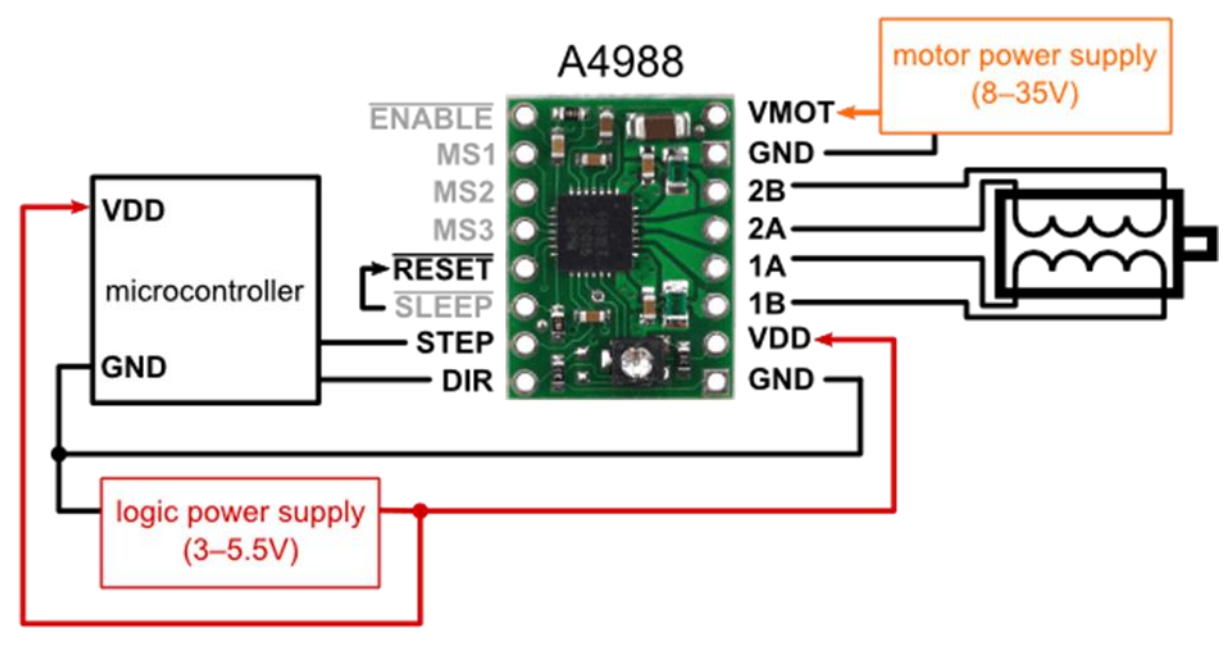

*Figura 2.20. Driver A4988*

#### **Motores de una maquina CNC**

Una maquina CNC realiza los movimientos de forma automática a partir de las órdenes recibidas por un ordenador, este movimiento no podría ser automático si no tuviésemos unos motores que realicen dicho movimiento, estos motores además de realizar el movimiento tienen que poder desplazarse y mantener la posición indicada por el ordenador. Para ello se utilizan dos tipos de motores, los motores paso a paso(PaP) y los servomotores.

#### **Motores PaP.**

Estos motores son capaces de avanzar una serie de grados(pasos) a partir de unas señales de control. presentan las ventajas de tener alta precisión y repetitividad en cuanto al posicionamiento. Están formados por una serie de bobinas que al ser excitadas fijan una posición, y dependiendo del orden de excitación de las bobinas el motor se mueve hacia un lado o hacia el otro.

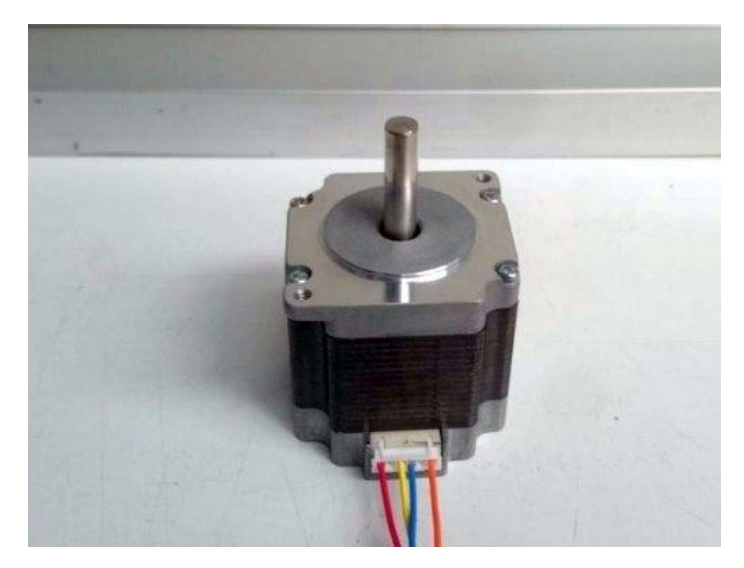

*Figura 2.21. Motor paso a paso Nema 23 Bipolares*

Los grados de giro de estos motores es muy variado pasando desde los 90º hasta los 1.8º, cada ángulo de giro, (también llamado paso) se efectúa enviando un pulso en uno de sus terminales, es decir que por ejemplo en motores que tienen 90º de giro por paso, se requiere 4 pulsos para dar una vuelta completa, mientras que en los de 1,8º necesitas 200 pulsos.

Para poder usar de forma correcta estos motores es necesario un controlador o driver que envié el orden adecuado de excitación de las bobinas.

Aunque existen varios tipos de motores, en las máquinas CNC de aficionado se suelen usar dos tipos de motores PaP, estos pueden ser motores bipolares o motores unipolares.

#### **Servomotores.**

Son motores de construcción convencional de escobillas (mejor de 4 escobillas) o la tendencia actual, brushless con control electrónico de posición. Habitualmente trabajan acoplados a una reductora de precisión e incluyen un sensor de posicionamiento para gestionar la posición. Para completar el sistema una controladora específica coordina la velocidad y aceleración del motor, así como el error de posición. Los torques y

sobre todo las velocidades alcanzadas son muy superiores a los motores PaP, pero por contra su coste es también bastante más elevado.

## **GRBL Software de control numérico computarizado para CNC Controlador CNC**

Un controlador CNC que permite la calibración, configuración y el control de fresadoras CNC. Es el encargado de procesar cada línea de proceso de un programa de maquinado (Programa en codigo G) para que la máquina herramienta ejecute los movimientos necesarios para realizar una rutina de fresado.

GRBL es un firmware libre y de código abierto utilizado en el router CNC. Este programa ha sido diseñado para ser cargado en plataformas de desarrollo Arduino. GRBL está bajo la Licencia Pública General GNU y ha sido desarrollado por el programador Simen Svale Skogsrud en Noruega. La documentación de este software ha sido traducida al español y adaptada al funcionamiento de fresadoras, routers e impresoras 3D desde la Wiki GRBL del desarrollador.

En el router CNC, el controlador GRBL recibe secuencias de código de maquinado desde una interfaz sender por USB (que es un puerto de serie) y utiliza esta comunicación serial para controlar el flujo de código, es decir, cuando el GRBL envía una señal de "estoy lleno" detiene la transmisión hasta que GRBL pide más datos.

Un software CNC Controler ejecuta cuatro unidades principales de procesamiento de control numérico:

- Unidad de entrada y salida de datos.
- Unidad de memoria interna e interpretación de órdenes.
- Unidad de cálculo.
- Unidad de enlace con la máquina herramienta.

25

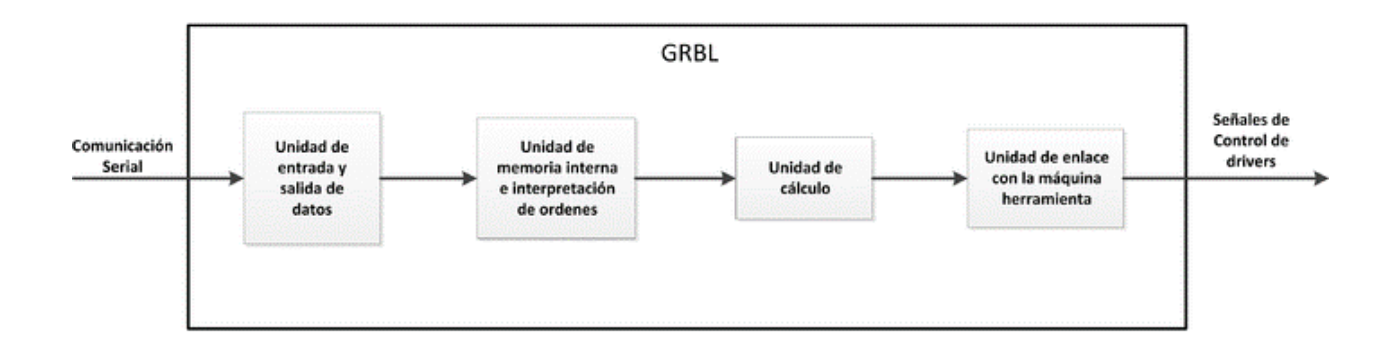

#### *Figura 2.22.*

#### **Usuarios**

Los usuarios ideales son los fabricantes que realizan trabajos de fresado y necesitan un controlador simple y amigable para su sistema (y que pueda ser manejado amigablemente por el usuario desde una interfaz gráfica).

Las personas que detestan el desorden de cables en su espacio de trabajo. Esto por el legado de las torres de PC, pues las máquinas CNC han sido fabricadas principalmente para usar el puerto paralelo.

Son los inventores quienes necesitan un controlador escrito en un ordenado lenguaje C modular como base para su proyecto.

El proceso para transformar un modelo virtual de 2 o 3 dimensiones en una pieza de maquinado final pasa por seis etapas, las cuales son realizadas de forma individual o en etapas agrupadas, dependiendo de cada fabricante o diseñador de máquinas CNC, tanto en hardware como en software. Estas etapas son:

- Diseño asistido por computadora (CAD)
- Manufactura asistida por computadora (CAM)
- Envío de código G hacia la máquina (Sender)
- Controlador CNC

26

- Drivers de motores paso a paso (Stepper Driver)
- Movimiento de ejes (Motores paso a paso)

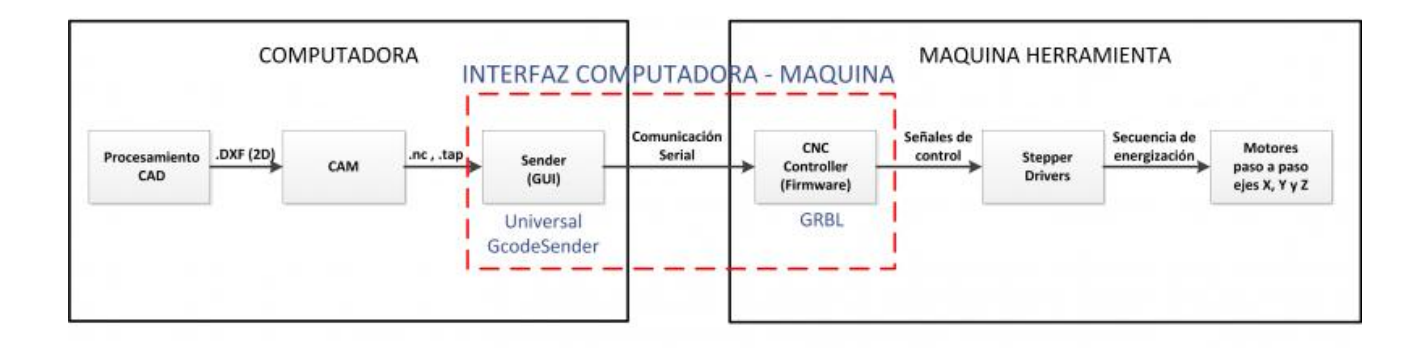

*Figura 2.23.*

#### **Sistemas CAD, CAM y código G**

En el sistema CAD (Diseño asistido por computadora) la pieza que se desea maquinar se diseña en la computadora con herramientas de dibujo y modelado sólido. Para la fabricación sustractiva de 3D o archivos de diseño en 2D, por lo general se utiliza la extensión de archivos CAD DXF. DXF (acrónimo del inglés Drawing Exchange Format) es un formato de archivo informático para dibujos de diseño asistido por computadora, creado fundamentalmente para posibilitar la interoperabilidad entre los archivos .DWG, usados por el programa AutoCAD, y el resto de programas del mercado.

Para la fabricación aditiva se utiliza principalmente la extensión STL. STL (siglas provenientes del inglés "'STereo Lithography'"') es un formato de archivo informático de diseño asistido por computadora (CAD) que define geometría de objetos 3D, excluyendo información como color, texturas o propiedades físicas que sí incluyen otros formatos CAD. Fue creado por la empresa 3D Systems, concebido para su uso en la industria del prototipado rápido y sistemas de fabricación asistida por ordenador. En especial desde los años 2011-2012 con la aparición en el mercado de impresoras 3D de extrusión de plástico termofusible (personales y asequibles), el formato STL está siendo utilizado ampliamente por el software de control de estas máquinas.

Posteriormente, el sistema CAM (Manufactura Asistida por Computadora) toma la información del diseño y genera la ruta de corte que tiene que seguir la herramienta para fabricar la pieza deseada. A partir de esta ruta de corte se crea automáticamente el programa de maquinado, el cual puede ser introducido a la máquina mediante un dispositivo de almacenamiento (Pendrive, CD, etc.) o enviado directamente desde una computadora.

Hoy día, los equipos CNC con la ayuda de los lenguajes conversacionales y los sistemas CAD/CAM permiten a los usuarios producir piezas con mucha mayor rapidez y calidad, sin necesidad de tener una alta especialización.

El código G es un formato de texto que se puede escribir con la mano o generada por un script. Aplicaciones de CAM se utilizan generalmente para generar el código G. Se utiliza principalmente las extensiones de archivo .tap y .nc, aunque existen decenas de otras extensiones que cumplen la misma función. Finalmente, todas son extensiones de texto tipo .txt.

Se puede utilizar cualquier editor de texto para hacer o editar el archivo (es decir, el bloc de notas, Wordpad), pues son archivos de texto.

#### **El Sender**

Para el router CNC se ha utilizado como interfaz Sender el software Universal GcodeSender, el cual es una interfaz gráfica de usuario con todas las funciones requeridas en la gestión de código G y recomendada para su uso por el desarrollador del firmware controlador CNC usado también en esta máquina.

28

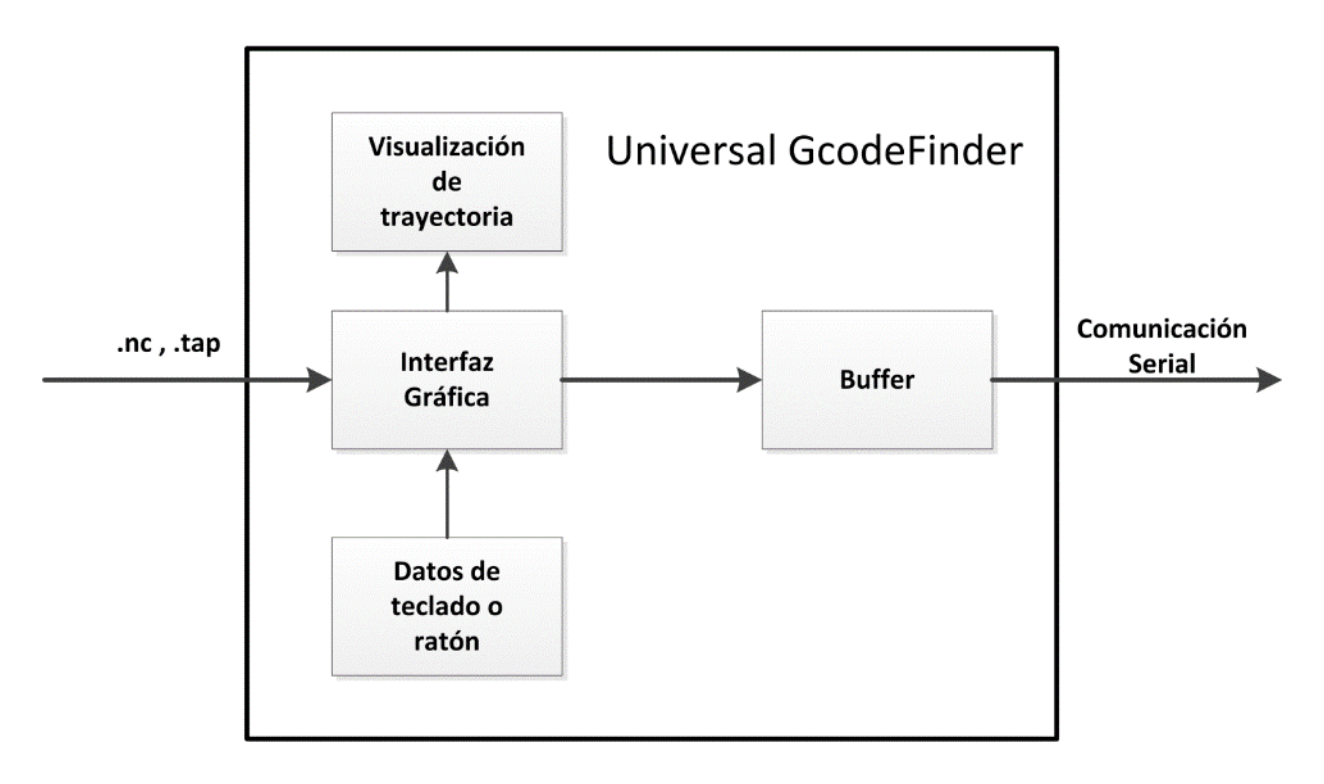

*Figura 2.24.*

**CUESTIONARIO**

### **PRACTICA NO.3**

## **CÓDIGOS DE PROGRAMACIÓN ISO**

#### **OBJETIVOS:**

Conocerá los códigos básicos para programar una fresadora o router CNC.

#### **INTRODUCCIÓN**

El CNC tuvo su origen a principios de los años cincuenta en el Instituto de Tecnología de Massachussets (MIT), en donde se automatizó por primera vez una gran fresadora. En esa época, las computadoras estaban en sus inicios y eran tan grandes que el espacio ocupado por la computadora era mucho mayor que el de la fresadora.

Hoy en día, las computadoras son cada vez más pequeñas y económicas, con lo que el uso del CNC se ha extendido a todo tipo de maquinaria, por ejemplo: tornos, rectificadoras, punzonadoras, electroerosionadoras, etc.

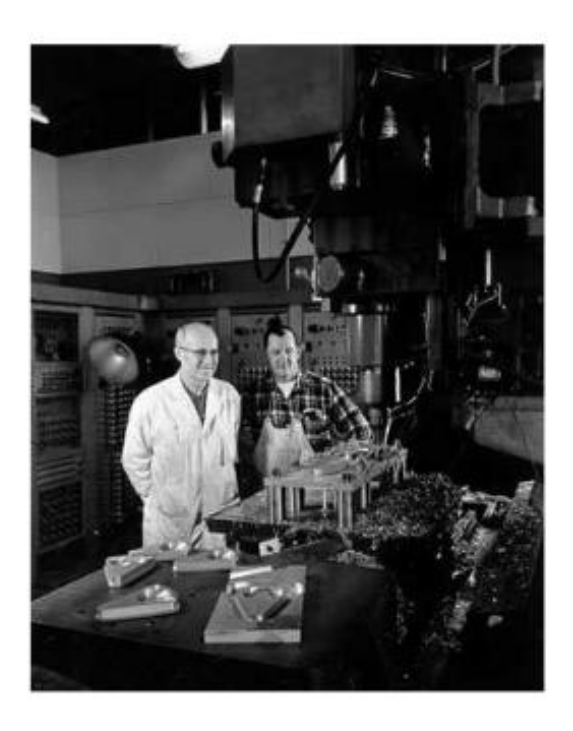

*Figura 3.1. John Parsons y la primera fresadora de control numérico*

El proceso para transformar un modelo virtual de 2 o 3 dimensiones en una pieza de maquinado final pasa por seis etapas, las cuales son realizadas de forma individual o en etapas agrupadas, dependiendo de cada fabricante o diseñador de máquinas CNC, tanto en hardware como en software. Estas etapas son:

- Diseño asistido por computadora (CAD)
- Manufactura asistida por computadora (CAM)
- Envío de código G hacia la máquina (Sender)
- Controlador CNC
- Drivers de motores paso a paso (Stepper Driver)
- Movimiento de ejes (Motores paso a paso)

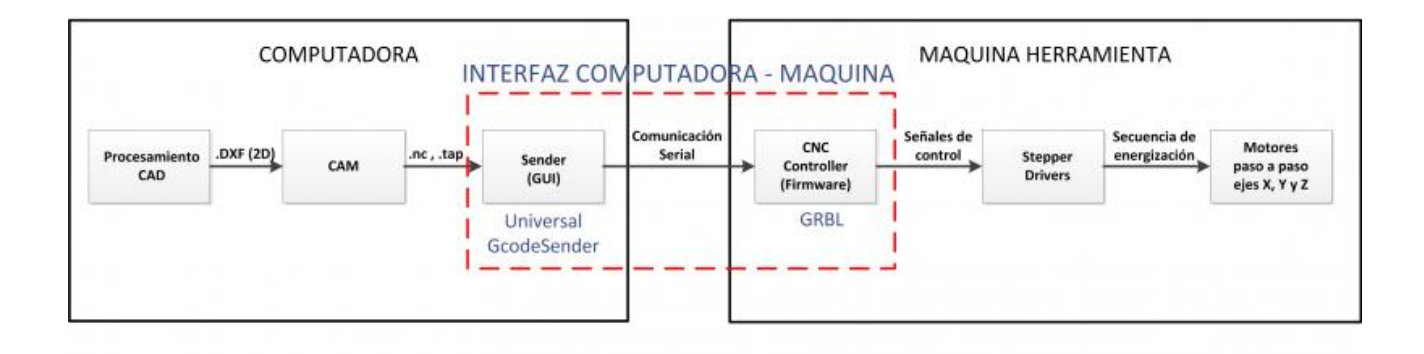

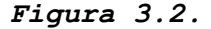

#### **Sistemas CAD, CAM y código G**

En el sistema CAD (Diseño asistido por computadora) la pieza que se desea maquinar se diseña en la computadora con herramientas de dibujo y modelado sólido. Para la fabricación sustractiva de 3D o archivos de diseño en 2D, por lo general se utiliza la extensión de archivos CAD DXF. DXF (acrónimo del inglés Drawing Exchange Format) es un formato de archivo informático para dibujos de diseño asistido por computadora, creado fundamentalmente para posibilitar la interoperabilidad entre los

archivos .DWG, usados por el programa AutoCAD, y el resto de programas del mercado.

Para fabricación aditiva se utiliza principalmente la extensión STL. STL (siglas provenientes del inglés "'STereo Lithography'"') es un formato de archivo informático de diseño asistido por computadora (CAD) que define geometría de objetos 3D, excluyendo información como color, texturas o propiedades físicas que sí incluyen otros formatos CAD. Fue creado por la empresa 3D Systems, concebido para su uso en la industria del prototipado rápido y sistemas de fabricación asistida por ordenador. En especial desde los años 2011-2012 con la aparición en el mercado de impresoras 3D de extrusión de plástico termofusible (personales y asequibles), el formato STL está siendo utilizado ampliamente por el software de control de estas máquinas.

Posteriormente, el sistema CAM (Manufactura Asistida por Computadora) toma la información del diseño y genera la ruta de corte que tiene que seguir la herramienta para fabricar la pieza deseada. A partir de esta ruta de corte se crea automáticamente el programa de maquinado, el cual puede ser introducido a la máquina mediante un dispositivo de almacenamiento (Pendrive, CD, etc.) o enviado directamente desde una computadora.

Hoy día, los equipos CNC con la ayuda de los lenguajes conversacionales y los sistemas CAD/CAM permiten a los usuarios producir piezas con mucha mayor rapidez y calidad, sin necesidad de tener una alta especialización.

El código G es un formato de texto que se puede escribir con la mano o generada por un script. Aplicaciones de CAM se utilizan generalmente para generar el código G. Se utiliza principalmente las extensiones de archivo. tap y .nc, aunque existen decenas de otras extensiones que cumplen la misma función. Finalmente, todas son extensiones de texto tipo .txt.

32

Se puede utilizar cualquier editor de texto para hacer o editar el archivo (es decir, el bloc de notas, Wordpad), pues son archivos de texto.

#### **Sistemas de coordenadas**

La programación de las máquinas CNC se rige bajo la norma ISO (*International Organization for Standarization*) y las órdenes son representadas en formas de códigos y coordenadas que a su vez controlan los diferentes movimientos de los dispositivos y ejes de la máquina. Los movimientos son de dos tipos básicos: punto a punto (movimientos rectilíneos) y trayectoria continua (movimientos de contorneado). Para que los sistemas de coordenadas puedan ser desplazados en un punto específico debe ser descrito en forma matemática a lo largo de tres ejes que básicamente las máquinas de CN basan su construcción y sus movientes están representados por los ejes X, Y, Z.

El diseño de las máquinas de control numérico tiene los ejes de la siguiente manera: el eje X como movimiento horizontal (hacia a la derecha o izquierda), el eje Y como movimiento transversal (alejándose o acercándose de la columna) y el Z como movimiento vertical. (Figura 3.3)

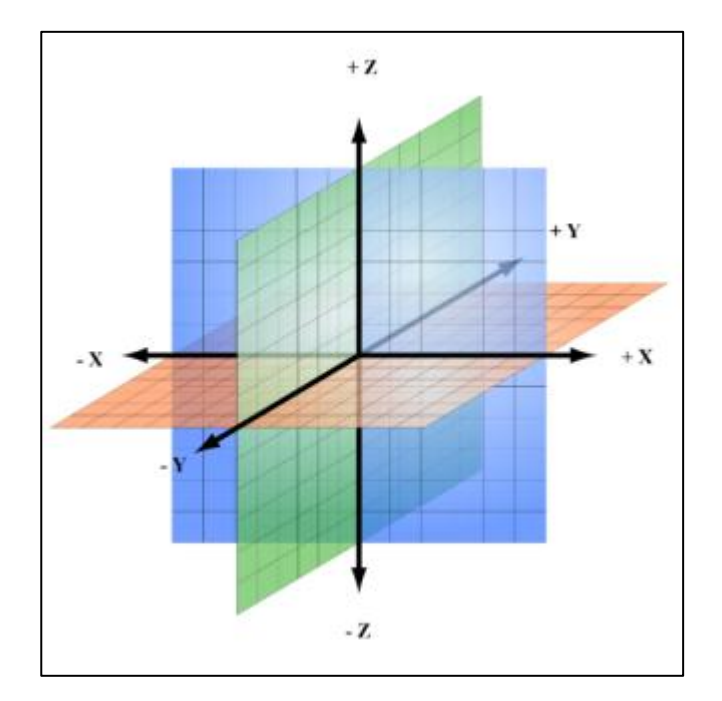

*Figura 3.3. Sistemas de coordenadas.*

Como ya se dijo, los ejes están definidos por la norma ISO los cuales indica como X, Y, Z, y forman el sistema de referencia, con esta norma se pude realizar los programas con los mismos códigos para que las máquinas decodifiquen las órdenes y puedan ejecutarlas sin importar la marca o modelo permitiendo una universalidad en los códigos de programación.

**Eje Z:** Generalmente representa al eje del husillo que proporciona le movimiento de corte. Sino hay husillo este eje es perpendicular a la superficie de sujeción de la pieza.

**Eje X:** Regularmente este eje es horizontal y paralelo a la superficie de sujeción de la pieza, sin embargo, en las máquinas en donde ni las piezas ni la herramienta son giratorias, el eje X es paralelo a la dirección de corte con sentido positivo el del corte.

**Eje Y:** Este eje es transversal y se mueve perpendicularmente al eje X.

Las coordenadas en los tornos convencionales, así como los centros de torneado opera en dos ejes el X y eje Z; el eje X controla el movimiento transversal de la torreta porta herramientas mientras que el Z controla en movimiento longitudinal de la torreta porta herramientas acercándose o alejándose del cabezal. (Figura 3.4)

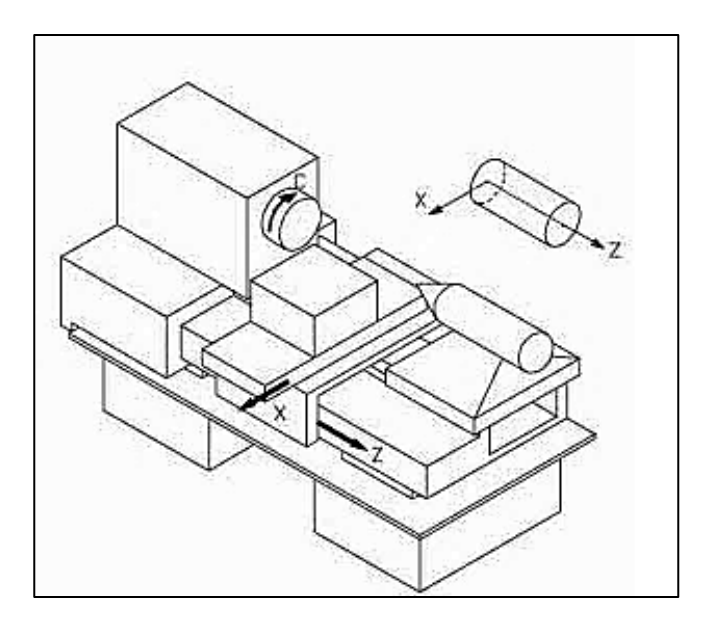

*Figura 3.4. Ejes en el torno.*

Las coordenadas en los centros de maquinado (fresadoras CNC) operan en tres ejes X, Y, Z; el eje X controla el movimiento hacia la izquierda o derecha de la mesa, el eje Y controla el movimiento perpendicular respecto al eje X alejándose de la columna y el eje Z controla el movimiento vertical (hacia arriba o hacia abajo) del husillo (figura 3.5).

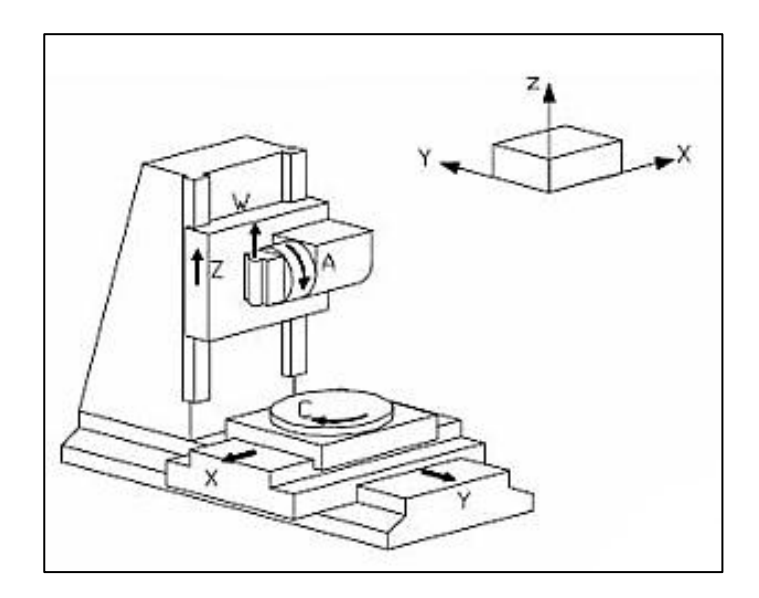

*Figura 3.5. Ejes en fresadora.*

#### **Orígenes de referencia**

En las máquinas CNC existen dos tipos de orígenes, el origen máquina es el que viene por defecto de fábrica al momento de su arranque mejor conocido como home y el origen móvil que es definido por el operario y puede posicionarlo en cualquier lugar permitido por los límites de la máquina.

El punto de control es punto de la herramienta en el cual la máquina conoce las coordenadas y este punto puede estar definido en cualquier posición.

El origen pieza o móvil puede ser establecido en cualquier lugar de la máquina, este tipo de origen se ajusta dependiendo de las necesidades del trabajo a realizar y puede ser definido en la misma maquina o en el
programa, de este modo se pueden emplear varios orígenes para el maquinado de una pieza lo que hace más fácil la elaboración de programas.

El origen móvil marca el sistema de refencia respecto al material de partida y de ahí se parte para que la máquina haga los recorridos pertinentes de los ejes (figura 3.6)

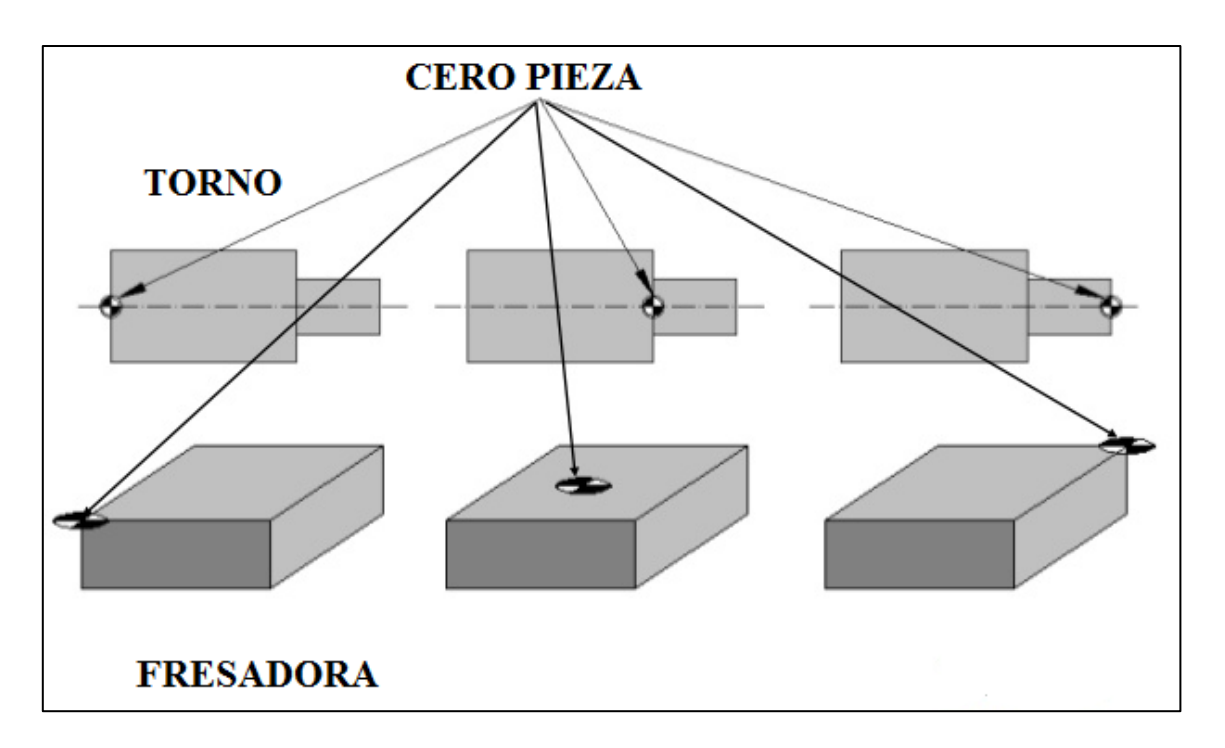

*Figura 3.6. Cero pieza.*

## **Control Numérico Computarizado**

El programa de control numérico es un conjunto de códigos que representan las órdenes de los movimientos dadas a la máquina, tales como el movimiento de la herramienta o la pieza en los ejes X Y Z, las revoluciones de giro del husillo, escrito en un lenguaje especial (código) compuesto por letras y números que se graba en un soporte físico (cinta magnética, disquete, etc.) o se envía directamente al control. El Control Numérico (CN) debe interpretar las instrucciones contenidas en el programa, convertirlas en señales que accionen los dispositivos de las máquinas y comprobar su resultado.

El programa de control numérico puede generarse mediante alguna de las alternativas siguientes:

- El operador puede dar entrada a los códigos a través del panel de control de la máquina.
- El programa puede ser "tecleado" en una computadora y guardarse en formato de texto plano (código ASCII), para transmitirlo posteriormente a través del puerto serial de la computadora al puerto serial de la máquina-herramienta a través de un cable.
- El dibujo de la pieza se procesa en un paquete de CAM para generar el código de control numérico y transmitirse posteriormente a la máquina herramienta.
- El controlador puede estar equipado con la alternativa de diálogo interactivo, lo cual facilita su codificación, o bien puede "teclearse" directamente letra por letra y número por número.

Cualquiera que sea el método, generalmente el programa contiene instrucciones estandarizadas por la EIA e ISO, estas instrucciones se agrupan en códigos "G" o funciones preparatorias y en códigos "M" o misceláneas. En la tabla 3.1 se muestran los códigos G mayormente aceptados y conocidos por los fabricantes de máquinas fresadoras CNC.

| Interpolación lineal (avance de maquinado) |
|--------------------------------------------|
| Interpolación circular horaria             |
| Interpolación circular anti-horaria        |
| Espera para la puerta de la fresadora      |
|                                            |

*Tabla 3.1. Códigos G para fresadoras CNC*

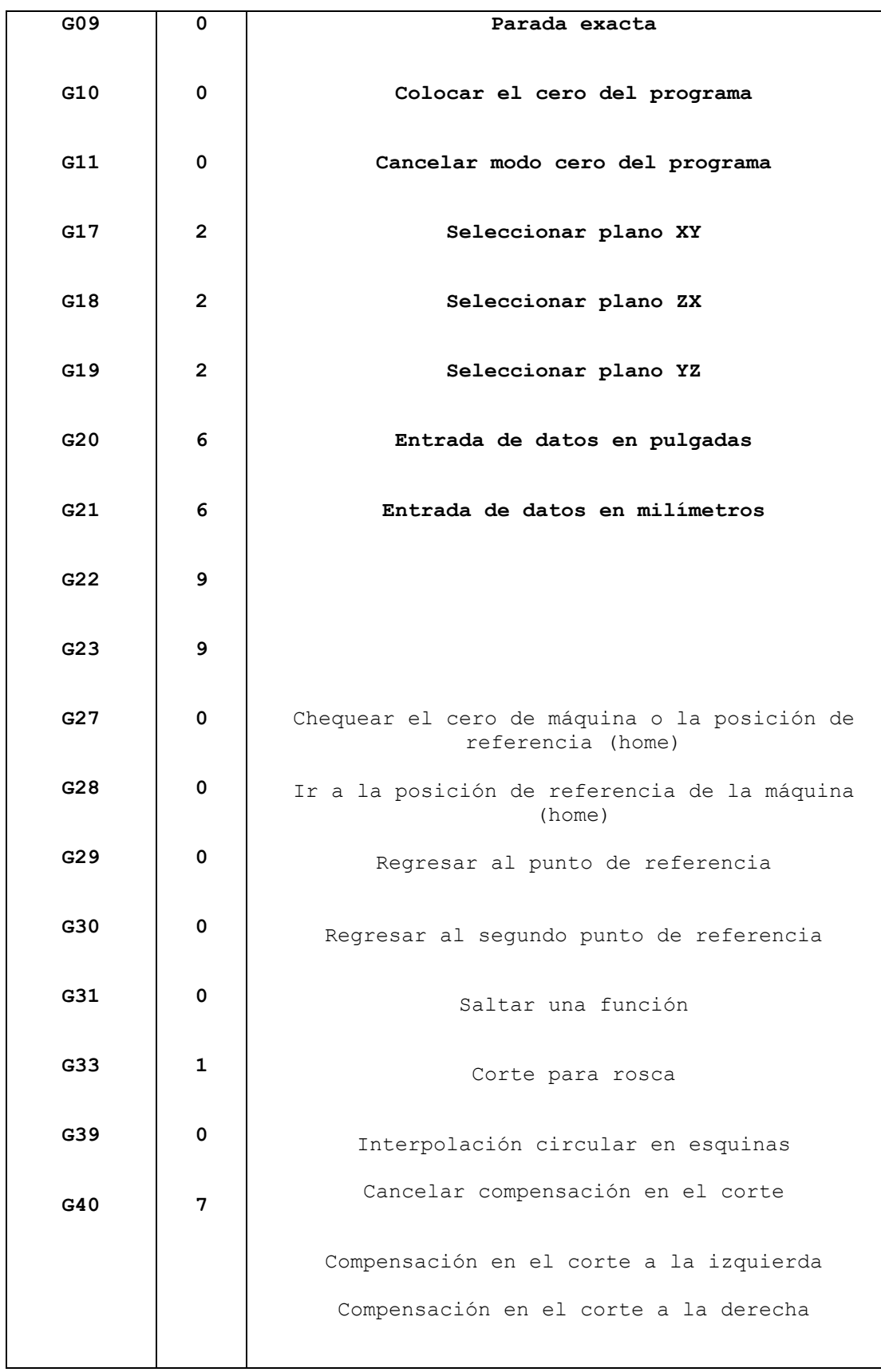

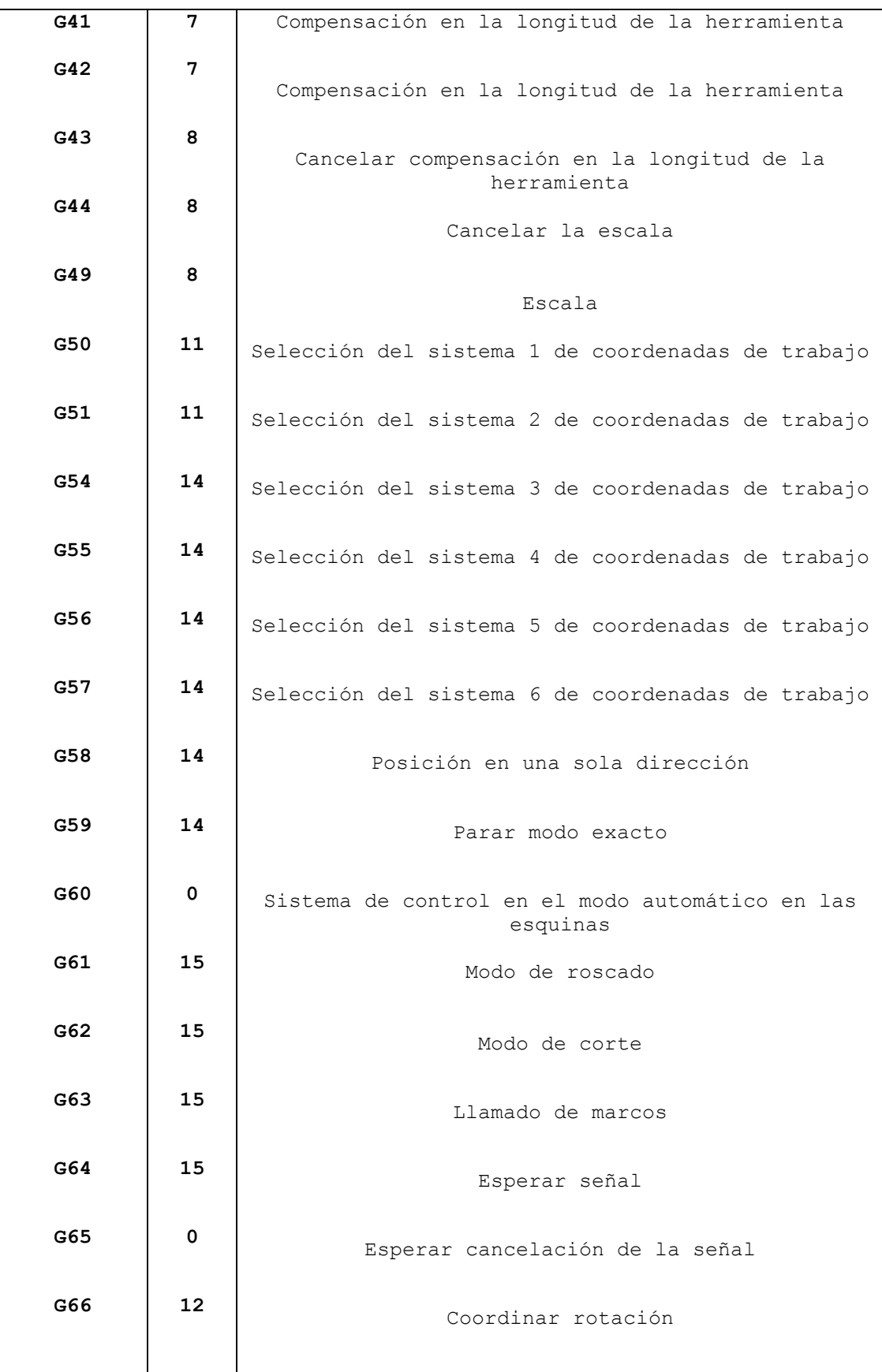

 $\overline{\phantom{a}}$ 

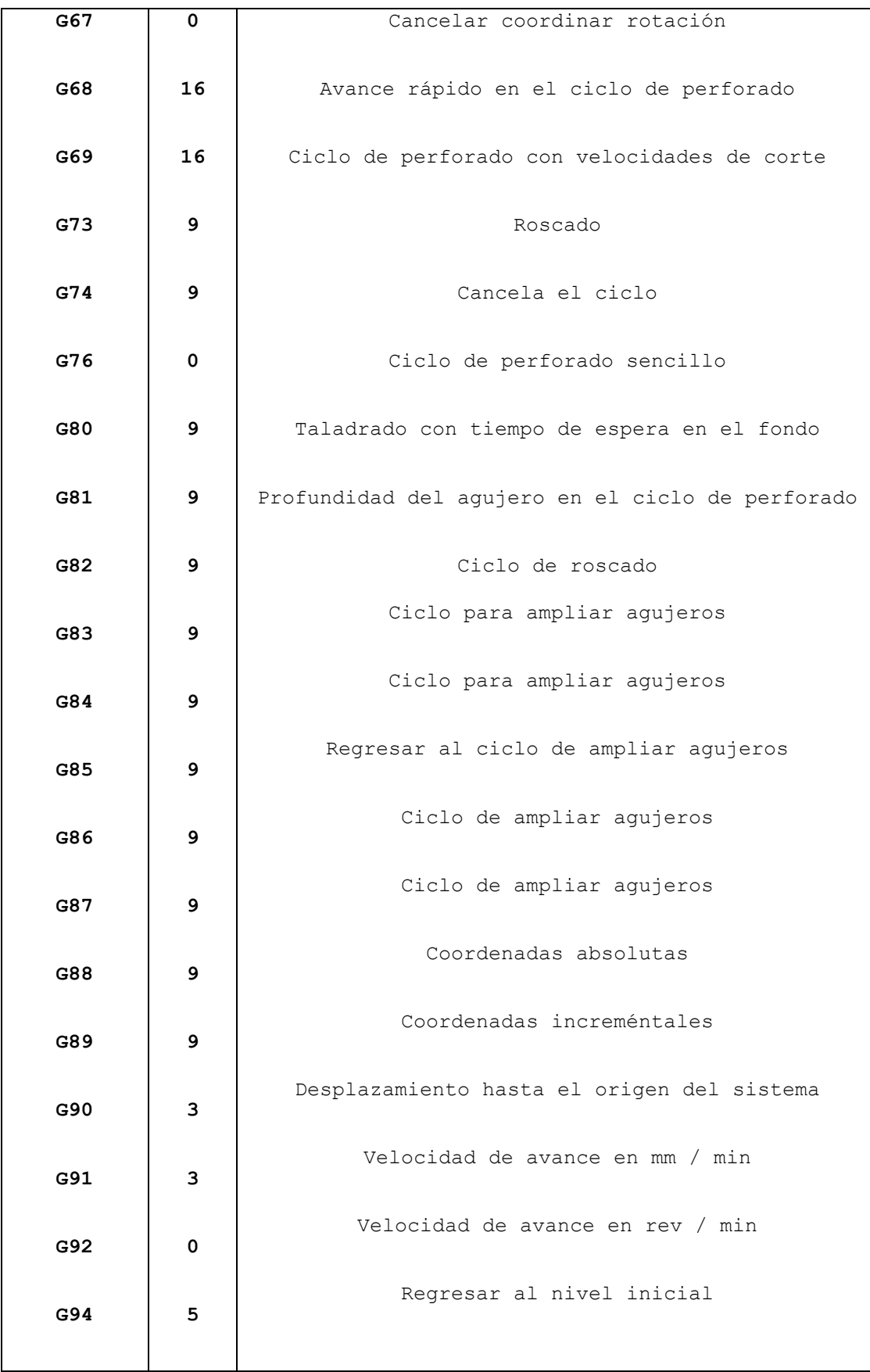

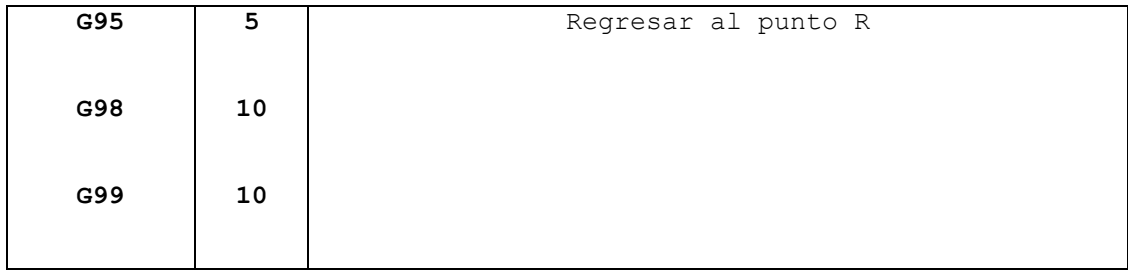

#### **Formato de programación ISO**

Un programa de control numérico contiene información en forma de códigos en una secuencia específica, su ejecución ocurre en forma cronológica cada bloque. Cuando se ejecuta un bloque se hace de una manera ordenada de acuerdo a las indicaciones especificadas.

Los bloques van numerados de modo que la función que realiza cada uno es por medio de caracteres que indican la acción a ejecutar y diversos valores numéricos para hacer más precisa la acción.

Existen diversos caracteres en el código ISO unos se identifican como especiales y otros como alfanuméricos, Dentro de los caracteres de describen los códigos G y M que son instrucciones genérales y misceláneas, los formatos de bloque, las sentencias de control de flujo, funciones paramétricas y funciones complementarias.

# **Nomenclatura, sentidos y significado de letras.**

Los movimientos de los diferentes componentes en las máquinas herramientas siguen un conjunto de normas, en cuanto a su nomenclatura y sentido de movimiento.

La versión más común en Estados Unidos es la propuesta por Electronic Industries Alliance a principio de los años 1960. En febrero de 1980 se aprobó una revisión final con el nombre de RS274D. En todo el mundo, en estándar ISO 6983 es el más usado, aunque en algunos países europeos en concreto se utilizan a veces otros estándares como el DIN 66025 alemán o los PN-73M-55256, PN-93/M-55251 polacos.

Los distintos fabricantes de máquinas CNC han añadido todo tipo de extensiones y variaciones al lenguaje, por lo que los operadores de las máquinas **deben conocer las peculiaridades concretas** que el fabricante ha previsto para su uso.

De acuerdo al estándar RS-274-D de la EIA, el significado de las letras de un programa es como se muestra en la tabla 3.2.

**Tabla 3.2.- Significado de las letras (códigos) dentro de un programa CNC**

| <b>LETRA</b>           | <b>DESCRIPCIÓN O SIGNIFICADO</b>                                                 |
|------------------------|----------------------------------------------------------------------------------|
| $\boldsymbol{A}$       | Dimensión angular alrededor del eje $X$ , medida en grados decimales             |
| B                      | Dimensión angular alrededor del eje Y, medida en grados decimales                |
| $\overline{c}$         | Dimensión angular alrededor del eje Z, medida en grados decimales.               |
| D                      | Dimensión angular alrededor de un eje especial, o avance terciario, o función de |
|                        | selección de compensación para herramienta                                       |
| E                      | Dimensión angular alrededor de un eje especial, o avance secundario              |
| F                      | Avance                                                                           |
| G                      | Función preparatoria                                                             |
| $\bm{H}$               | Libre o compensación de la herramienta                                           |
| I                      | Parámetro de interpolación o paso paralelo al eje $X$                            |
| J                      | Parámetro de interpolación o paso paralelo al eje Y                              |
| K                      | Parámetro de interpolación o paso paralelo al eje Z                              |
| L                      | Libre                                                                            |
| M                      | Función miscelánea o auxiliar                                                    |
| N                      | Número de secuencia                                                              |
| 0                      | Número de secuencia para segundo encabezado solamente                            |
|                        |                                                                                  |
| P                      | Tercer movimiento paralelo al eje X ó tercer movimiento rápido.                  |
| $\boldsymbol{\varrho}$ | Tercer movimiento paralelo al eje Y o segundo movimiento rápido                  |
| R                      | Segundo movimiento paralelo al eje Y o primer movimiento rápido ó radio          |
| $\boldsymbol{S}$       | Velocidad del husillo                                                            |
| T                      | Selección de la herramienta                                                      |
| U                      | Segundo movimiento paralelo al eje X                                             |
| V                      | Segundo movimiento paralelo al eje Y                                             |
| W                      | Segundo movimiento paralelo al eje Z                                             |
| X                      | Primer movimiento                                                                |
| Y                      | Segundo movimiento                                                               |
| z                      | <b>Tercer Movimiento</b>                                                         |

#### **Los Blocks (Bloque de instrucciones) en Control Numérico**

#### **Estructura de Bloque**

Es el modo de dar órdenes a la máquina para que se los ejecute. Esto tiene ciertas características que se debe cumplir. La máquina ejecuta las ordenes (operaciones) de acuerdo a los datos entregados por dicha operación, por lo que cada orden tiene una estructura definida. A cada orden se le denomina block o bloque de programa.

De manera general cada bloque tiene la siguiente estructura:

- a) Numero de bloque (número de línea de programa)
- b) Código de orden de configuración (función de maquinado)

c) Parámetros de la función de maquinado (Coordenadas X, Y, Z y parámetros complementarios)

d) Comentarios

#### **Formato de Bloque**

El modo básico de comunicarse con la máquina herramienta es a través de los elementos que forman la estructura de un bloque de instrucciones, en donde cada uno de los caracteres alfanuméricos tienen un significado y una representación propia.

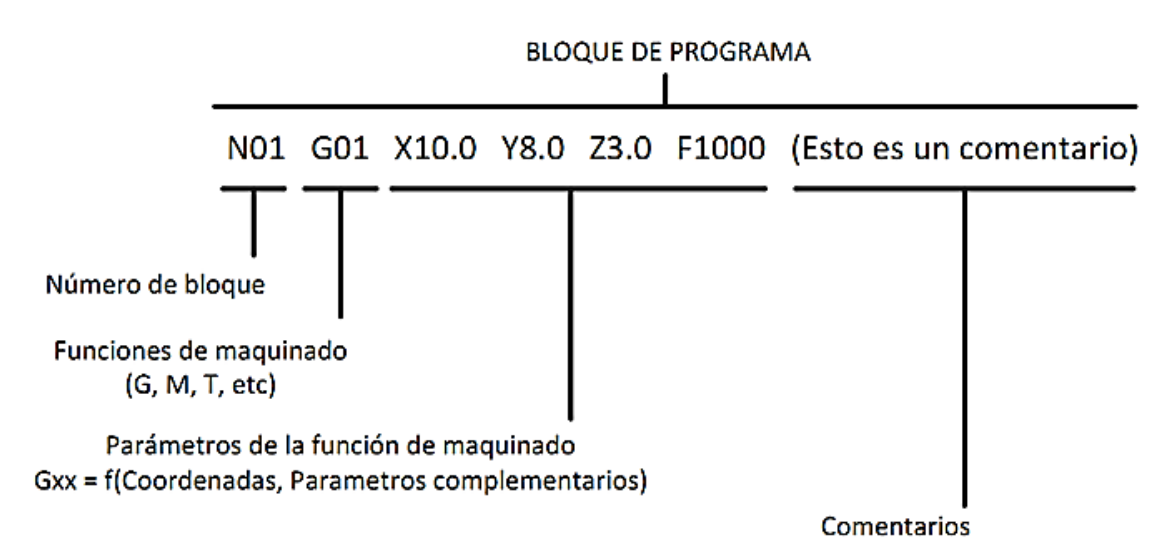

GRBL está listo para la producción en poca escala. Se puede usar para todo nuestro fresado, ejecutándolo desde nuestros ordenadores portátiles utilizando un script de consola simple (incluido) para transmitir el código G. Es capaz de mantener una frecuencia de pasos de más de 30 kHz y ofrece un flujo limpio, libre de jitter (variabilidad en los cantos de subida y bajada) de impulsos de control. Grbl es para máquinas de tres ejes. No hay ejes de rotación, simplemente ejes X, Y y Z. El intérprete de código G implementa un subconjunto de la norma rs274/ngc NIST y ha sido probado con la salida de un número de Herramientas CAM sin problemas. Los movimientos lineales, circulares y helicoidales son totalmente compatibles.

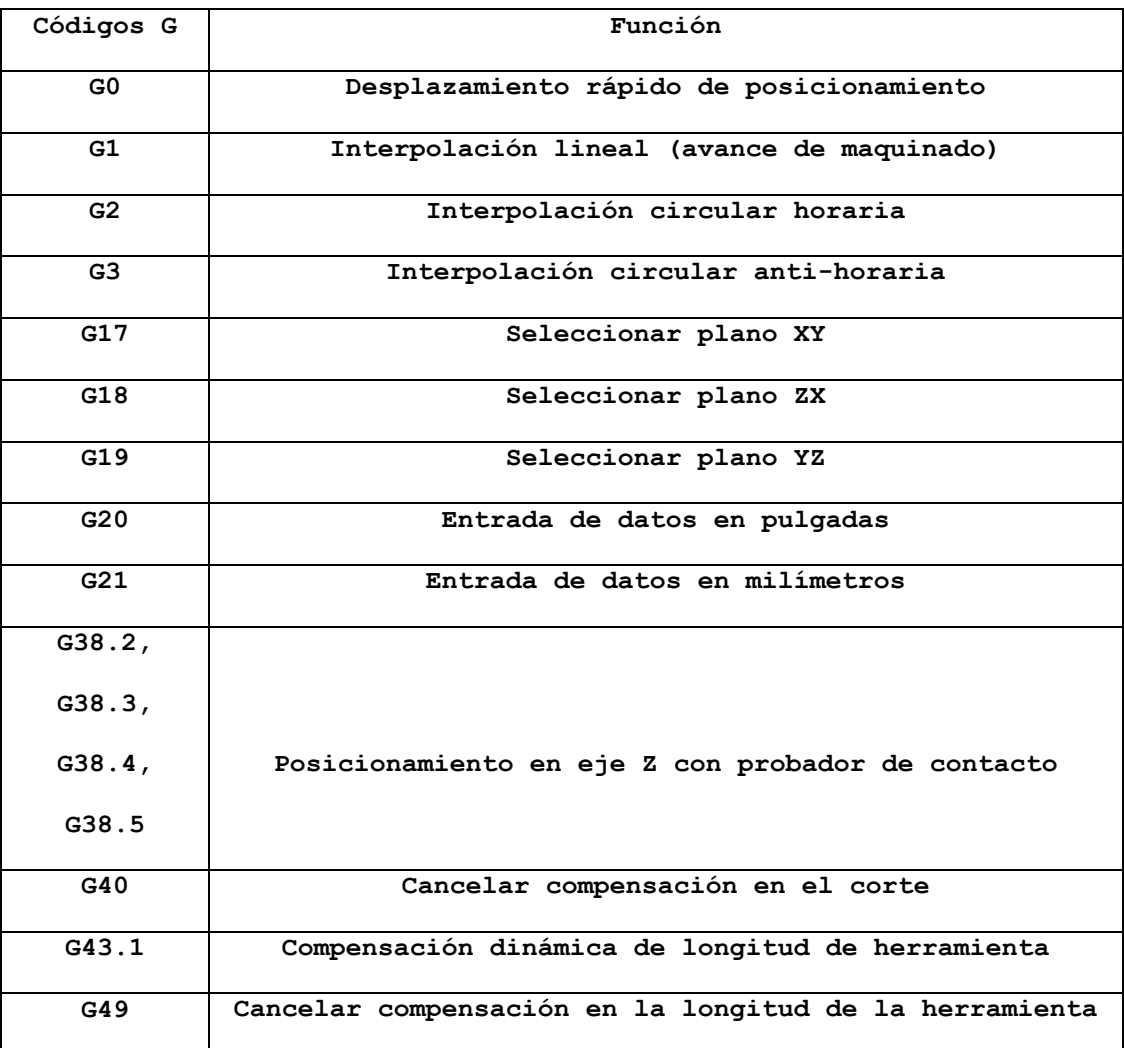

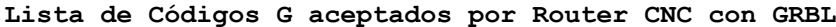

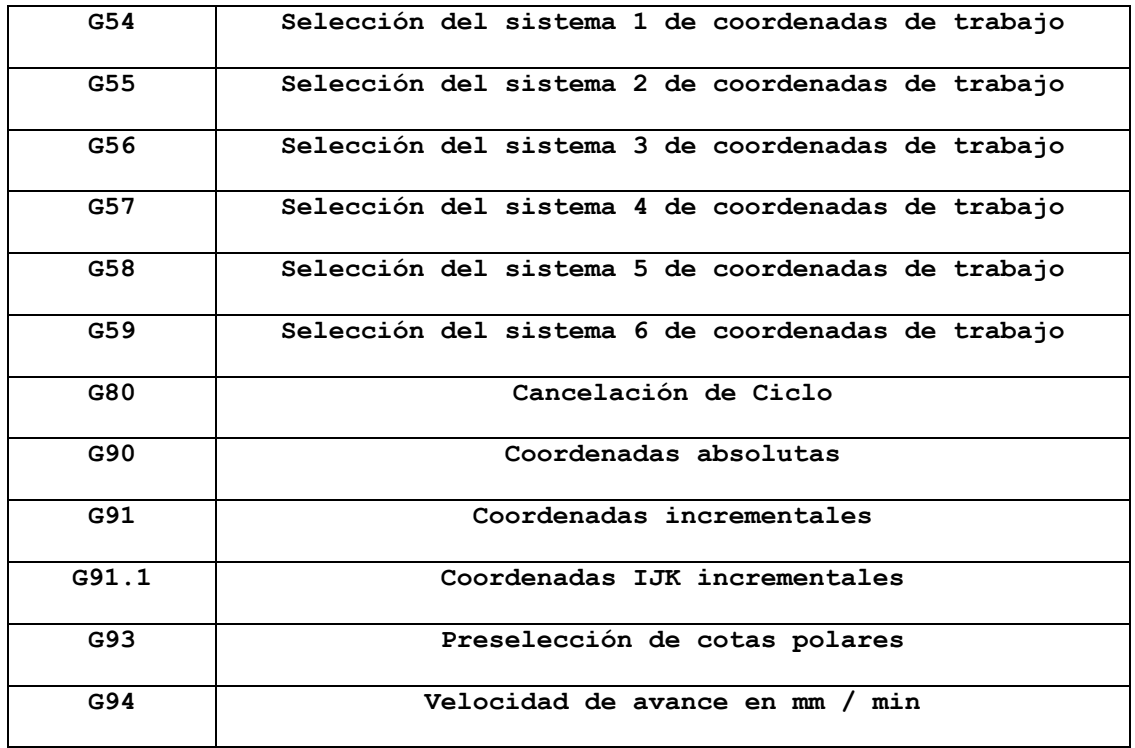

# **Lista de Códigos M aceptados por Router CNC con GRBL**

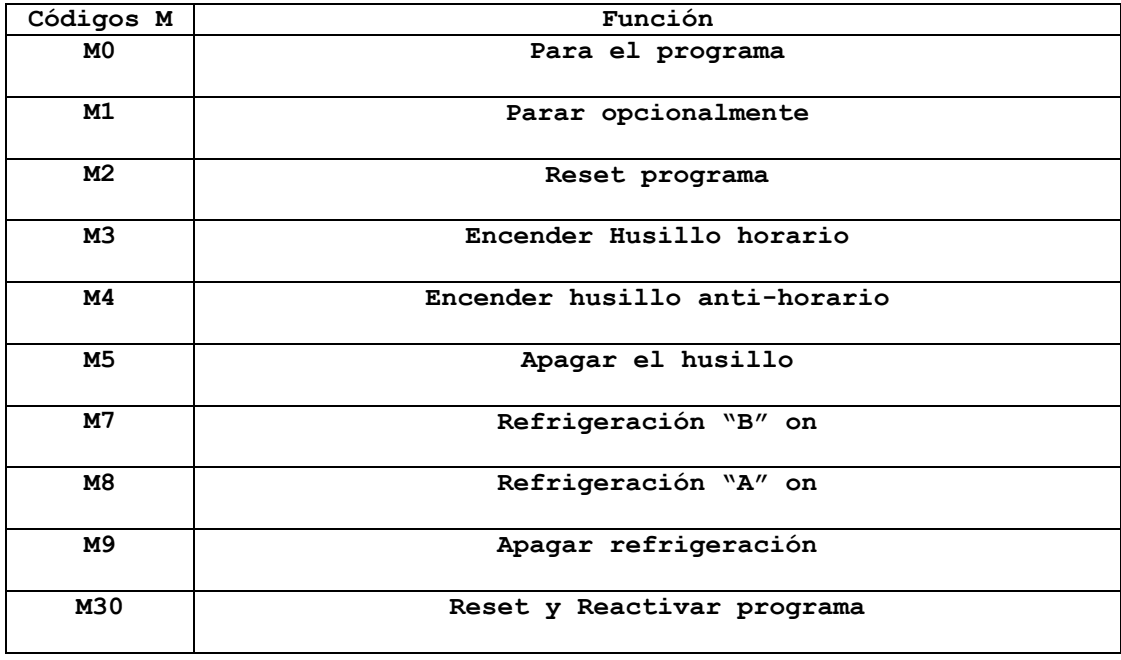

#### **Limitaciones de diseño**

Hemos limitado el apoyo de código G para el diseño. GRBL soporta todas las operaciones comunes que se encuentran en la salida de las herramientas CAM, pero deja a algunos codificadores humanos de código G frustrados. No hay variables, no hay correcciones de herramienta, sin funciones, sin ciclos fijos, no hay aritmética y no hay estructuras de control. Sólo las operaciones básicas y capacidades de la máquina. Algo más complejo, creemos que las interfaces pueden manejarlas con bastante facilidad y traducirlas para GRBL.

#### **Sistemas de programación**

Existen dos tipos de programación, el sistema incremental o relativo y el sistema absoluto.

Ambos sistemas tienen aplicaciones en la programación CNC, y la mayoría de los mandos en herramientas de las máquinas construidas hoy son capaces de manejar la programación incremental y absoluta.

#### **Sistema incremental**

En el sistema incremental, todas las dimensiones se establecen punto a punto, esto es, siempre se utiliza el punto anterior como el origen para programar el siguiente movimiento (figura 3.7).

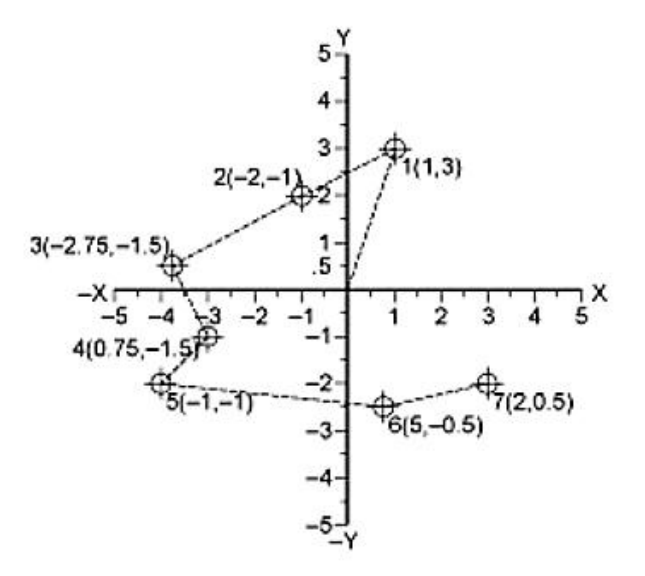

*Figura 3.7. Sistema incremental o relativo*

46

#### **Sistema absoluto**

En el sistema absoluto, todas las dimensiones o puntos se miden con respecto al cero o punto de referencia que se fija desde el inicio (figura 3.8). La función G90 está activa por defecto, es decir que el CNC asume las cotas en valores absolutos, si no se indica expresamente lo contrario con las instrucciones (G91 ó G93), ya que es una función "modal".

Su sintaxis es: **G90** 

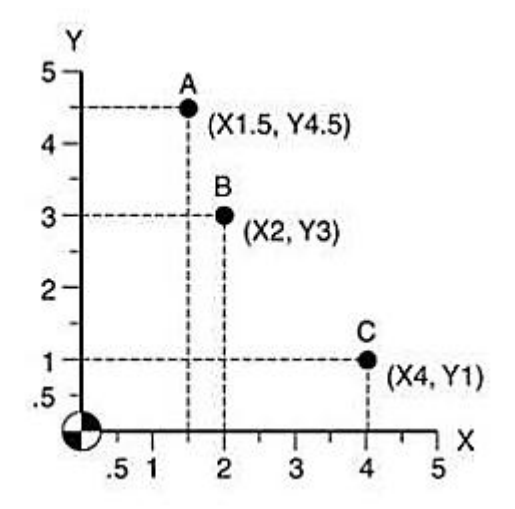

*Figura 3.8. Sistema absoluto*

## **Movimientos**

Se dice que un movimiento libre de la herramienta sin que ésta tenga contacto alguno con la pieza es un movimiento en vacío, y si se desea que éste se ejecute a la máxima velocidad permisible por la máquina, entonces se codifica con la instrucción **G00** o **G0**, conociéndose también como interpolación lineal en vacío, ya que los movimientos con este código siempre se realizan en línea recta.

Por otra parte, cuando la herramienta está en contacto con la pieza, se prefiere un movimiento con una velocidad de avance específica.

Si el movimiento se realiza en línea recta, se codifica con la instrucción **G01**o **G1**, conociéndose como interpolación lineal con corte, su sintaxis es: **G91** puede programarse sola o en el mismo bloque.

# **Interpolación circular a derechas y a izquierdas G02 y G03 respectivamente**

Es el movimiento similar al movimiento lineal, pero se pueden realizar movimientos circulares a una cierta velocidad de avance, utilizándose como ya se dijo, los códigos G02 y G03, tabla 3.2.

*Tabla 3.2.- Interpolación circular en torno y fresa dora.* 

| <b>TORNO</b>             |                                         |                          | <i><b>FRESADORA</b></i>                 |
|--------------------------|-----------------------------------------|--------------------------|-----------------------------------------|
| Con información de radio | Con información del<br>centro del radio | Con información de radio | Con información del<br>centro del radio |
| $G02XZ$ R                | G02XZI K                                | $G02X$ $Y$ $R$           | $G02X$ $Y$ $I$ $J$                      |

G02.- Avance circular del cortador en el sentido de las manecillas del reloj, a velocidad programada como se muestra en la figura 3.9

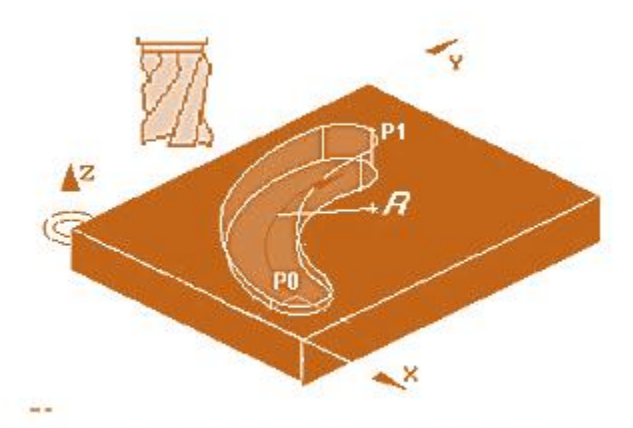

donde: Po=Punto inicial; P1=Punto final; R=Radio del arco

# *Figura 3.9.- Avance circular en el sentido de las manecillas del reloj.*

*Nóta: si el círculo es mayor de 180º se debe utilizar el formato I, J para indicar las coordenadas (relativas) del centro del círculo.* 

**G03.-** Avance circular del cortador en sentido opuesto a las manecillas del reloj a una velocidad programada como se muestra en la figura 3.10.

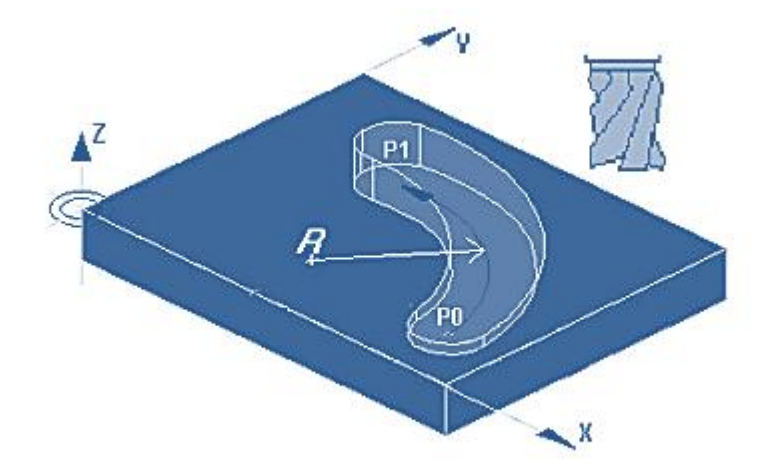

donde: Po=Punto inicial; P1=Punto final; R=Radio del arco

# *Figura 3.10. Avance circular en el sentido contrario al de las manecillas del reloj.*

Se puede decir con total certeza que G02 y G03 son unas de las funciones más utilizadas en la programación **CNC**. El uso de las instrucciones puede ser en los tres planos de trabajo (XY, XZ, YZ).

Si se introducen valores erróneos, el control avisará lanzando un mensaje de error.

Vamos a ver como es la estructura de un bloque de programa para realizar una interpolación circular.

# **N0010 G02/G03 X\_ Y\_ I\_ J\_K\_**

A continuación, se detalla lo que es cada argumento: – **G02/G03** Interpolación circular a derechas o a izquierdas, respectivamente.

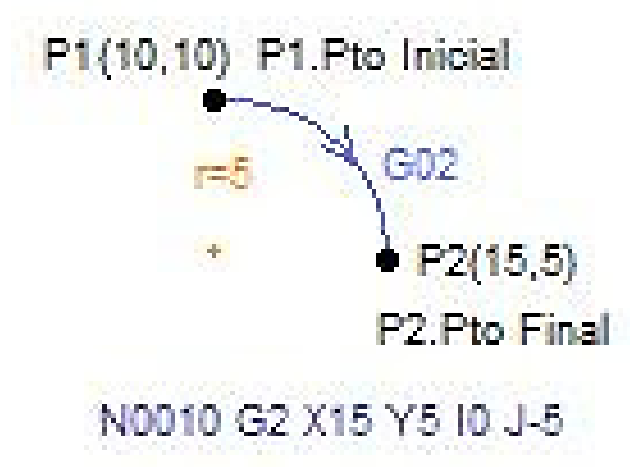

*Figura 3.11. Movimiento circular en sentido horario*

– X Coordenada "X" del punto final del arco. La cota se puede dar en absolutas o en incrementales.

– Y Coordenada "Y" del punto final del arco. La cota se puede dar en absolutas o en incrementales.

– I Distancia en sentido del eje "X", desde el punto inicial del arco hasta el centro del arco. Esta cota **siempre se dará en incrementales**. – J Distancia en sentido del eje "Y", desde el punto inicial del arco hasta el centro del arco. Esta cota **siempre se dará en incrementales**. – K Distancia en sentido del eje "Z", desde el punto inicial del arco hasta el centro del arco. Esta cota **siempre se dará en incrementales**.

### **Explicación**

Por lo tanto, según lo arriba expuesto, el bloque para efectuar una curva como la de la figura sería el siguiente: N0010 **G02 X15 Y5 I0 J-5** Donde : **G02**: Interpolación circular a derechas (a la velocidad del avance programado). **X15**: Cota X del punto final del arco. **Y5**: Cota Y del punto final del arco. **I0**: La distancia que hay en sentido del eje "X" desde el punto de

50

inicio del arco hasta el centro es 0.(Recordad que esta cota siempre será en incrementales, independientemente de si estamos programando en cotas absolutas o incrementales.)

**J-5**: La distancia que hay en sentido del eje "Y" desde el punto de inicio del arco hasta el centro es -5.(Recuerde que esta cota siempre será en incrementales, independientemente de si estamos programando en cotas absolutas o incrementales.)

# **Instrucción G53 a G59. Traslado de origen de coordenadas.**

Para efectuar un traslado de origen de coordenadas, se dispone de las funciones G53 al G59 ambas inclusive, que se encargan de desplazar el origen desde el cero máquina hasta el nuevo origen elegido (cero pieza), disponiendo así de siete desplazamientos distintos, que llamaremos en nuestro programa indicando la función deseada (G57...) sin tener que asignarle de nuevo los valores X, Y, Z.

Los valores asignados a estas funciones se guardan en la tabla de decalaje para estar disponibles durante el programa.

Pero también se pueden asignar o cambiar durante el programa en un bloque de programación.

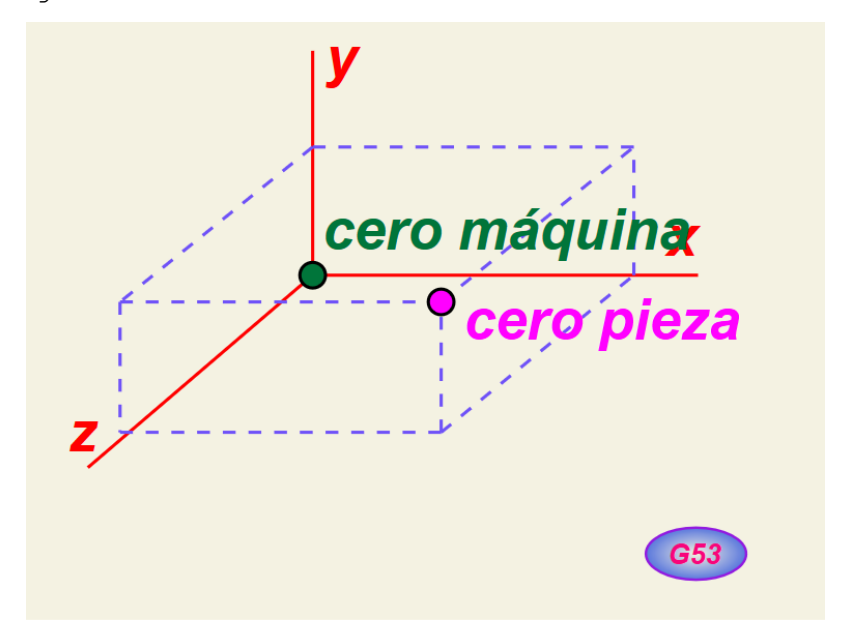

*Figura 3.12. Traslado del origen de coordenadas*

Tenga en cuenta que no se debe de cambiar durante el programa si está **activa la compensación de herramienta,** y que debido a que no produce ningún desplazamiento si se está en G91 tampoco produce ningún efecto pues las cotas se refieren siempre a la cota anterior y no al cero pieza como ocurre en G90 que las cotas se refieren siempre al cero pieza.

### **Instrucciones G17, G18 y G19**

Utilizando una de estas tres funciones, se le dice al control el plano en el que vamos a trabajar. Las tres funciones son modales.

G17 Es la encargada de indicar al control que vamos a trabajar en el plano XY. El control siempre asume esta instrucción por defecto, es decir, cuando ponemos en marcha la máquina, el control asume que el trabajo se va a llevar a cabo en el plano XY.

G18 Es la encargada de indicar al control que vamos a trabajar en el plano XZ.

G19 Es la encargada de indicar al control que vamos a trabajar en el plano YZ.

## **Códigos para fresadora**

Formato de bloque

- O: Número del programa.
- ; Comienzo programa/final del programa.
- ( ) Definición de comentarios.
- G: Lenguaje ISO
- N: Etiqueta de bloques

#### Control de trayectorias

- C: Achaflanado de aristas.
- R: Redondeado controlado de aristas.

#### Funciones complementarias

- F: Velocidad de avance.
- S: Velocidad de giro de cabezal.
- T: Definición de herramienta.
- D: Definición del corrector (radio).
- H: Definición de corrector (longitud).

# **Códigos Misceláneos**

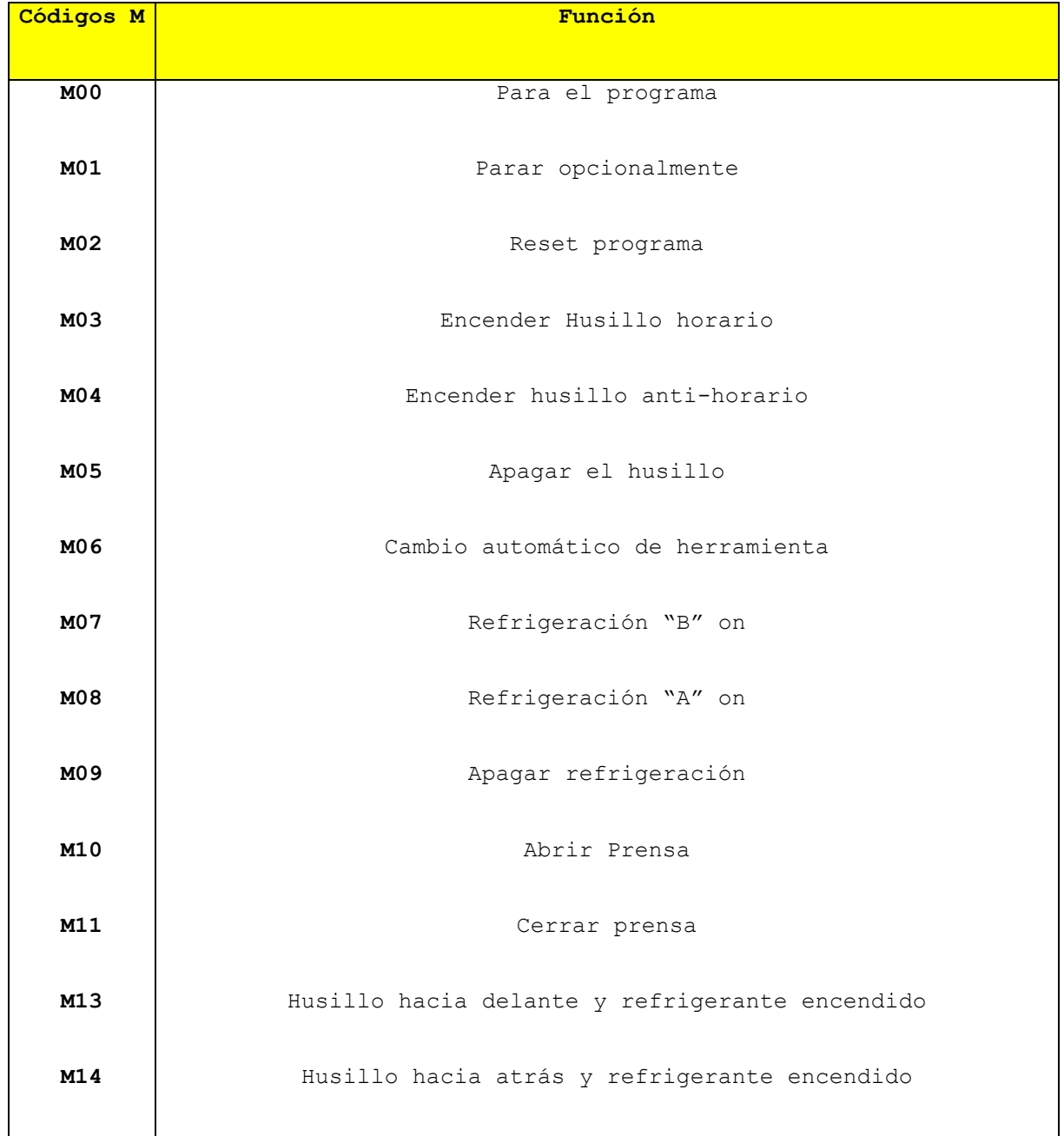

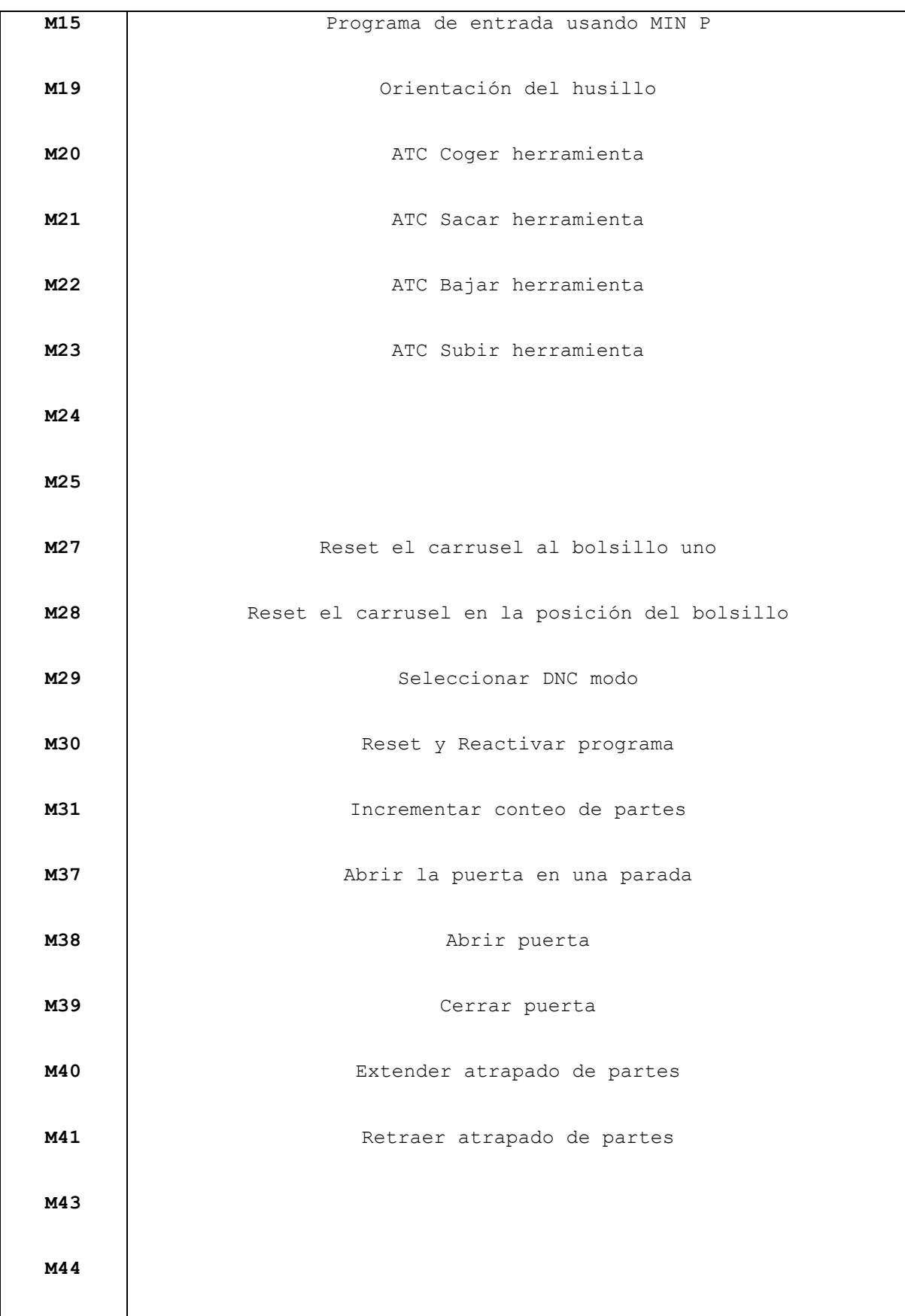

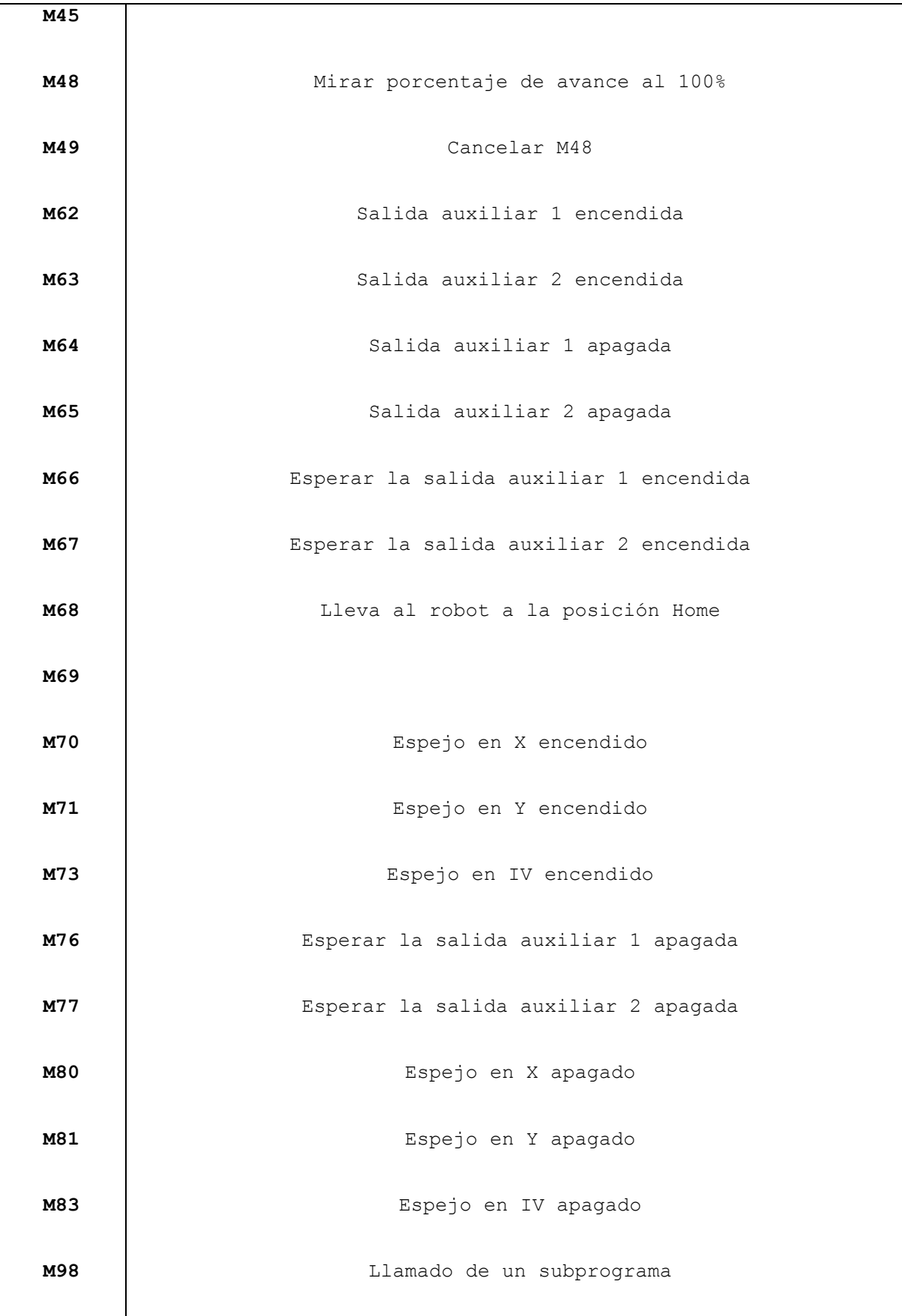

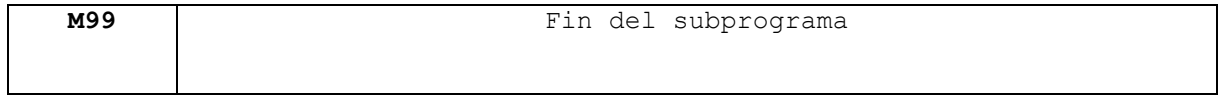

Además de los modos del analizador del código G, GRBL informará el número de herramienta activa **T**, la velocidad del cabezal **S** y la velocidad de avance **F**, que por defecto se ponen a 0 al reiniciarse. Para aquellos que son curiosos, estos no encajan en grupos modales agradables, pero son tan importantes para determinar el estado del analizador sintáctico.

# **CUESTIONARIO**

# **PRACTICA NO. 4**

# **UNIVERSAL GCODESENDER (UGS)e INTERPOLACIÓN LINEAL**

#### **OBJETIVOS:**

- Utilizar de manera básica el programa Universal GcodeSender.
- Realizar un programa CNC utilizando interpolación lineal.

## **INTRODUCCIÓN**

**Interpolación** *es el proceso mediante el cual, conocidos los valores que toma una función en dos puntos (A,B), se determina con cierto grado de exactitud los valores de un tercer punto (C) comprendido entre A y B.*

Esto es, si conoce la ubicación del extremo (A) de una línea, y conoce la ubicación del otro extremo (B), entonces es posible conocer cada punto (C) por los cuales debes pasar para llegar desde A hasta B.

Bien, ahora que ya se sabe lo que significa interpolación, se puede comenzar con la descripción de estos comandos. Si bien ambos son interpolaciones lineales o movimientos lineales, la diferencia se encuentra en la velocidad de desplazamiento.

**G00** es un movimiento rápido, en este caso no existe contacto entre la herramienta y la pieza de trabajo, es decir se desplaza sin realizar corte alguno.

**G01** es un movimiento lineal pero cortando el material, es decir que se está graficando, para ello utiliza la velocidad programada en el registro **F**, el cual ya describimos anteriormente.

Para aprovechar plenamente todas las capacidades de GRBL, los desarrolladores del software recomiendan utilizar uno de los tantos GUIs (Interfase Gráfica de usuario) que los usuarios han escrito para

57

transmitir sus programas en código G para Grbl. Uno de estos es la GUI llamada "Universal GcodeSender", la cual se está utilizando en la máquina existente en el laboratorio.

# **Interfáz gráfica de usuario "Universal GcodeSender (UGS)".**

Universal GcodeSender es una interfaz gráfica de usuario con todas las funciones, creado por el desarrollador de software Will Winder en Estados Unidos. Posee visualizador de código **G** y tiene un completo control y funcionalidad de comentarios para las características de alto nivel de Grbl. Está escrito en Java, lo que significa que se puede ejecutar en cualquier máquina con Java incluyendo la RaspberryPi. El grupo Grbl trabaja en estrecha colaboración con este proyecto y recomienda encarecidamente utilizar esta interfaz gráfica de usuario. Si usted encuentra cualquier problema o desea solicitar más características en la GUI, Will Winder ha hecho un trabajo maravilloso en la realización de muchas de las peticiones en el foro de la Wiki de GRBL

| Connection                                                                                                    | File Mode   Machine Control<br><b>Commands</b>                                                                                                    |
|----------------------------------------------------------------------------------------------------|----------------------------------------------------------------------------------------------------|
| Port: /dev/tty.usbmodem621<br>$\overline{\phantom{a}}$<br><b>Baud: 9600</b><br>$\omega$<br>Close                                                                                                    | File C/projects/OrdBot/b17049_rev_2-bot foot - 8.2 thick - 1.6 tool.nc<br><b>Browse</b><br>Cancel<br>Visualize<br>Pause<br>Send                                                                 |
| <b>Machine status</b><br><b>Active State: Run</b><br>Latest Comment: Outside<br>Work Position:<br>Machine Position:<br>X: 7.771<br>X: 7.771<br>Y: 7.246<br>Y: 7.246<br>$Z: -6.631$<br>$Z: -6.631$<br>Console<br><b>Command Table</b> | Override speed $% 1,00$<br>Rows In File: 766<br>Estimated Time Remaining: 00:01:25<br>Sent Rows: 646<br>Duration: 00:07:43<br>Remaining Rows: 117<br>Scroll output window   Show verbose output |
| Command                                                                                                    | Sent<br>Done<br>Response                                                                                                    |
| $G0Z-6.2$<br>G1 X0.5089 Y43.1691                                                                                                    | ok<br>M<br>M<br>38888888<br>⊽<br>ok<br><b>SISSE</b><br>ok                                                                                                    |

*Figura 4.1.Ventana de visualización de código G en "Universal GcodeSender".*

## **PROCEDIMIENTO**

1. Con ayuda del block de notas escriba el programa CNC para la pieza que se muestra a continuación y guarde el archivo con la extensión **.ngc**

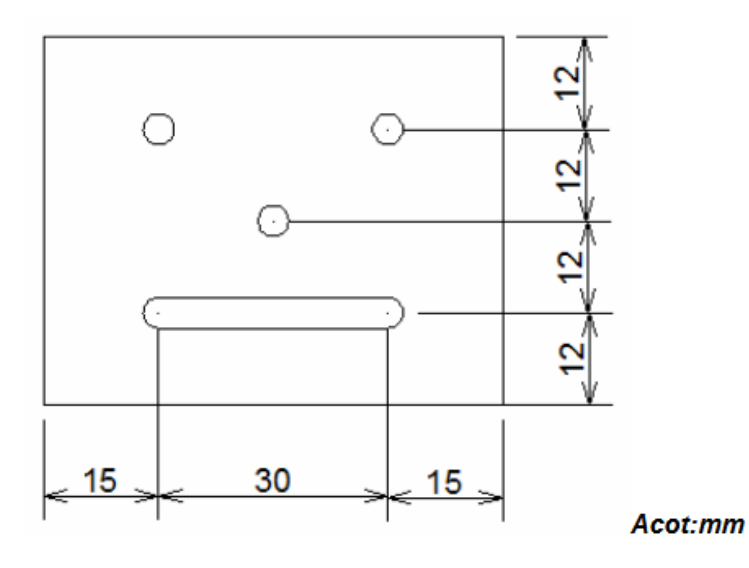

*Figura 4.2. Ejercicio 1.(Nota: el diámetro de los barrenos y el ancho de la ranura es igual al diámetro del cortador)*

2. Con la máquina conectada al PC, ejecute el programa Universal Gcode Sender. En el apartado de Conexión, establezca el baudrate a 9600 y el firmware a GRBL. Después seleccione el puerto de comunicaciones de la máquina (COM + nºen Windows, /dev/\*\*\*en MAC y Linux) y abra la conexión con la máquina (botón Open).

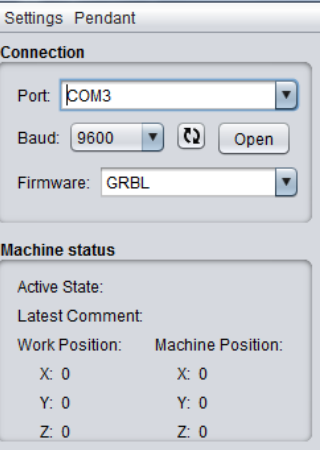

*Figura 4.3.* 

3. Abra el archivo que guardó en el paso 1

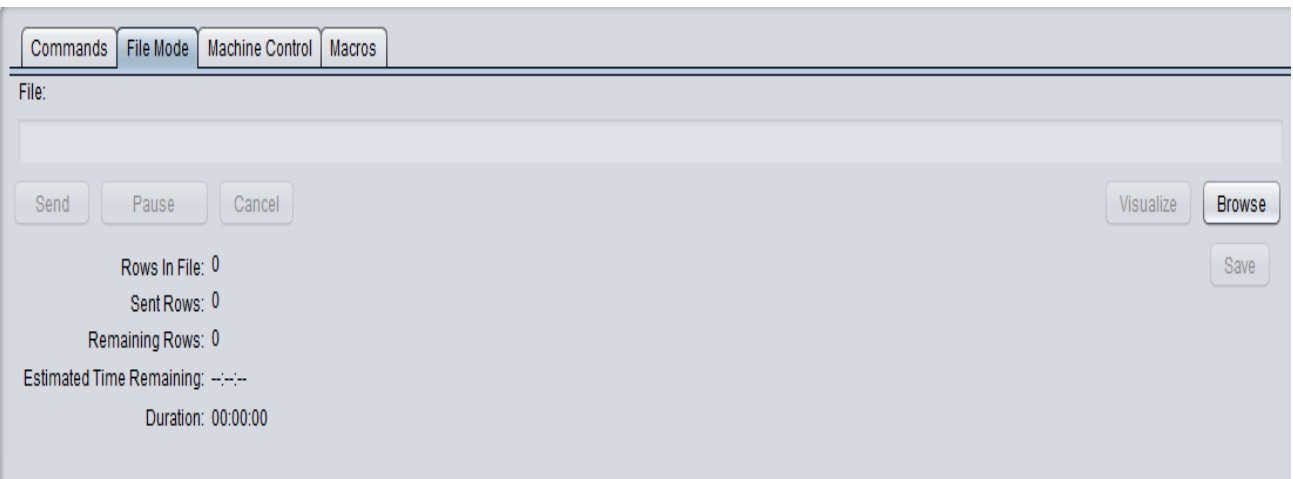

*Figura 4.4.*

4. Asegúrese que es el archivo deseado con la opción Visualize

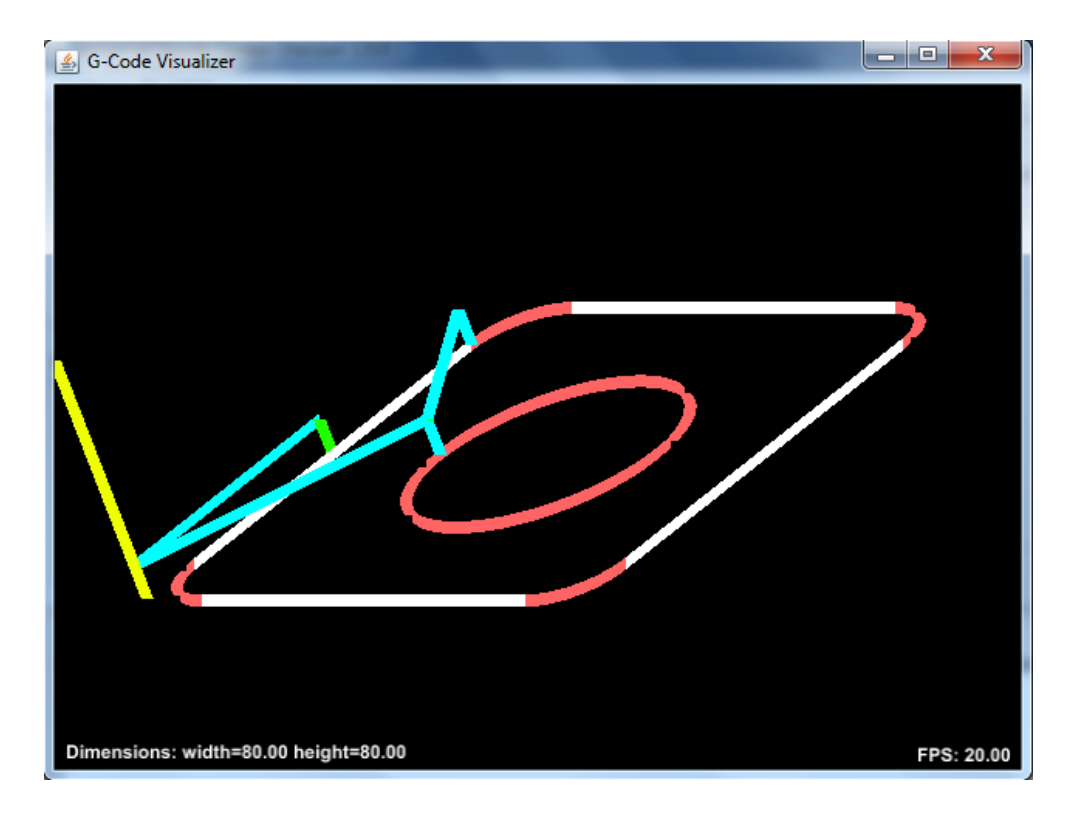

*Figura 4.5.* 

5.En el modo Machine control, obtenga el **cero pieza (reset zero).**

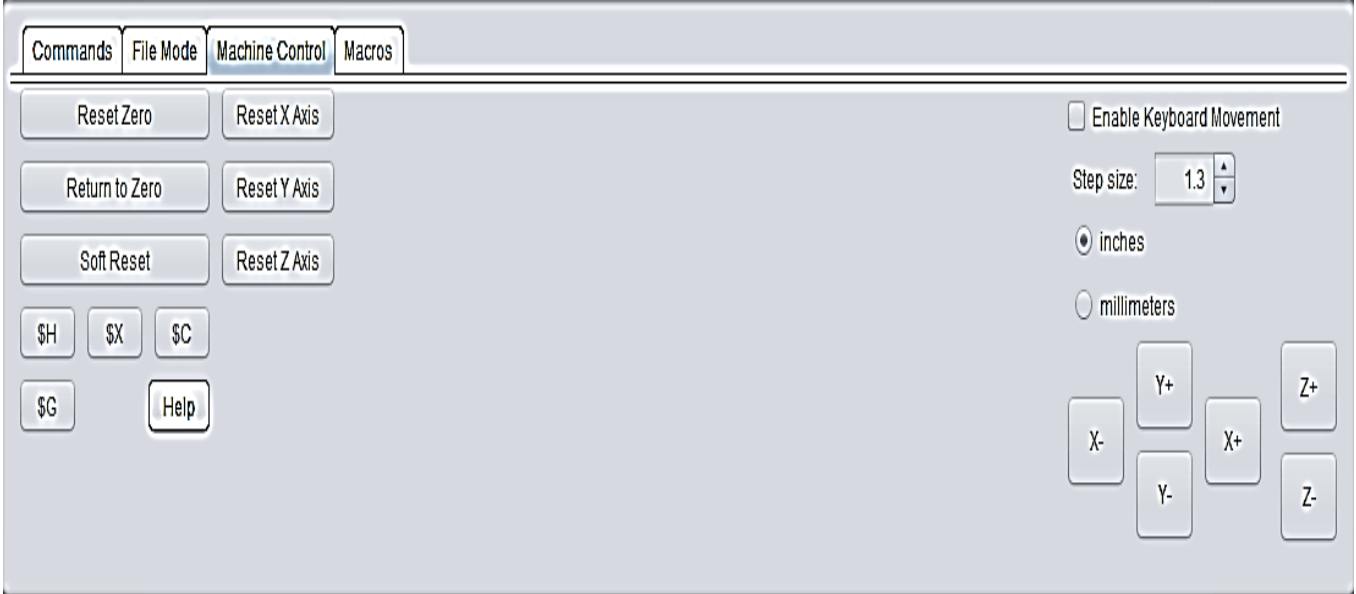

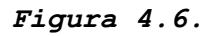

6. En modo file Mode utilice la opción Send para inicar la ejecución del programa CNC.

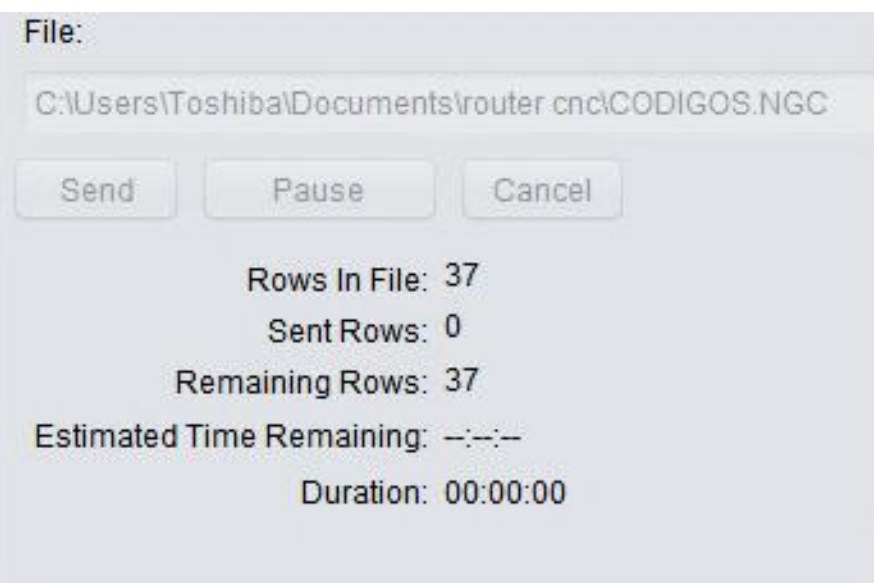

# *Figura 4.7.*

7. Finalmente, al terminar la ejecución del programa CNC aparecerá la ventana de trabajo terminado con éxito.

**CUESTIONARIO**

# **PRACTICA No. 5 INTERPOLACIÓN CIRCULAR**

### **OBJETIVO**

- Realizar un programa CNC utilizando interpolación circular.
- Ejecutar el programa en la fresadora CNC

## **INTRODUCCIÓN**

Se denomina interpolación circular a la función que tienen las máquinasherramienta equipadas con control numérico, permiten a la herramienta de trabajo realizar trayectorias circulares a velocidad controlada. La interpolación circular se emplea básicamente en movimientos de mecanizado y oxicorte; Activando las funciones de interpolación circular

Se pueden mecanizar arcos circulares y círculos completos.

La interpolación circular puede tener dos sentidos según que el sentido de giro sea a derechas o sea a izquierdas. Para indicar el sentido de giro se utilizan las funciones:

G02 (Giro a la derecha) y G03 (Giro a la izquierda).

Las funciones circulares G02 y G03 se pueden programar en coordenadas cartesianas y en coordenadas polares siendo también necesario programar el radio de giro.

#### **PROCEDIMIENTO**

1. Con ayuda del block de notas escriba el programa CNC para la pieza que se muestra en la figura 4.1 y guarde el archivo con la extensión **.ngc**

63

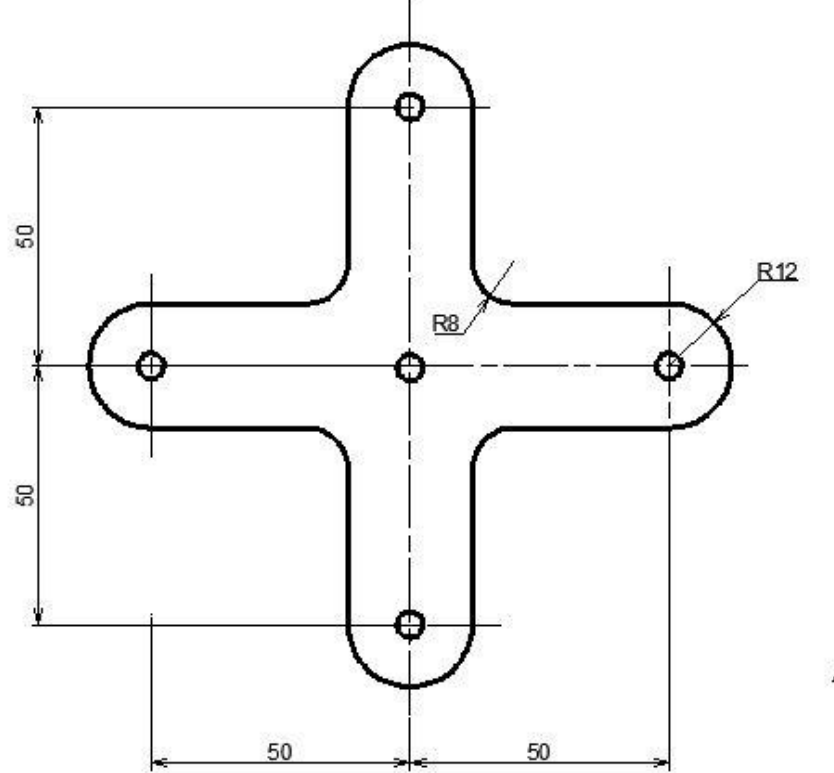

Acot:mm

```
\%(Header)
(Using default header. To add your own he
G91 X0 Y0 Z0
MЗ
(Header end.)
G21 (All units in mm)
                                              G2 X50 Y12 I-12 J0
                                              G1 X50 Y42
(Start cutting path id: path787)
(Change tool to Cylindrical cutter)
                                              G3 X42 Y50 I-8 J0
$600
                                              G1 X12 Y50
G90
                                              G2 X12 Y74 I0 J12
G0 X0 Y0 Z8
                                              G0 X12 Y74 Z5
G0 X0 Y62 Z5
                                              G0 X12 Y62 Z5
G1 X0 Y62 Z-0.5 F70
G2 X12 Y74 I12 J0 F50
                                              G0 X12 Y62 Z-0.5
G1 X42 Y74
                                              G4 P5
G03 X50 Y82 I0 J8
                                              G1 X12 Y62 Z5
G1 X50 Y112
G2 X74 Y112 I12 J0
G1 X74 Y82
G3 X82 Y74 I8 J0
                                              51000
G1 X112 Y74
                                              (Footer)
G2 X112 Y50 I0 J-12
                                              M5
G1 X82 Y50
                                              G66 X6.6666 X6.6666
G3 X74 Y42 I0 J-8
                                              M<sub>2</sub>
G1 X74 Y12 F60
```
*Figura 4.1. Ejercicio 2 y el código CNC correspondiente*

2. Con la máquina conectada al PC, ejecute el programa Universal Gcode Sender. En el apartado de Conexión, establezca el baudrate a 9600 y el firmware a GRBL. Después selecciona el puerto de comunicaciones de la máquina (COM + nºen Windows, /dev/\*\*\*en MAC y Linux) y abra la conexión con la máquina (botón Open).

3. Abra el archivo que acaba de guardar

4. Asegúrese que es el archivo deseado con la opción Visualize

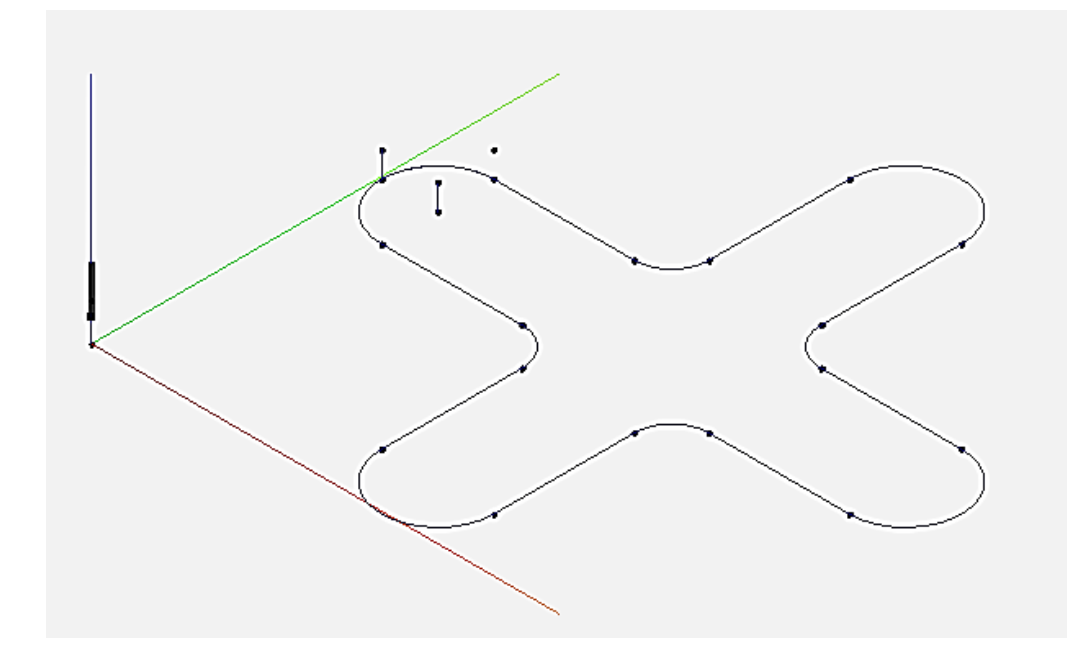

*Figura 4.2.*

5.En el modo Machine control, obtenga el **cero pieza.**

6. En modo file Mode utilice la opción Send para inicar la ejecución del programa CNC.

7. Finalmente, al terminar el corte aparecerá la ventana de trabajo terminado con éxito

# **CUESTIONARIO**

# **PRACTICA No.6**

# **PROGRAMACIÓN AUTOMÁTICA DE MÁQUINAS CNC UTILIZANDO LOS PROGRAMAS AUTOCAD E INKSCAPE**

**OBJETIVO**

## **INTRODUCCIÓN**

Hasta hace unos pocos años, hacer un programa de maquinado era muy difícil y tedioso, pues había que planear e indicarle manualmente a la máquina cada uno de los movimientos que tenía que hacer. Era un proceso que podía durar horas, días, aún semanas, de todas maneras, se obtenía un ahorro tanto de tiempo como de dinero comparado con los métodos tradicionales.

Hoy en día se emplean sistemas CAD/CAM que generan el programa de maquinado de forma automática. En el sistema CAD (Diseño Asistido Por Computadora), la pieza que se desea maquinar se diseña en la computadora con herramientas de dibujo y modelado en sólido, figura 2.13.

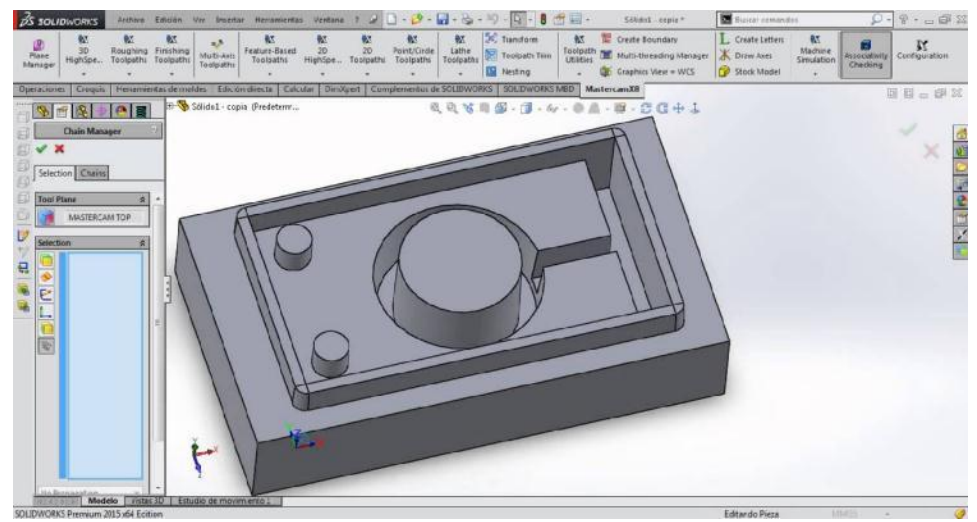

*Figura 6.1.* 

Posteriormente, el sistema CAM toma la información del diseño y genera la trayectoria de corte que tiene que seguir la herramienta para fabricar la pieza deseada; a partir de esta ruta de corte se crea automáticamente el programa de maquinado, el cual puede introducirse a la máquina mediante un disco o enviado electrónicamente, figura 6.2.

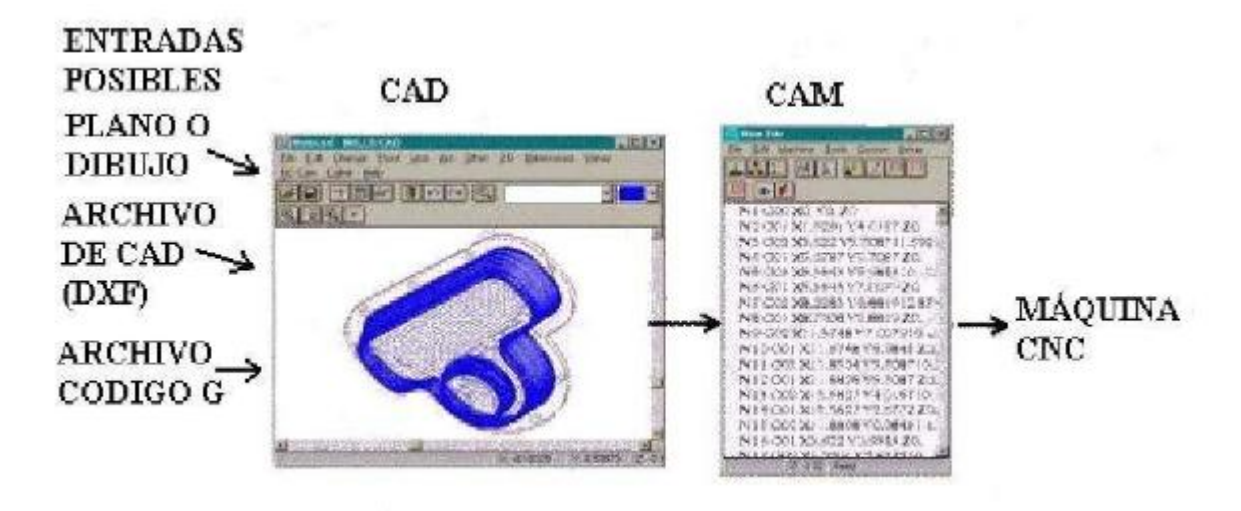

*Figura 6.2. Diagrama de un sistema CAD/CAM*

Actualmente, los equipos CNC con la ayuda de los lenguajes convencionales y los sistemas CAD/CAM, permiten a las empresas producir con mucha mayor rapidez y calidad sin tener personal altamente especializado

A nivel industria existen diversos programas para llevar a cabo la programación automática de máquinas CNC, tales como MasterCam, BobCad, EdgeCam, etc.

En ésta practica se hace uso de Autocad, para generar el diseño de la pieza a maquinar (en 2D) y se empleará el programa de uso libre llamado Inkskape que generará el programa CNC a partir del dibujo realizado.

## **PROCEDIMIENTO**

1. Utilizando Autocad realice el dibujo de la guitarra que se muestra a continuación:

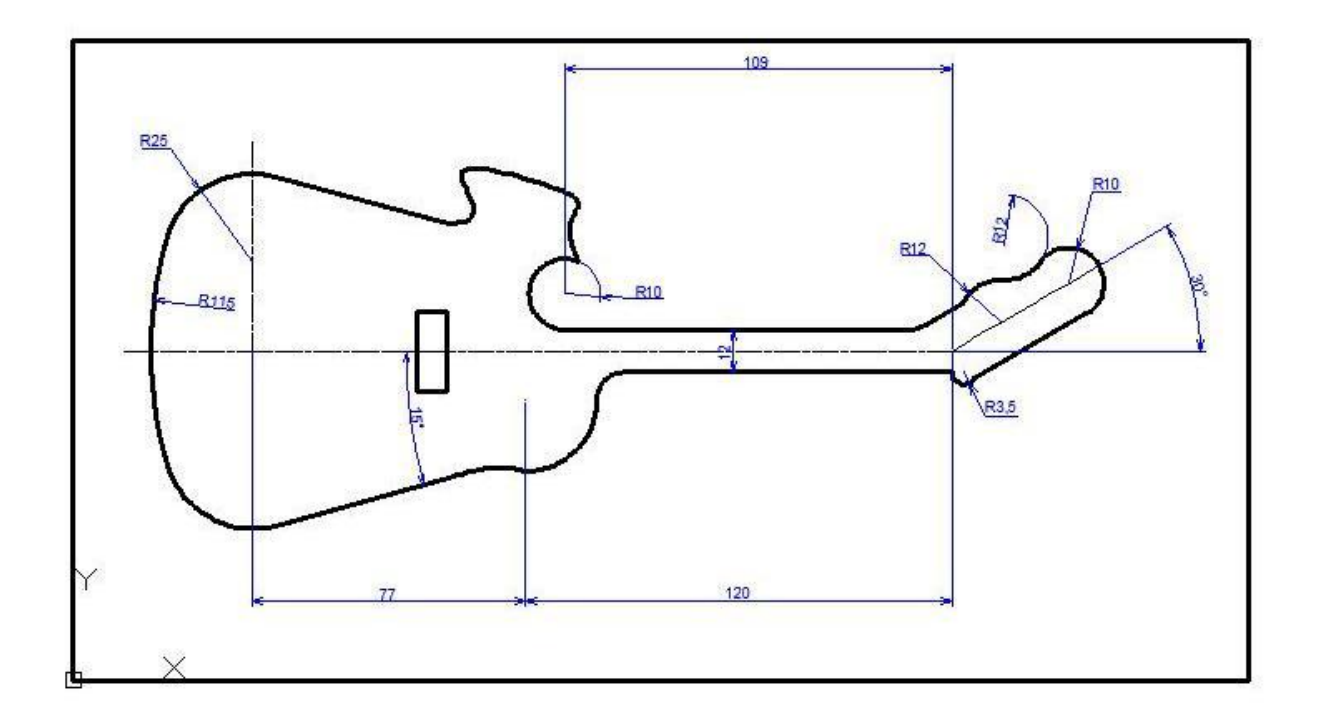

*Figura 6.3. Guitarra a diseñar*

2. Una vez realizado el dibujo (excluyendo cotas y líneas de eje)figura 6.4, guarde el dibujo en formato .DXF, figura 6.5.

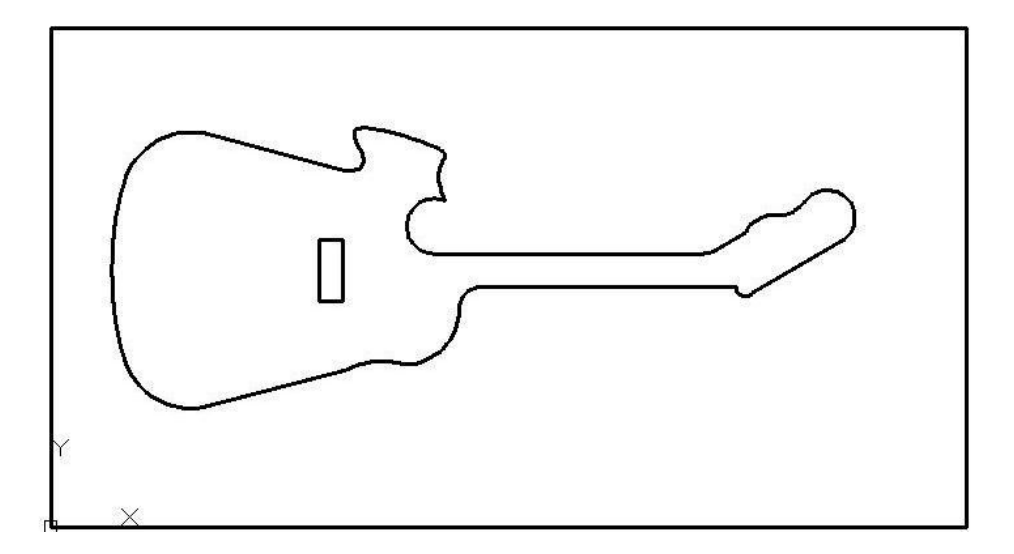

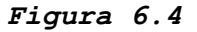

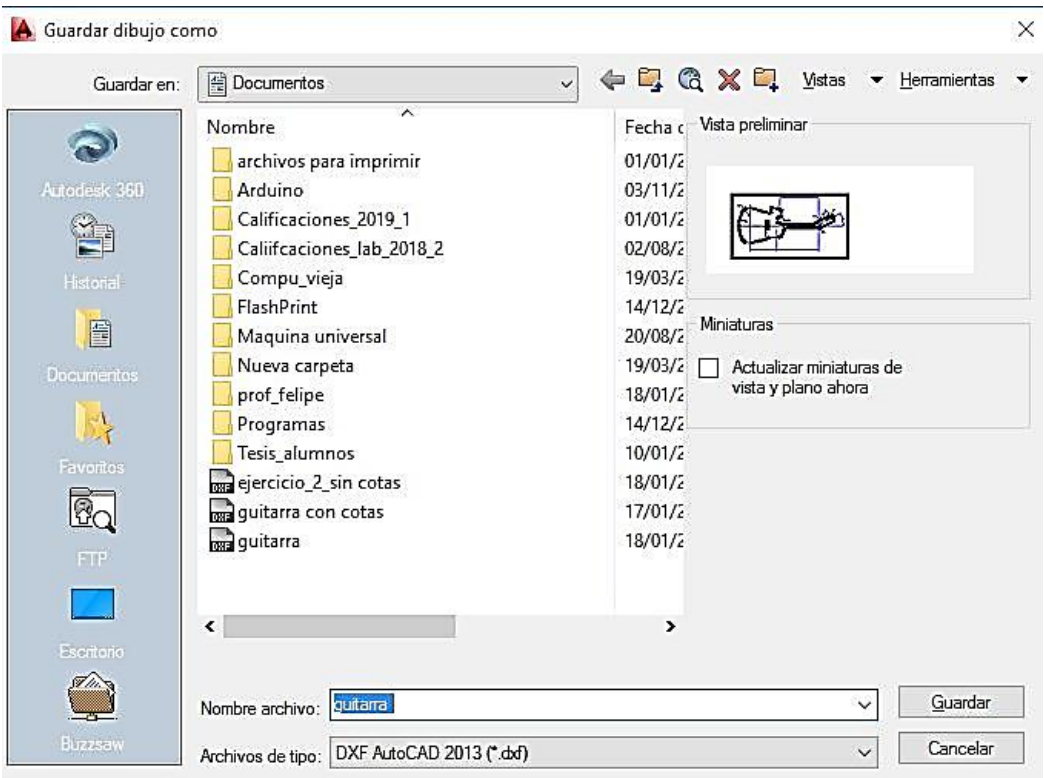

*Figura 6.5.* 

- 3. Cierre el programa Autocad
- 4. Abra el programa Inkscape

5. En Propiedades del Documento establezca las dimensiones del área de trabajo (130X110mm), figura 6.6.

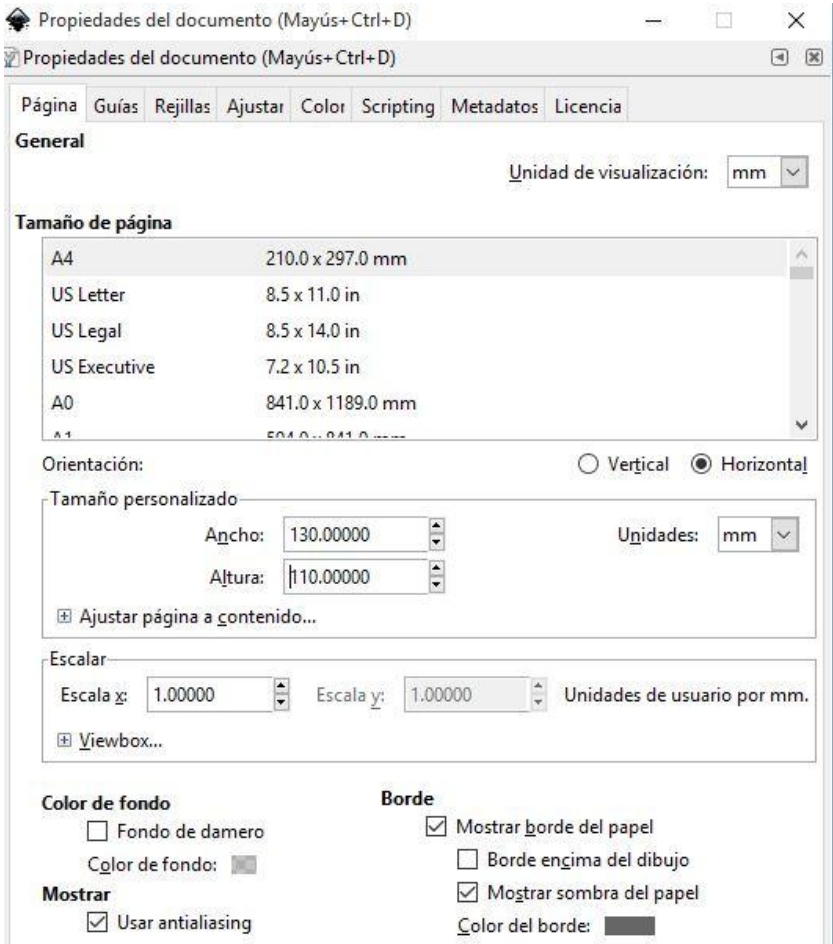

# *Figura 6.6. Estableciendo las dimensiones del área de trabajo*

7. Importe el dibujo de la guitarra (en formato.DXF)y muévalo de tal modo que quede dentro del área de trabajo, figura 6.7.
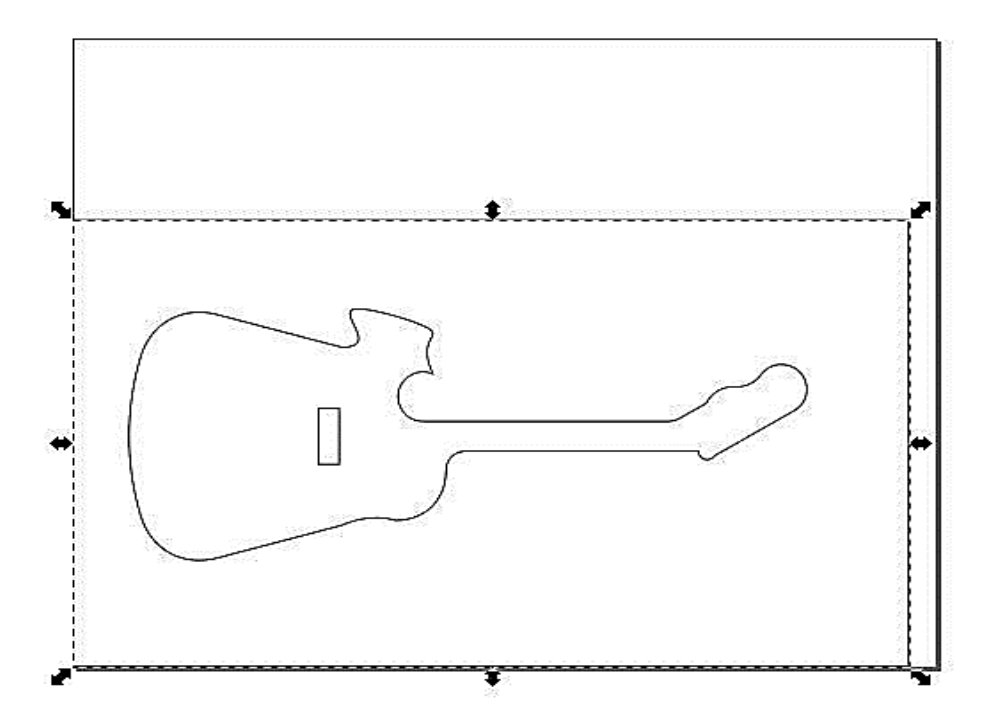

*Figura 6.7. El dibujo dentro del área de trabajo*

7.Del Menú principal, seleccione Trayecto y después Borde a trayecto, figura 6.8.

| €       |                                                 |     |      |                    |    |                   |                      |                         |             |                     |
|---------|-------------------------------------------------|-----|------|--------------------|----|-------------------|----------------------|-------------------------|-------------|---------------------|
| Archivo | Edición                                         | Ver | Capa | Objeto             |    | $I$ rayecto       |                      | Texto Filtros           | Extensiones | Ayuda               |
| 間       |                                                 |     | Æ    | $\frac{1}{2}$<br>₩ | ۹. |                   | Objeto a trayecto    |                         |             | Mayús+Ctrl+C<br>loc |
|         | <u>، 1999، روز او 1999، روز او 1999، روز او</u> |     |      |                    |    |                   | Borde a trayecto     |                         |             | Ctrl+Alt+C          |
| ĸ       |                                                 |     |      |                    |    |                   |                      | Vectorizar mapa de bits |             | Mayús+Alt+B         |
|         |                                                 |     |      |                    |    |                   | Vectorizar Pixel Art |                         |             |                     |
|         |                                                 |     |      |                    |    | Unión             |                      |                         |             | $Ctrl++$            |
|         |                                                 |     |      |                    |    | <b>Diferencia</b> |                      |                         |             | $Ctrl + -$          |
|         |                                                 |     |      |                    | Φ. | Intersección      |                      |                         |             | $Ctrl + *$          |
| Ę       |                                                 |     |      |                    |    | Exclusión         |                      |                         |             | $Ctrl + ^A$         |

*Figura 6.8. Borde a trayecto*

8. A continuación, también de la opción Trayecto, seleccione Desvío dinámico, figura 6.9*.*

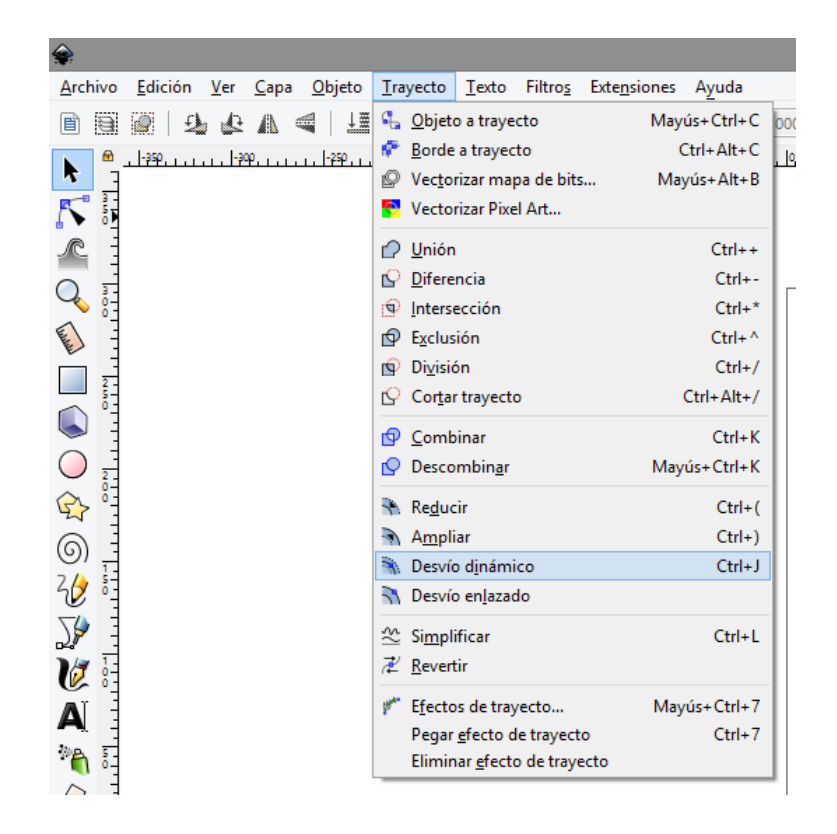

*Figura 6.9. Selección desvío dinámico*

9. En el menú principal, seleccione Extensiones, y después GCodetools, figura 6.10.

|                                                                              | Documento nuev                                  |
|------------------------------------------------------------------------------|-------------------------------------------------|
| Archivo<br>Edición Ver Capa Objeto Trayecto Texto<br>Filtros                 | <b>Extensiones</b><br>Ayuda                     |
| 植精叶酐<br>₩<br>X: 0.000<br>马<br>A<br>le<br>e<br>$\mathbb{R}^n$<br>$\mathbb{Z}$ | $Alt + Q$<br>Extensión anterior                 |
| <u>. 1990an - 1990an 1990an 1990an 1990an 1990an 1990an 1990an 19</u>        | Mayús+Alt+Q<br>Ajustes de la extensión anterior |
| k                                                                            | 305 Engineering                                 |
|                                                                              | Color                                           |
| r                                                                            | Documento                                       |
|                                                                              | Exportar                                        |
|                                                                              | Gcodetools                                      |
|                                                                              | Generar                                         |
|                                                                              | Generar desde trayecto<br>Generate Laser Gcode  |
|                                                                              | Hoja de estilo                                  |
|                                                                              | Imágenes                                        |
|                                                                              | Jessylnk                                        |
|                                                                              | Modificar trayecto                              |
| ନ୍ଧ                                                                          | Mostrar trayecto                                |
|                                                                              | Ordenar                                         |
| 6                                                                            | Texto                                           |
| $\frac{2}{\sqrt{2}}$                                                         | Tipografía                                      |
|                                                                              | <b>Tramas</b>                                   |
| 58                                                                           | Web                                             |

*Figura 6.10. Selección de la extensión Gcodetools*

10. Dentro de Gcodetools, seleccione la opción Puntos de orientación, figura 6.11, y únicamente modifique el valor de Profundidad Z, en este caso debe ser igual a -0.4 mm y aplique.

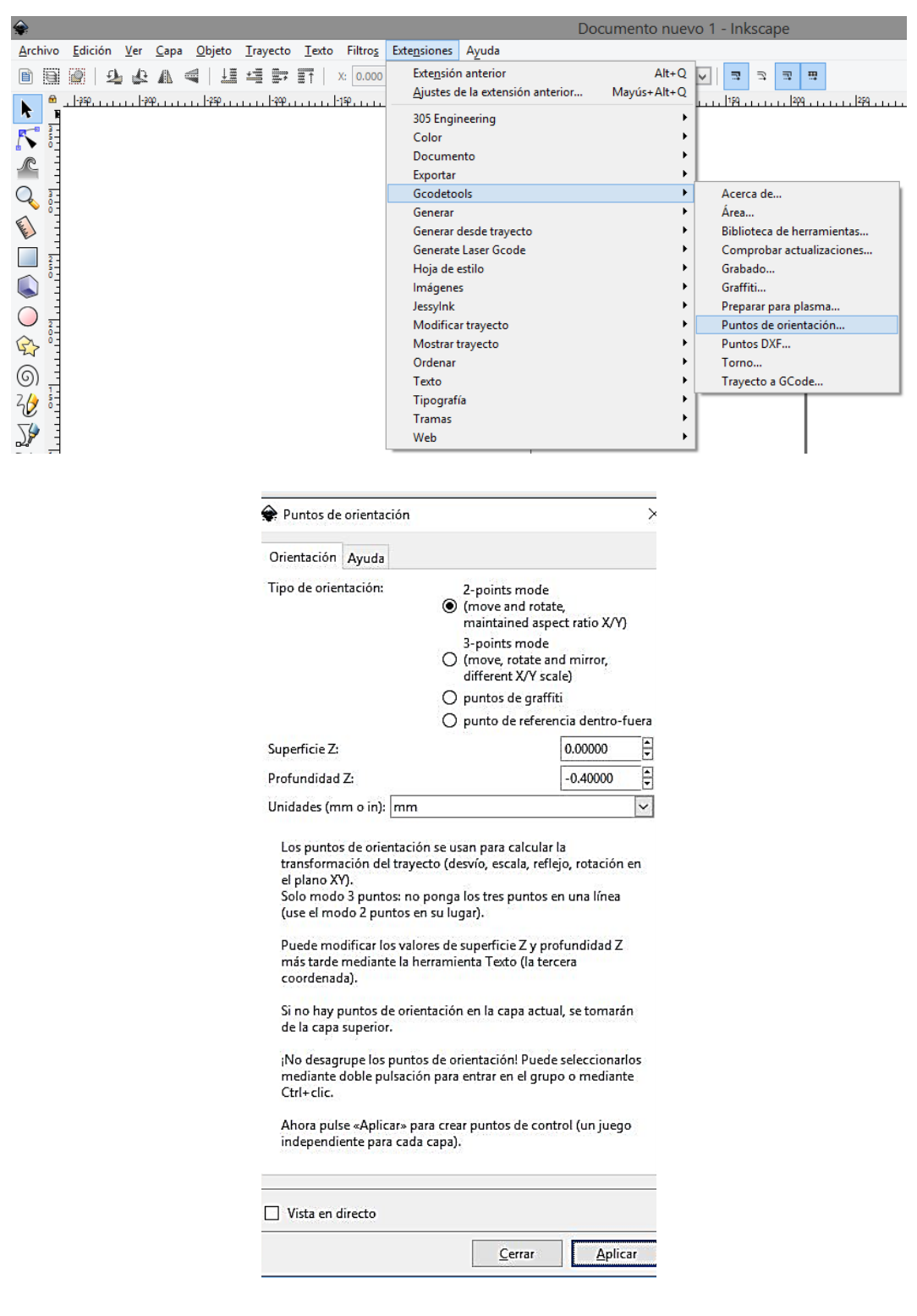

*Figura 6.11. Puntos de orientación*

11. A continuación, y también dentro de GCodetools, seleccione biblioteca de herramientas, figura 6.12, y sólo asegúrese que el tipo de herramienta es Cilindro y aplique.

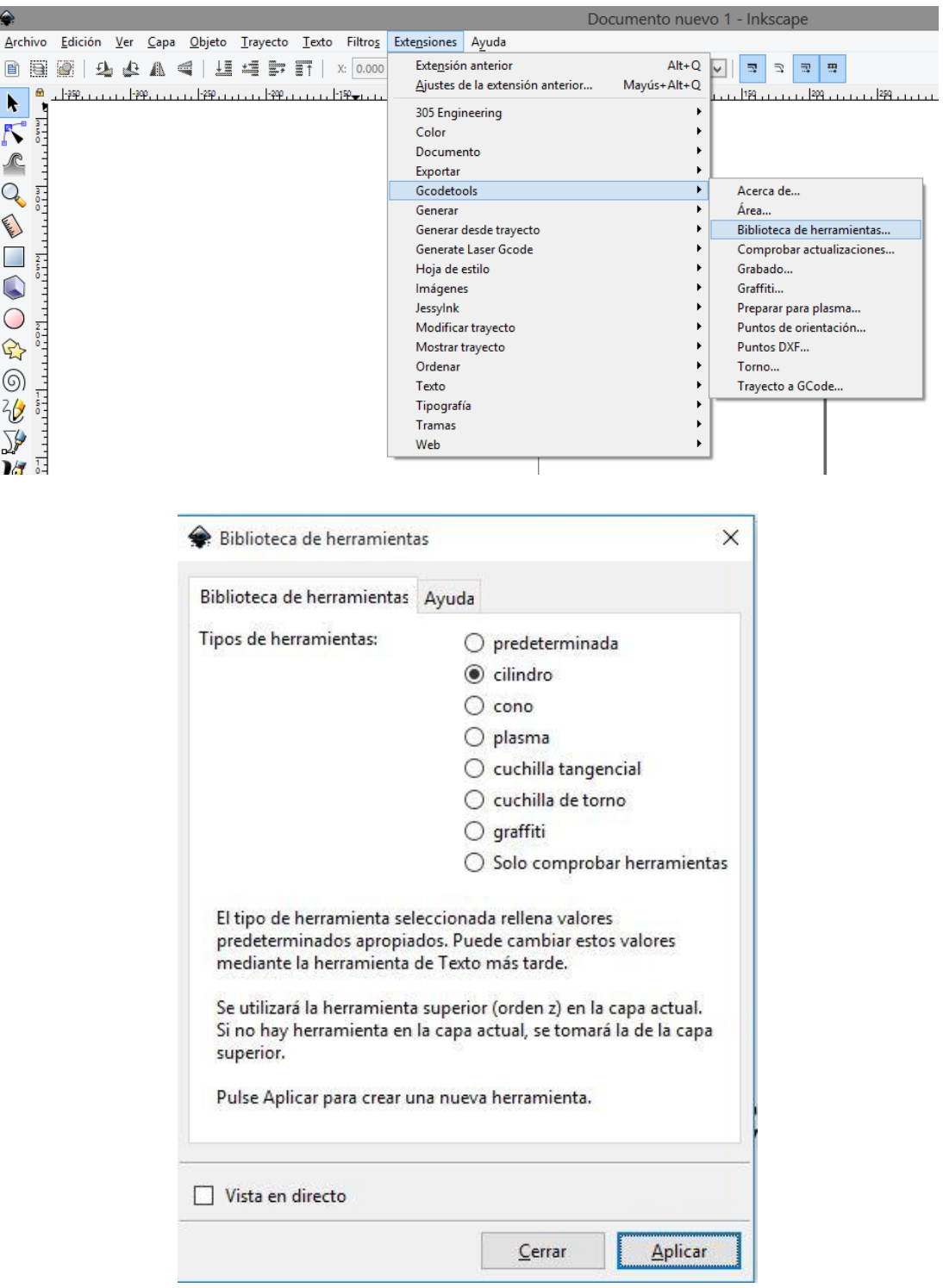

*Figura 6.12.* 

12. Inmediatamente, aparecerá en pantalla el cuadro de diálogo que se muestra en la figura 6.13. Empleando la herramienta Texto, modifique el diámetro de la herramienta (3.2mm) y la velocidad de avance (feed) que debe ser igual a 60mm/min.

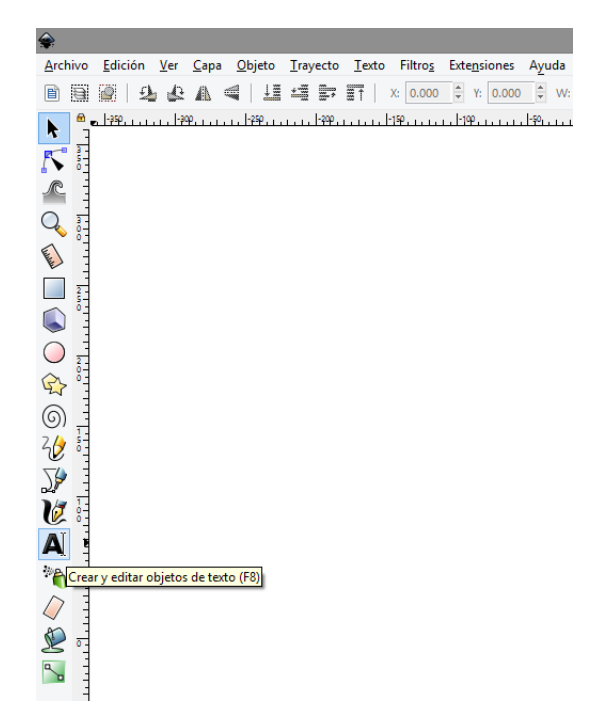

| name              | <b>Cylindrical cutter</b> |
|-------------------|---------------------------|
| id                | Cylindrical cutter 0001   |
| diameter          | 3.2                       |
| feed              | 60                        |
| penetration angle | 90                        |
| penetration feed  | 100                       |
| depth step        |                           |
| tool change gcode | (None)                    |

*Figura 6.13. Diámetro del cortador y velocidad de avance F*

13. Para terminar, también dentro de GCodetools, seleccione Trayecto a GCode, figura 6.14. y de clic en la pestaña Preferencias en donde debe escribir el nombre del programa incluyendo la extensión *.ngc*

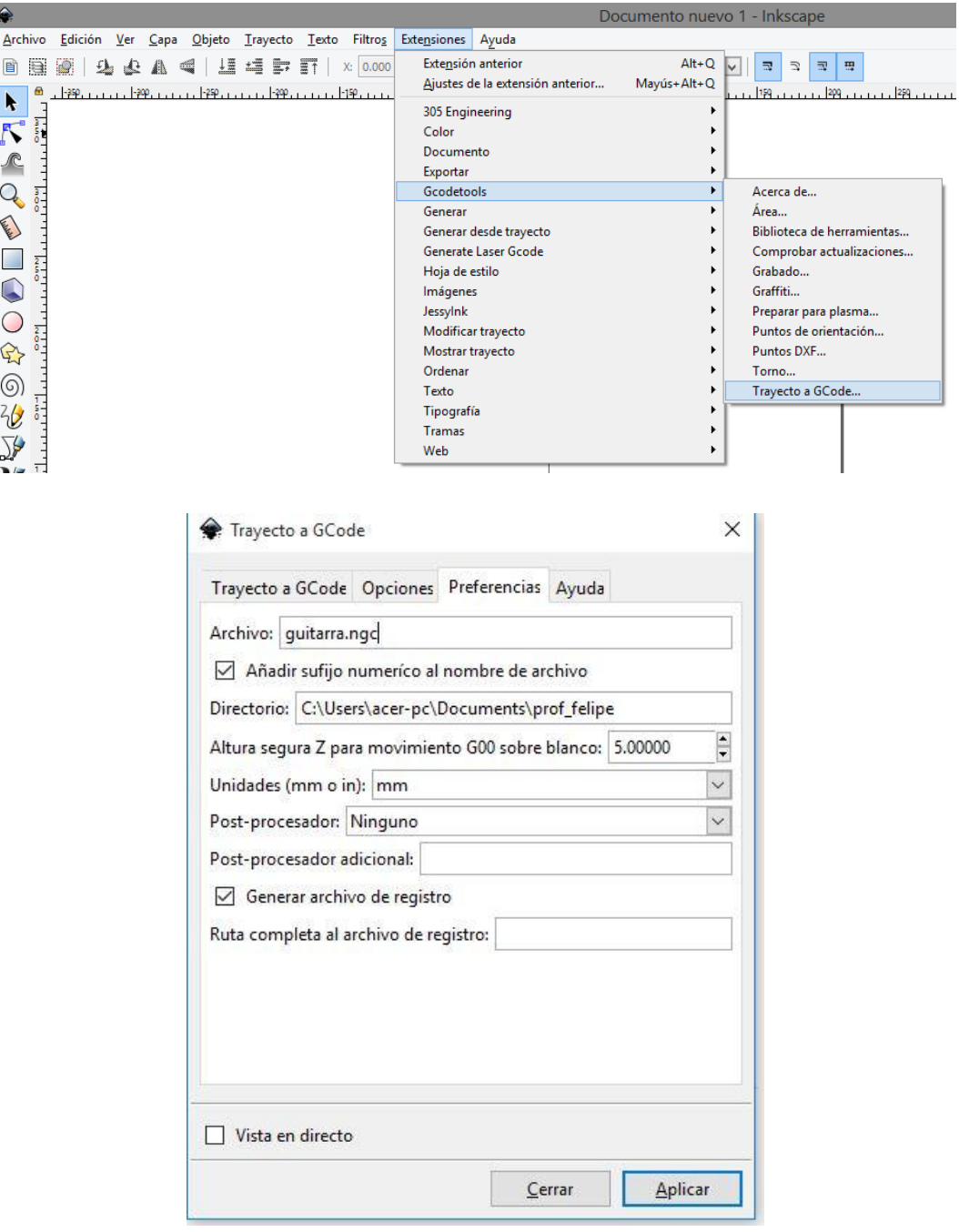

*Figura 6.14.*

14. Por último, haga clic en la pestaña Trayecto a GCode y pulse Aplicar.

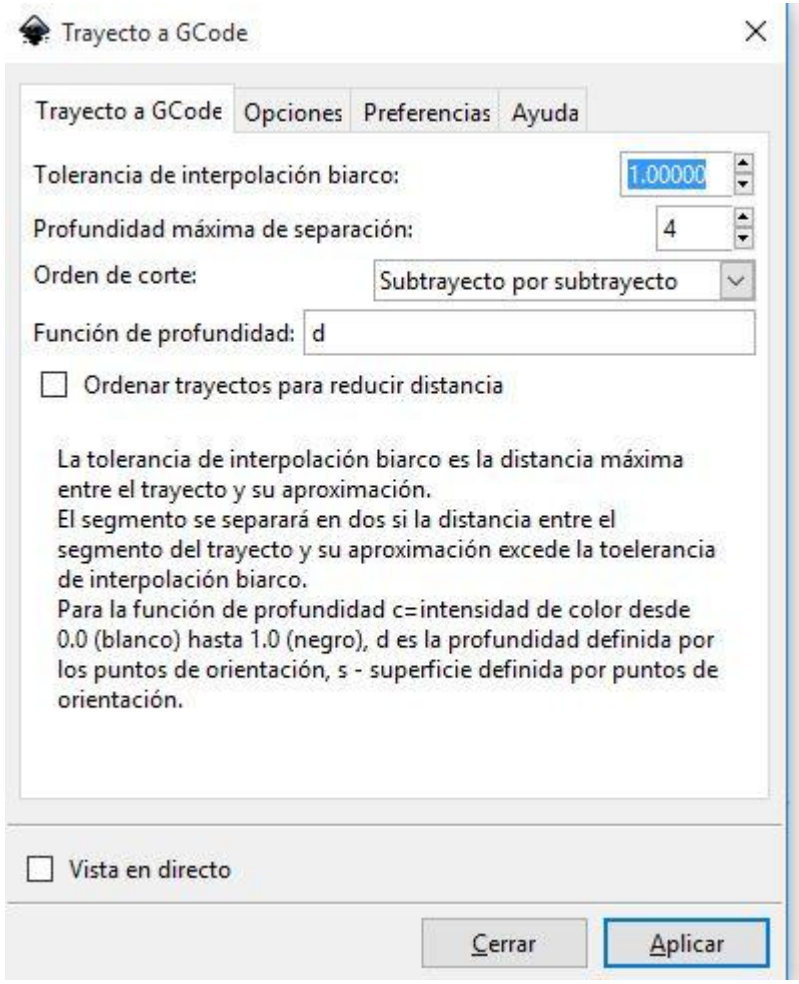

*Figura 6.15. Trayecto a Gcode*

### *CUESTIONARIO*

## **PRACTICA No. 7.**

# **VECTORIZACIÓN DE IMÁGENES Y GENERACIÓN DE CÓDIGO CNC**

#### **OBJETIVO.**

Será capaz de realizar la vectorización de imágenes y generación de un programa CNC con ayuda del programa Inkscape.

#### **INTRODUCCIÓN**

La imagen digital es la representación bidimensional de una imagen empleando bits (siendo esta la unidad mínima de información compuesta por dígitos binarios 1 y 0) que se emplea a instancias de la informática y cualquier dispositivo de tipo digital.

De acuerdo con la resolución que presenta la imagen, estática o dinámica. Tomando como ejemplo la figura 7.1a) se podrá hablar de gráfico rasterizado (o mapa de bits) que representa una rejilla rectangular de pixeles o punto de color, la cual se puede visualizar en un monitor, en un papel o en cualquier otro dispositivo de representación que se desee emplear; Mientras que la figura 7.1b) representa un gráfico vectorial, siendo una imagen producto de objetos geométricos independientes. La principal diferencia que presenta respecto de la anterior es la posibilidad de ampliar el tamaño de la imagen sin que la misma pierda su escala tal y como sucede en el caso de los gráficos rasterizados, respectivamente.

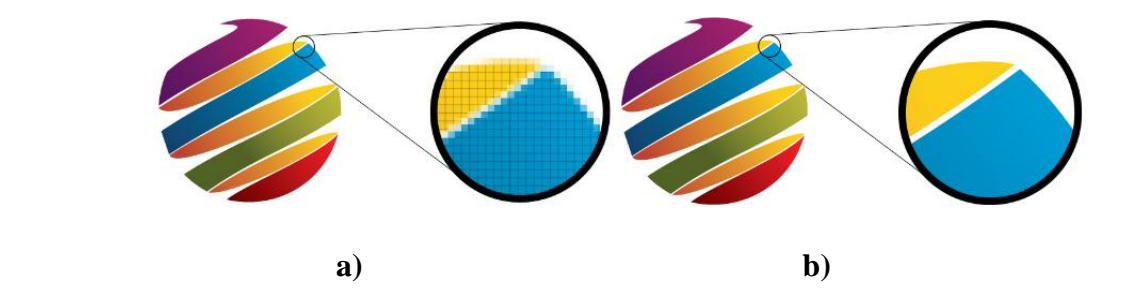

*Figura 7.1. a) Gráfico rasterizado b) Gráfico Vectorial*

Realizando una comparativa entre ambos tipos de gráficos, en los rasterizados la calidad de una imagen viene dada por la combinación de su resolución y su número de bits de profundidad del color. A mayor número de píxeles, mayor resolución y mayor nitidez de la imagen. Dado que los mapas de bits dependen de su resolución, al ampliar su tamaño un mapa de bits pierde detalles y calidad. Los formatos TIF, JPG, PSD, GIF, PNG y BMP son ejemplos de formatos de imágenes de mapas de bits.

Mientras que los gráficos vectoriales, con la característica de su construcción mediante entidades geométricas independiente permite crear imágenes a cualquier tamaño sin más limitaciones que las impuestas por el dispositivo de salida, o sea que puede hacerse un dibujo a 5 cm e imprimirlo a 200 cm, si la impresora o plotter disponible lo permite. Los formatos AI, CDR, EPS, FH, FS y DXF son ejemplos de imágenes vectoriales.

La gran ventaja de una imagen vectorial sobre una imagen de mapa de bits es que puede ampliarse a cualquier tamaño sin perder calidad, color o nitidez; sin embargo, no debe perderse de vista el hecho de que todas las fotografías digitales y formatos de video digital están constituidos por mapas de bits.

No hay fotografías vectoriales, lo más aproximado a una fotografía vectorial es un dibujo simulando una fotografía, tal como se ve en la figura 7.2

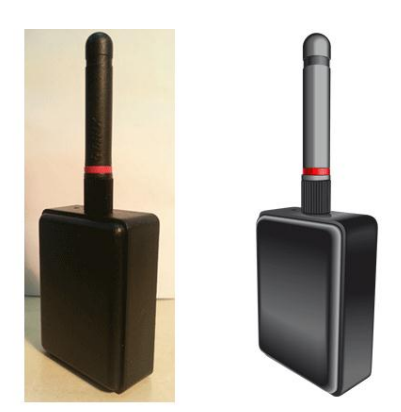

*Figura 7.2 Bitmap original y dibujo vectorial*

La mayor ventaja de una imagen bitmap frente a una imagen vectorial es que luce más real y que no requiere ningún trabajo más allá de tomar una buena foto.

#### **1.2 Vectorización de imágenes**

La vectorización consiste en convertir imágenes que están formadas por píxeles en imágenes formadas por vectores, tal y como se muestra en la figura 7.3

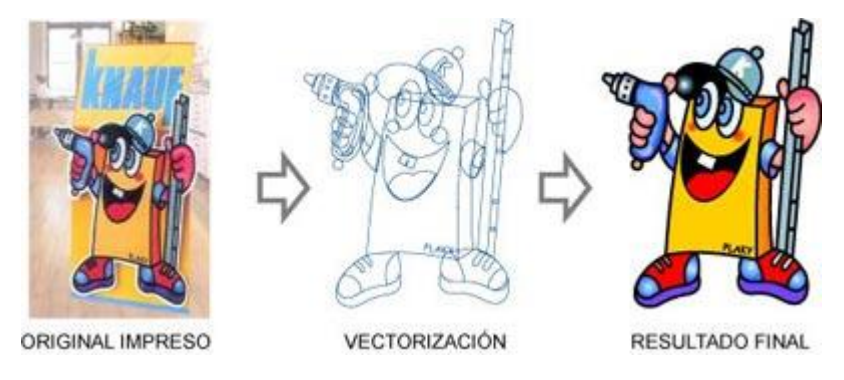

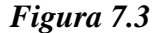

Esto se logra dibujando todos los contornos y rellenos de la imagen mediante curvas Bézier.

Las curvas Bézier fueron creadas por el ingeniero francés Pierre Bézier en los años 60, quien ideó un método de descripción matemática de curvas suaves para trazar los dibujos técnicos de sus diseños aeronáuticos y automovilísticos.

El concepto básico de las curvas de Bézier consiste en unir 2 puntos definidos en un plano mediante coordenadas, a través de curvas que definen su trayectoria mediante puntos de anclaje "nodos" y manejadores, tal y como se ejemplifica en la figura 7.4.

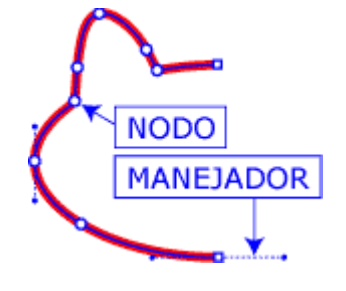

*Figura 7.4*

Este sistema de curvas se implementó con éxito en programas CAD y posteriormente fue introducido en el lenguaje PostScript que ha permitido la actual impresión de alta calidad desde ordenadores.

Todos los programas de diseño gráfico vectorial (Illustrator, FreeHand, CorelDraw, FlexiSign, Inkscape, etc.) funcionan con curvas Bézier o tienen herramientas para dibujar mediante ellas.

El proceso mediante el cual se obtiene una imagen impresa por medio de la vectorización se ilustra en la figura 7.5

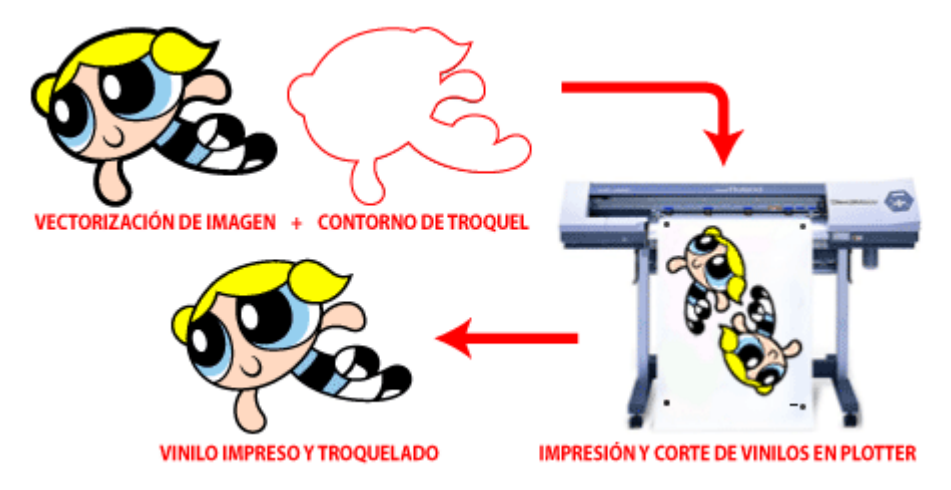

*Figue 7.5 Vectorización, impresión y corte de imagen en plotter*

Los dibujos obtenidos mediante la vectorización son imágenes de contornos perfectamente definidos, que pueden ampliarse o reducirse a cualquier tamaño sin que se modifique su alta calidad.

#### **PROCEDIMIENTO**

- 1. Ejecute el programa Inkscape*®*
- 2. Del menú principal seleccione **Propiedades del documento**

3. En el apartado de **Orientación**, proporcione las dimensiones del área de trabajo

- 4. Importe la imagen seleccionada
- 5. Dimensione y Posicione la Imagen
- 6. Vectorice la Imagen
- 7. Elimine el fondo y guarde la Imagen
- 8. Defina la Imagen como trayectoria
- 9. Seleccione la opción **Gcodetools**
- 10. Seleccione la herramienta **Puntos de orientación**
- 11. Dentro de la opción Gcodetools, seleccione la opción **Biblioteca**

#### **de herramientas**

- 12. Modifique los **parámetros de herramienta.**
- 13. Obtenga el código G de la imagen vectorizada
- Si tiene duda con respecto al procedimiento descrito, por favor consulte
- el manual *Vectorización de Imágenes y Software Inkscape®*

#### **CUESTIONARIO**

# **PRACTICA No.8**

# **MANUFACTURA ADITIVA E IMPRESIÓN 3D**

#### **OBJETIVO**

#### **INTRODUCCIÓN**

La técnica de fabricación con la que trabajan las impresoras 3D es mejor conocida como "Manufactura Aditiva"**,** debido a que la tecnología en la que se basan consiste en añadir material para formar una pieza en vez de retirarlo. Sin embargo, antes de poder adentrarnos más profundamente en el tema, debemos comprender algunos conceptos básicos:

#### **a)** *Impresión 3D***:**

Es el proceso de crear objetos solidos tridimensionales a partir de un archivo digital por medio de la adición de delgadas capas de material. Para elaborar dicho objeto se hace uso de un modelo digital diseñado en un programa CAD y de una impresora 3D que usará el modelo como referencia para reproducir cada una de las formas deseadas.

La impresión tridimensional es conocida por muchos otros nombres y dependiendo del contexto, puede referírsele como: prototipado rápido, estereolitografía, manufactura aditiva o modelado estructural.

#### **b)** *Modelo 3D***:**

Se trata de un modelo a escala de un ente real o imaginario, en el que cada uno de sus puntos puede ser localizado especificando tres números dentro de un cierto rango (anchura, longitud y profundidad).

Dicho modelo es creado mediante un software CAD, los cuales dividiremos en dos categorías principales: los destinados al uso profesional,

sobretodo en el campo de la ingeniería y la arquitectura (OpenSCAD, Autocad, Solidworks, Inventor, etc.) y los destinados a clientes particulares, que son más sencillos y fáciles de usar (Google SketchUp, Tinkercad, Autodesk 123D, etc.).

#### **Tipos de Impresoras 3D y Funcionamiento Básico**

Primero que nada, es importante saber que esta clase de impresoras se dividen en dos grandes tipos principales: de deposición y de fusión.

#### a) Impresoras por deposición:

Conocidas también como de "Modelado por Deposición Fundida" o FDM son aquellas en las que una serie de capas de material termoplástico (ABS, Policarbonato, PPSF y ULTEM , entre otros) y cuya presentación viene regularmente a modo de carrete de filamento, es extruido sobre la mesa de trabajo por medio de un cabezal térmico de impresión (cuyo funcionamiento es muy similar al de una pistola de silicón).

El proceso comienza con el calentamiento de la máquina a aproximadamente 200 °C, temperatura necesaria para la fusión del material. Una vez la máquina se calienta, un filamento plano de material que mide desde 0.08 pulgadas a 0.038 pulgadas de ancho (0.20 mm a 0.97 mm) y 0.05 pulgadas de alto (0.13 mm), es extruido hacia la plataforma a través del cabezal que tiene la capacidad de desplazarse en los 3 ejes – x, y, z. La plataforma desciende de un nivel cada vez que una capa es aplicada, hasta finalizar la impresión del objeto.

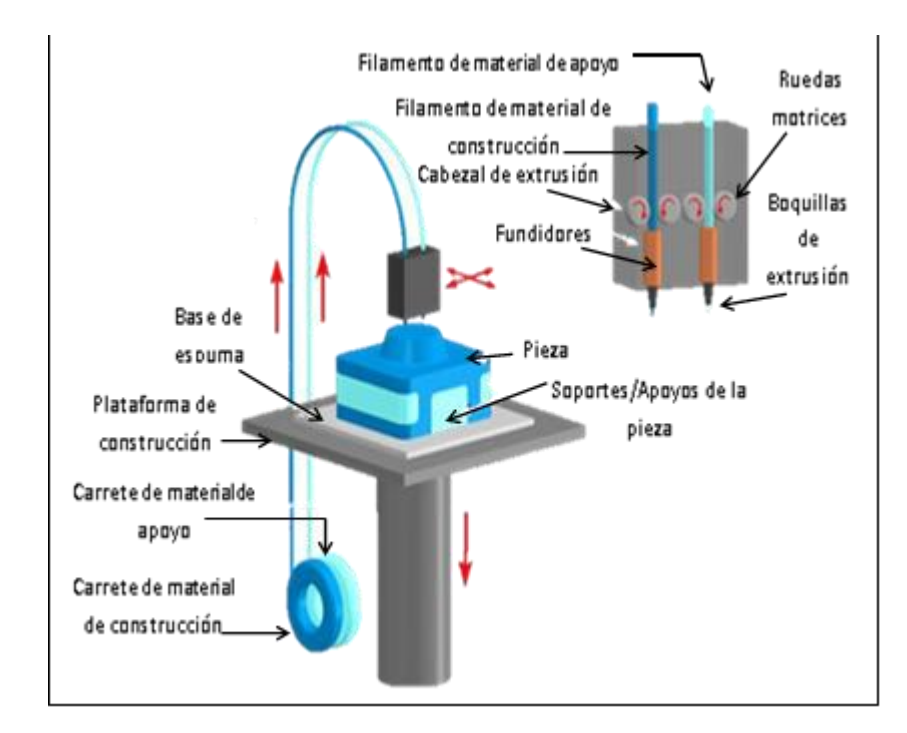

*Figura 8.1. Los diferentes componentes de una impresora de modelado por deposición fundida (FDM) Fuente: Copyright ©2008 CustomPartNet*

#### b) Impresoras por fusión:

Son aquellas en las cuales se esparce una capa delgada de material, ya sea en forma de plástico/metal pulverizado o líquido, sobre la plataforma de construcción de la impresora.

En el caso de la "Fusión Selectiva de Sustancias Pulverizadas", existe una constelación de tecnologías diferentes que comparten el mismo principio: la impresora coloca una capa muy fina de polvo de material en una plataforma y después genera la fusión selectiva de este en cada capa, dibujando el patrón del corte transversal del objeto

Este tipo de impresión hace uso de distintos mecanismos, como sinterizado selectivo de láser, fundido por láser o impresión por inyección de adhesivo, entre otros. Una vez solidificado el patrón de

una capa, la impresora coloca la siguiente capa de polvo. Lo más característico de este proceso es que una vez finalizado, el material sobrante puede ser usado como insumo para las próximas impresiones.

#### **PROCEDIMIENTO**

A continuación, se muestra de manera resumida el procedimiento general para la obtención de una pieza mediante manufactura aditiva o impresión 3D.

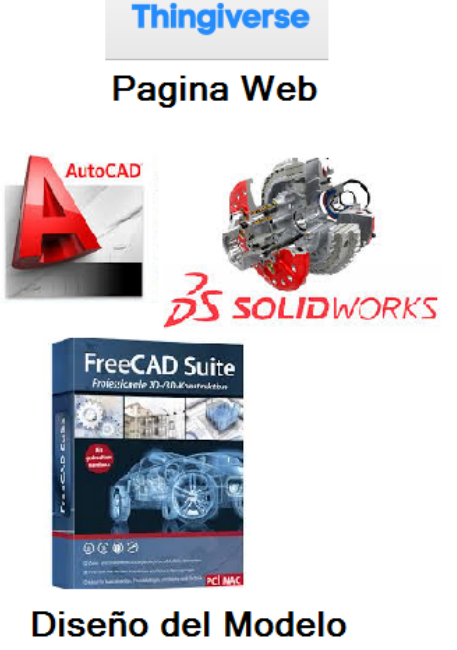

1 - Obtencion de Archivo Stl

(Exportarlo en formato .stl)

2 - Importar el archivo stl para su procesamiento en FlashPrint

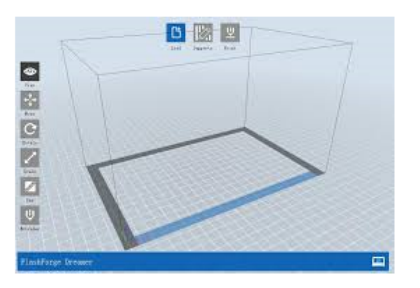

# 3 - Configurar parametros de impresion

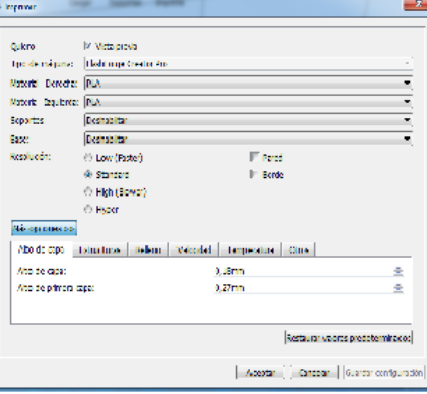

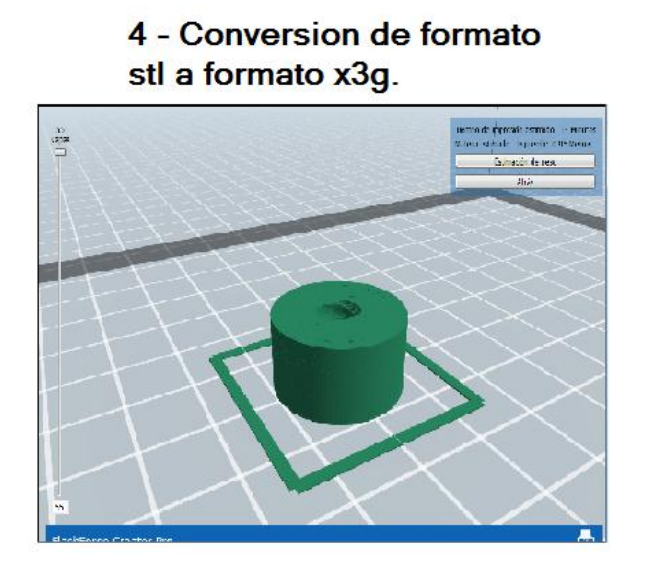

5 - Transferir Archivo x3g de PC a CreatorPro

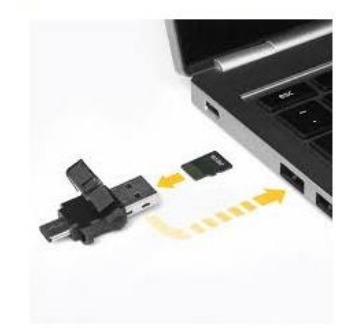

6 - Configurar CreatorPro y mandar a imprimir

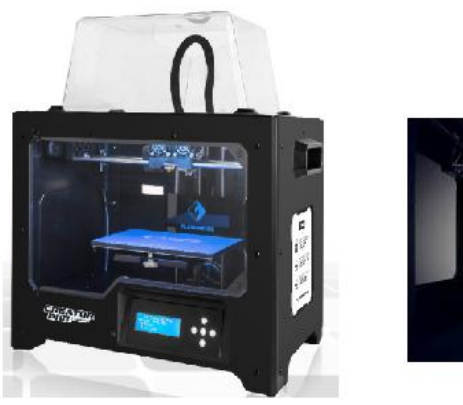

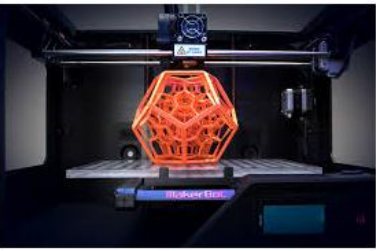

**CUESTIONARIO**

### **PRACTICA No.9**

## **GRABADO LASER**

**OBJETIVO**

### **INTRODUCCION**

Las máquinas de grabado y corte laser son equipos altamente versátiles puesto que el láser se puede aplicar a una gran variedad de materiales como madera, plástico (sin PVC), acrílico, mármol, piel, vidrio, cerámica, caucho y muchos más. El grabado y corte láser es rápido y se obtienen unos resultados de gran calidad.

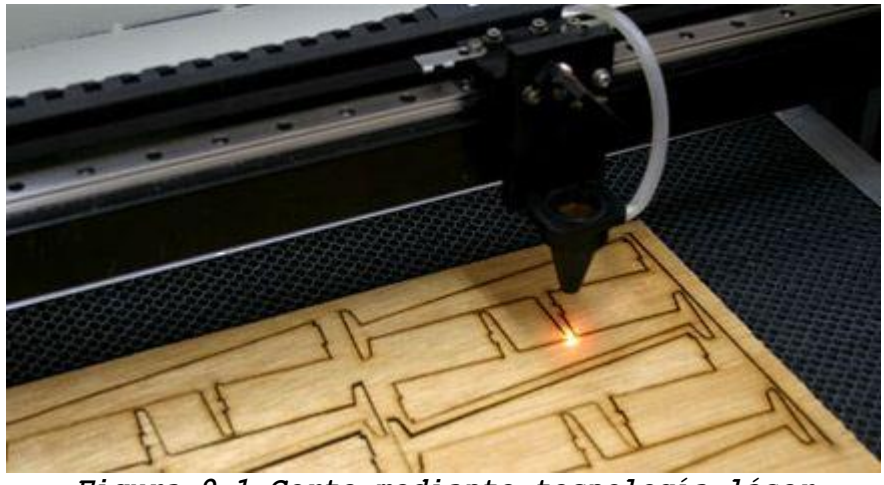

*Figura 9.1 Corte mediante tecnología láser*

La fuente láser genera un rayo de luz potente y precisa que calienta y vaporiza el material en su punto de focalización.

- **Sin contacto**, la tecnología láser permite liberarse de la dureza de las piezas y posibilita un **trazado muy fino con una gran rapidez**. El trabajo es limpio e indeleble.
- **Flexible**, se adapta a todas las necesidades y tipos de producción, desde el grabado estético a la altísima capacidad industrial.
- **Económica y respetuosa del medio ambiente**, no utiliza ningún solvente, tinta ni ningún producto químico para las operaciones de corte y grabado.
- **De fácil automatización**, los procedimientos láser conducen a un importante ahorro de tiempo, energía y material en comparación con otros procedimientos tradicionales.

La máquina láser es una formidable herramienta que permite mejorar la productividad, imagen de marca, siendo también una fuente importante de creatividad.

#### **PROCEDIMIENTO**

- 1. Ejecute el programa Inkscape*®*
- 2. Del menú principal seleccione **Propiedades del documento**
- 3. En el apartado de **Orientación**, proporcione las dimensiones del área de trabajo
- 4. Importe la imagen seleccionada
- 5. Dimensione y Posicione la Imagen
- 6. Vectorice la Imagen
- 7. Elimine el fondo y guarde la Imagen
- 8. Defina la Imagen como trayectoria
- 9. Seleccione la opción **Generate Laser Gcode**
- 10. Seleccione la herramienta **J Tech Photonics Laser Tool**
- 11. Modifique los **parámetros de herramienta.**
- 13. Obtenga el código G de la imagen vectorizada

Si tiene duda con respecto al procedimiento descrito, por favor consulte el manual *Vectorización de Imágenes y Software Inkscape®*

# **BIBLIOGRAFIA**

1. [http://www.dmscncrouters.com/wp-content/uploads/2013/08/Fagor-CNC-](http://www.dmscncrouters.com/wp-content/uploads/2013/08/Fagor-CNC-8037-Programming-Manual-Spanish1.pdf)[8037-Programming-Manual-Spanish1.pdf](http://www.dmscncrouters.com/wp-content/uploads/2013/08/Fagor-CNC-8037-Programming-Manual-Spanish1.pdf)

2. [https://nomadtech.es/resources/manuals/Manual\\_OKU\\_A4.pdf](https://nomadtech.es/resources/manuals/Manual_OKU_A4.pdf)

3[.http://olimpia.cuautitlan2.unam.mx/pagina\\_ingenieria/mecanica/mat/ma](http://olimpia.cuautitlan2.unam.mx/pagina_ingenieria/mecanica/mat/mat_mec/m4/master_cam.pdf) t mec/m4/master cam.pdf

4[.http://repositorio.utp.edu.co/dspace/bitstream/handle/11059/7012/621](http://repositorio.utp.edu.co/dspace/bitstream/handle/11059/7012/6219023P649.pdf?sequence=1) [9023P649.pdf?sequence=1](http://repositorio.utp.edu.co/dspace/bitstream/handle/11059/7012/6219023P649.pdf?sequence=1)

5.http://www.gravotech.com.mx/productos-y-servicios/equipos-yaccesorios-de-grabado/grabado-marcaje-y-corte-laser

6. Vectorización de Imágenes y Software Inkscape® Hugo Alberto Pérez Terán y Felipe Díaz del castillo r. FES-CUAUTITLÁN, México. 2019.